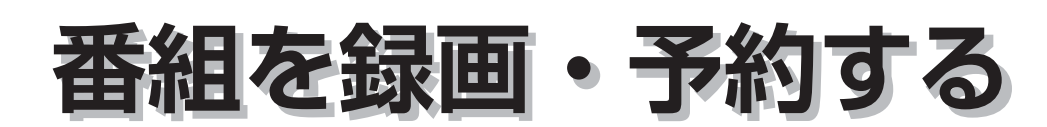

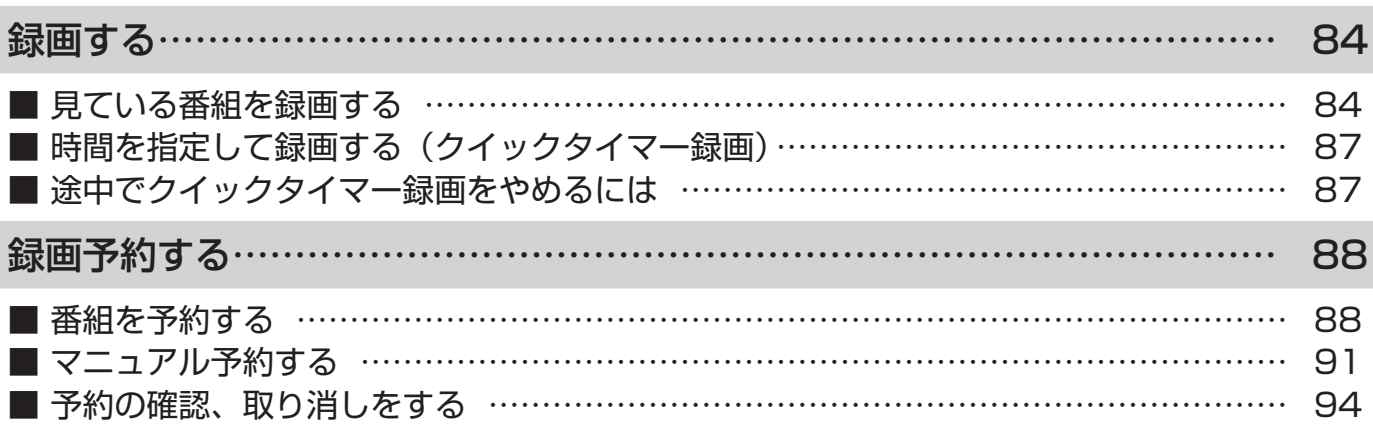

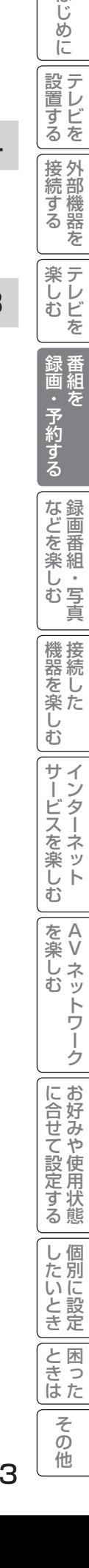

はじめに

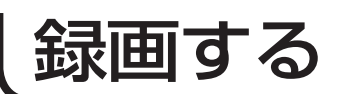

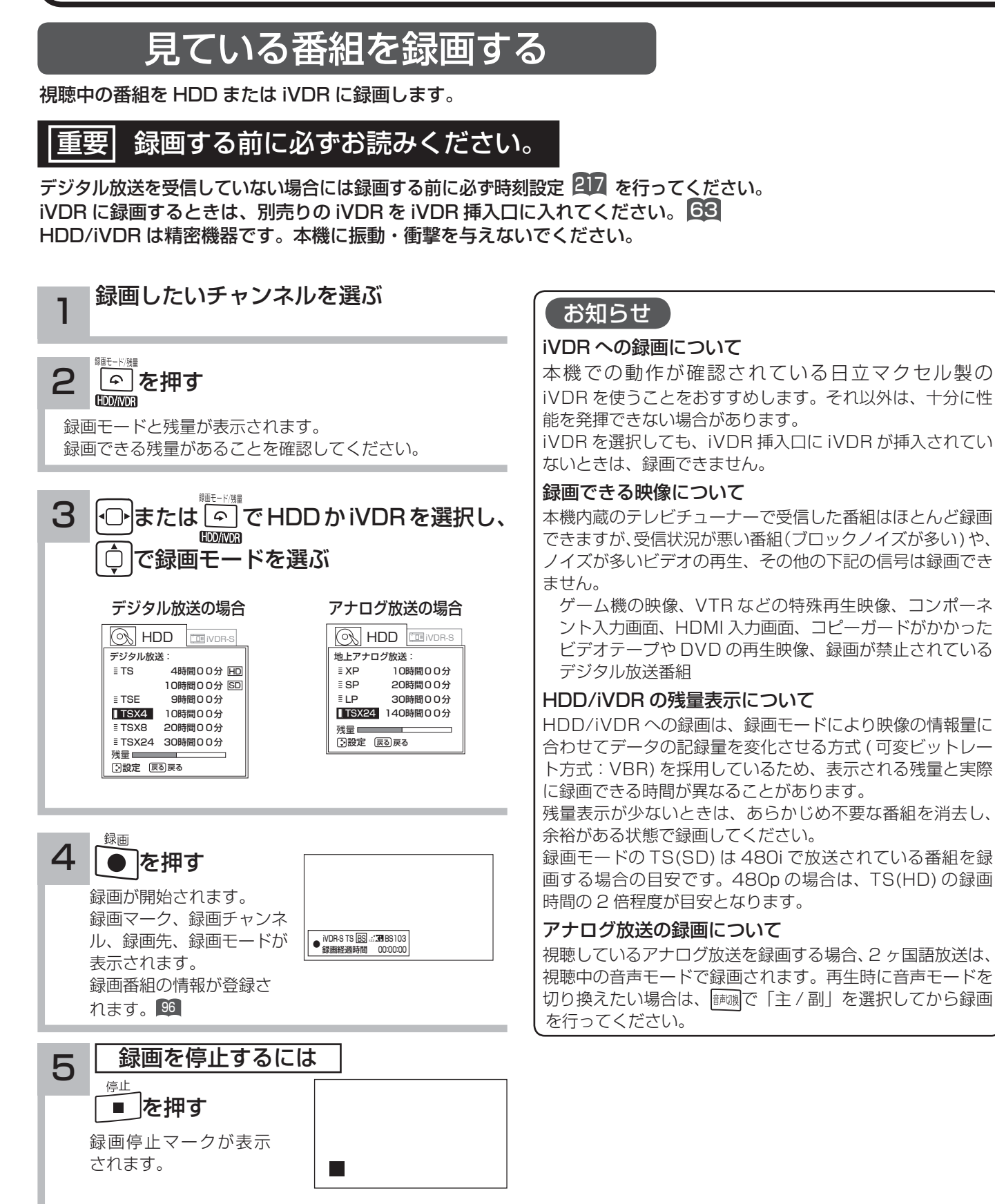

## 録画モードと録画時間

本機の内蔵 HDD に録画できる時間の目安です。

※ SD 放送も録画できますが、HD 放送をより長時間録画する場合におすすめします。

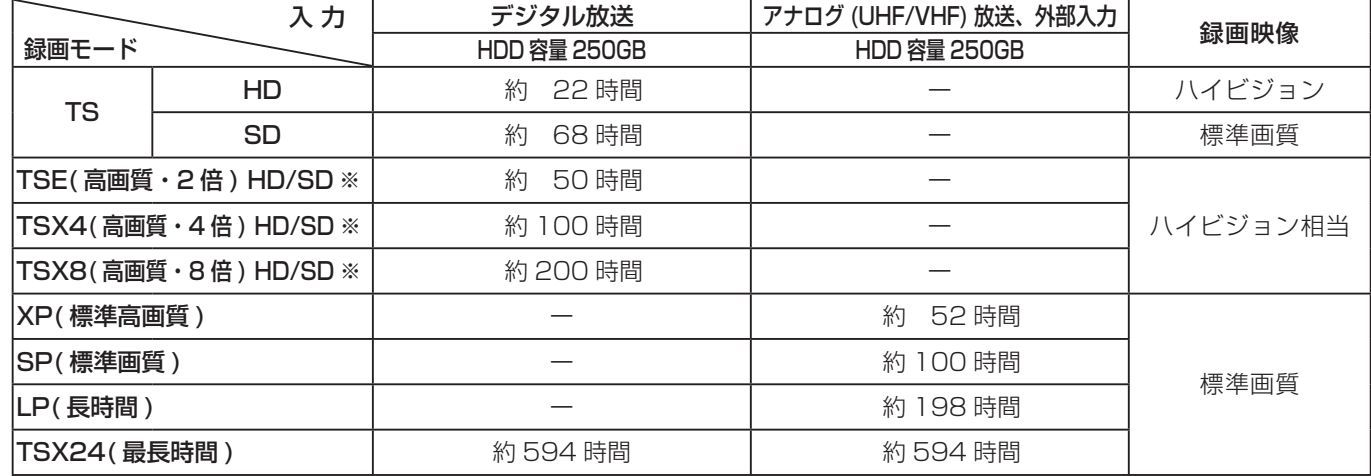

### お知らせ

TSE/TSX4/TSX8 録画モードについて

ハイビジョン相当の画質ですが、受信状態や番組のシーンによってはブロックノイズが発生したり本来の放送画質とは異なる場 合があります。

TSX24/LP モードについて

記録時間を優先するために、録画映像の解像度が下がります。

デジタル放送の HD( ハイビジョン ) 放送を録画するときは、TSX8 モード以上で録画することをおすすめします。

アナログ放送や外部入力録画する場合は SP モード以上をおすすめします。

## お知らせ

●電源ボタンを押してから、HDD/iVDR が起動するまでは、録画番組、録画などの HDD/iVDR をアクセスする操作はできま せん。準備中のメッセージが出る場合は、しばらく待ってから操作してください。 ● ラジオ放送およびデータ放送は、録画することができません。 ●連続録画時間は最大で 9 時間 59 分です。9 時間 59 分が経過すると録画は自動的に停止します。 ● HDD/iVDR の残量が約 5G バイト以下になると録画開始時にメッセージが表示されます。 ●録画中にリモコンの電源ボタンを押して、スタンバイ状態にすると録画は停止されます。(予約録画とクイックタイマー録画は除く) ●録画中に停電になった場合、最後の 1 分の録画は記録されません。 ●録画を一時停止することはできません。 ●録画中に予約の開始時刻になると予約が優先され、それまでの録画は停止します。 ●約 15 秒以下の録画はできません。録画開始から 15 秒以内に録画を停止した場合は、録画は保存されません。 ● HDMI1、2、3入力、コンポーネント入力 (ビデオ 1) を録画することはできません。ビデオ 1~3の映像入力 (コンポジット) または S 映像入力のみ録画できます。 ●テレビ放送に連動したデータ放送 72 は TS モードで録画されますが、録画したあとで再生した場合、データ放送の内容によっ ては操作できない場合があります。 ●デジタル放送において、受信状況が悪い状態 (画面に四角のノイズ ( ブロックノイズ ) が出たり、映像、音声が途切れたりす る状態 ) で録画を行なうと、電波の異常が原因により録画の先頭が切れたり、途中で録画が途切れたりすることがあります。 またこの場合、録画時間表示と実際の再生時間が異なる場合があります。 ●録画する放送や外部入力信号の内容によっては、残量表示時間より録画できる時間が短くなる場合があります。 ●デジタル放送の録画では、放送番組毎に録画番組の情報が登録されます。 ● 録画中に録画が禁止されている番組または映像になると録画を停止します。それまでの内容が HDD に録画されます。 ●デジタル放送のハイビジョン番組を TSX24 モードで録画する場合は、ダウンコンバート録画になります。 ●保存できる録画番組の数は、最大 999 個です。 ●デジタル放送を受信していない場合には、録画する前に必ず時刻設定を行なってください。時刻設定217がされていないと、 正しく録画予約できません。また、録画番組一覧が正しく表示されません。 ●録画予約の操作については「録画予約する」88 をご覧ください。 ●停電などの原因により録画が途中で中断された場合、再び電源を入れても録画は再開されません。また、録画された番組を正 しく再生できないことがあります。 ●録画された番組が「コピーワンス(1回録画可能)」の場合、アナログ接続によるデジタル機器へのダビングは出来ません。 ●見る一覧 90、番組表 23 を表示しているときは、録画操作はできません。 ●録画中は、メニュー、番組表、録画番組などの画面表示の動作が遅いときがありますが、故障ではありません。**23**9 ● TSX4/TSX8/TSX24 で iVDR に録画した番組は、日立 UT770/800 シリーズ、03/035 シリーズおよび 05 シリーズ以外では 再生できません。

外部機器を

楽テ こしレ を

接外 -機器 す  $\overline{\diamond}$  $\bar{\pi}$ 

はじ め  $\overline{C}$ 

|設置する

録画番組・写真

ΰ 写真 む

|などを楽

・予約する

ただした

機器を楽し、

困ったその他はじめに

む

サー  $\vec{A}$ 

をA<br>楽V

む

楽し .<br>ネッ  $\overline{\Phi}$ トワ ī ゟ

-ビスを楽し キンターネット ・ター

Vネットワーク

そのような こうしょう こうしょう こうしょう こうしょう こうしゃ アクセス しゅうしょう しゅうしょう しゅうしょう しゅうしゅう しゅうしゅう しゅうしゅう しゅうしゃ

お好みや

に合せて設定するお好みや使用状態

個別に設定

したいとき

と困 こさつ<br>はた

> そ  $\sigma$ 他

 $\cup$ 個

## TSE/TSX4/TSX8 録画モードについて

本機では、デジタル放送のハイビジョン番組をハイビジョン相当の画質で長時間、HDD/iVDR に録画することができる TSE/ TSX4/TSX8 録画モードがあります。ハイビジョン番組を HDD/iVDR に録画するときに、録画モードを TSE/TSX4/TSX8 に設定してください。

TSE/TSX4/TSX8 モードはハイビジョン相当の画質ですが、受信状態や番組のシーンによってはブロックノイズが発生した り本来の放送画質とは異なる場合があります。

## デジタル放送の著作権保護について

本機では、著作権保護によりコピー禁止の情報が付加されている放送番組や映像ソフトは、録画することができません。

## 裏番組録画について

●本機では、テレビ放送を視聴しながら、別の放送番組を HDD/iVDR に録画することができます。( 裏番組録画 ) ●裏番組録画中に停止ボタンを押すと、予約録画、クイックタイマー録画以外の録画は停止します。

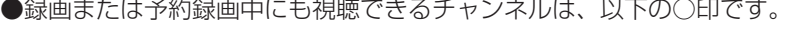

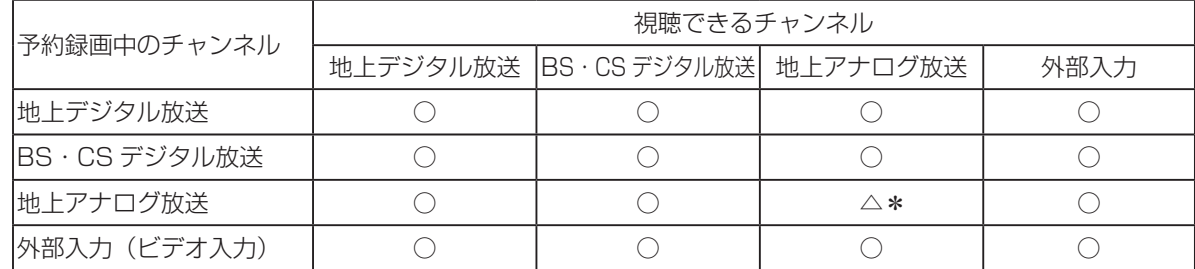

\*録画または予約録画中のチャンネルのみ視聴できます。

### お知らせ

- デジタル放送を TS モード以外の録画モードで録画した場合、複数の映像や音声が送られている番組でも、選択 された 1 種類の映像、音声の録画となります。また、番組に付随しているデータ放送も録画できません。デジタ ル放送を再生時も同様にお楽しみいただきたい場合は、「TS」モードで録画することをおすすめします。
- TS モード以外の録画モードで録画した番組を再生すると、CM の映像シーンが乱れたり、表示されなくなる場 合があります。
- メニュー等の画面表示部分は、録画されません。
- ●録画した番組を再生中に、番組説明を表示することはできますが、表示される内容は放送されている情報の一部 となります。
- TS モード以外の録画モードで録画した番組の番組説明を表示した場合、録画した番組によっては映像、音声欄 が表示されないことがあります。
- デジタル放送を TS モード以外の録画モードで録画すると、シーンの切り換わりや動きの激しいシーンではブロッ クノイズが発生する場合がありますが、故障ではありません。
- ●デジタル放送の受信状態が悪いときに、TS モード以外の録画モードで録画すると、一時的に映像や音声が止まっ たりする場合があります。画面に映っている映像よりも悪くなります。これは、入力電波にノイズが入りテレビ 内部で再圧縮処理ができなくなるもので故障ではありません。
- iVDR へ録画中など「アクセスランプ」が赤色で点灯中のときは、iVDR を抜かないでください。iVDR の録画 内容が損なわれる場合があります。
- ●セキュア非対応の iVDR は、アナログ放送(外部入力)とコピーフリー(コピー制限なし)のデジタル放送のみ 録画可能です。コピーワンス(1回録画可能)やダビング10のデジタル放送は録画できません。iVDR-Secureディ スクを推奨します。
- ●ダビング10のデジタル放送番組をHDDに録画した場合、「HDD」⇒「iVDR」へ10回までのダビング(9回コピー +1回ムーブ)が可能ですが、iVDR に直接録画した場合は、コピーワンス(1回録画可能)の録画となり「iVDR」 ⇒「HDD」への再ダビング(コピー)はできません。iVDR ヘダビング(コピー)する可能性のある番組は、必 ず HDD に録画してください。

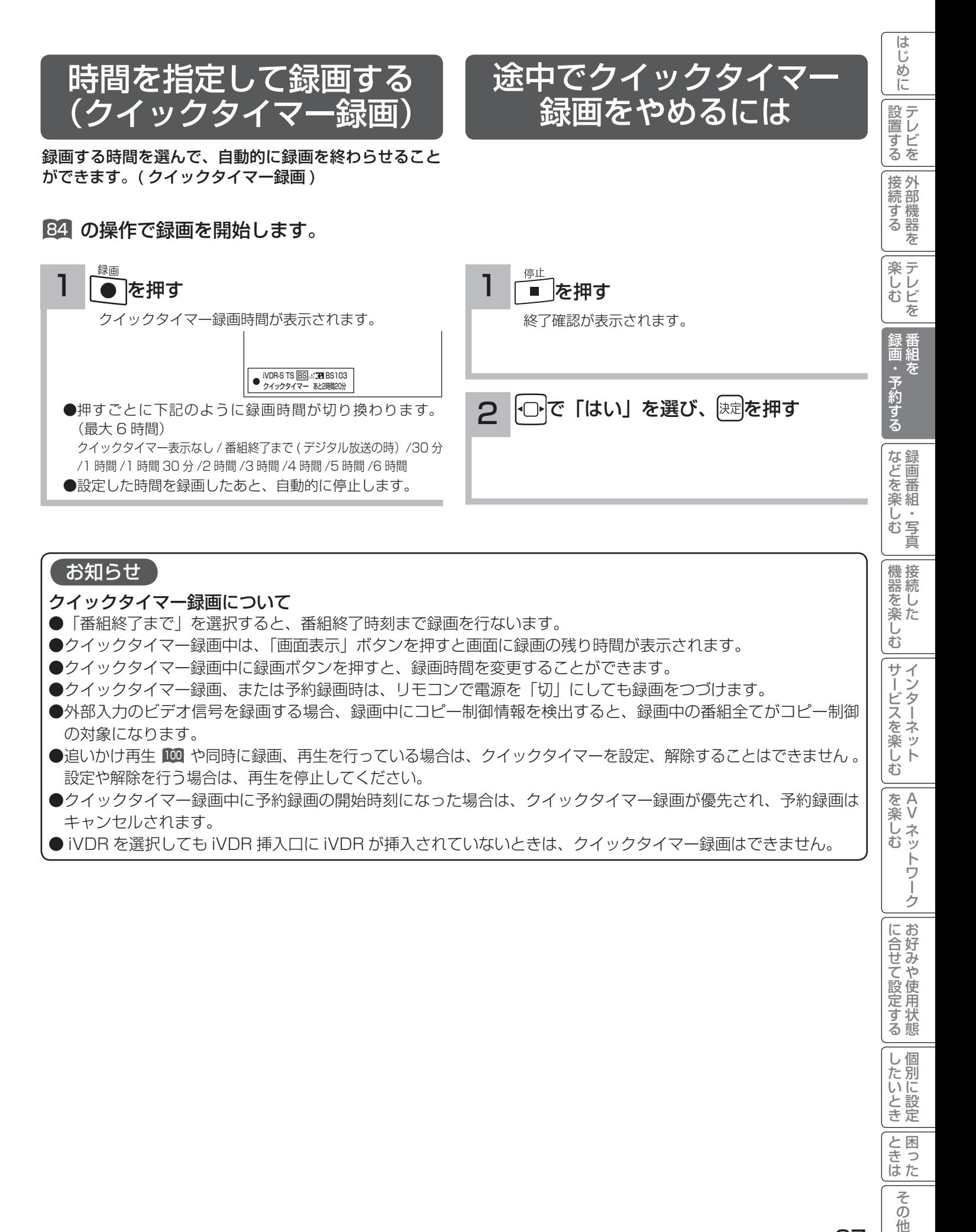

### お知らせ

クイックタイマー録画について

- ●「番組終了まで」を選択すると、番組終了時刻まで録画を行ないます。
- ●クイックタイマー録画中は、「画面表示| ボタンを押すと画面に録画の残り時間が表示されます。
- ●クイックタイマー録画中に録画ボタンを押すと、録画時間を変更することができます。
- ●クイックタイマー録画、または予約録画時は、リモコンで電源を「切」にしても録画をつづけます。
- ●外部入力のビデオ信号を録画する場合、録画中にコピー制御情報を検出すると、録画中の番組全てがコピー制御 の対象になります。
- ●追いかけ再生 100 や同時に録画、再生を行っている場合は、クイックタイマーを設定、解除することはできません 。 設定や解除を行う場合は、再生を停止してください。
- ●クイックタイマー録画中に予約録画の開始時刻になった場合は、クイックタイマー録画が優先され、予約録画は キャンセルされます。
- iVDR を選択しても iVDR 挿入口に iVDR が挿入されていないときは、クイックタイマー録画はできません。

ただした

機器を楽

ΰ む

を楽しむ

**サービスを楽しむ** 

そのような こうしょう こうしょう こうしょう こうしょう こうしゃ アクセス しゅうしょう しゅうしょう しゅうしょう しゅうしゅう しゅうしゅう しゅうしゅう しゅうしゃ

お好みや

に合せて設定する

個別に設定

したいとき

と困った<br>さきなん

そ  $\mathcal{O}$ 他

し個

Vネットワーク

トワ í ゟ

録画予約する

## 番組を予約する

まだ放送が始まっていない番組や放送中の番組を予約することができます。予約できる番組は 28 番組までです。

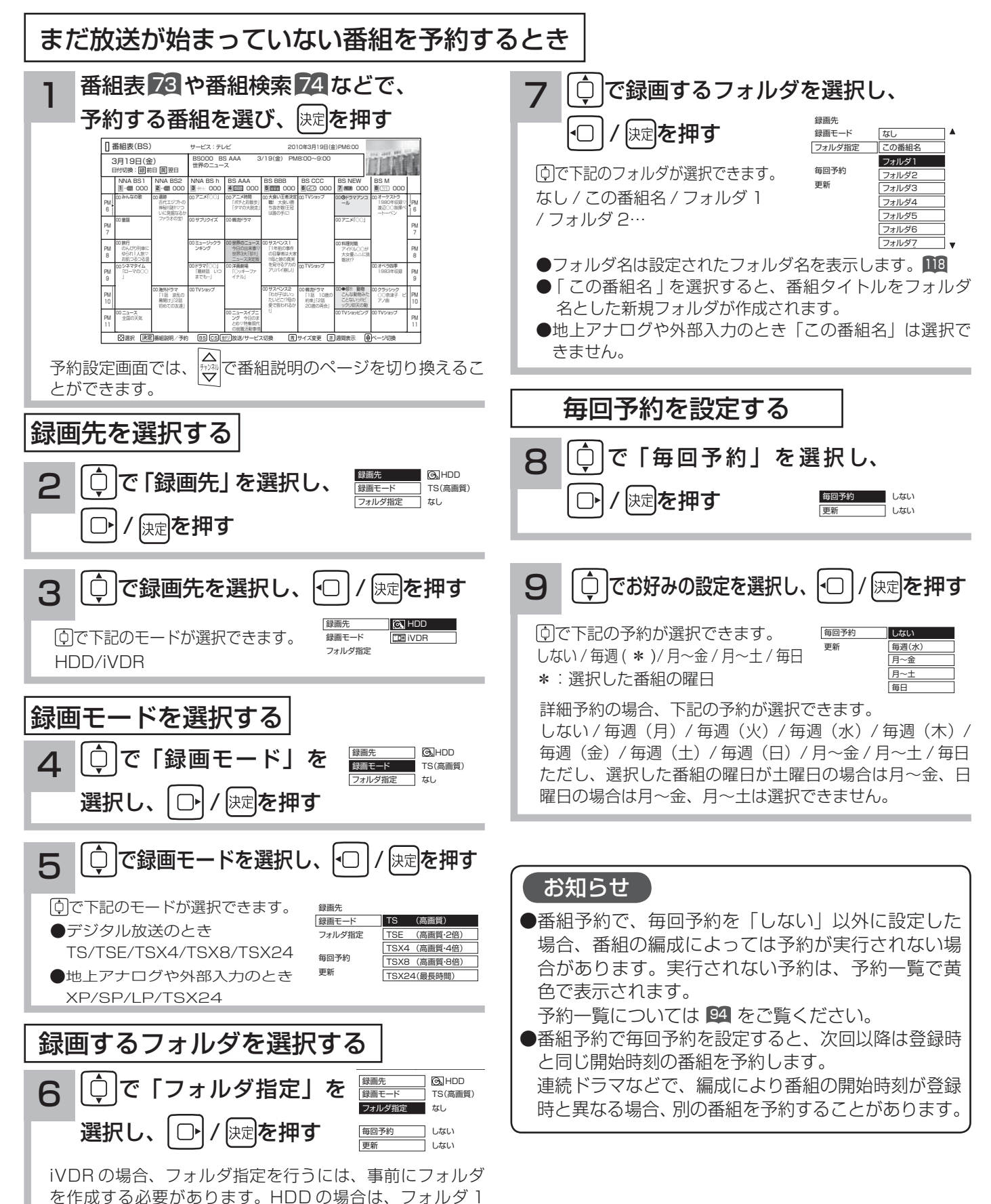

~ 8 が初期設定されています。

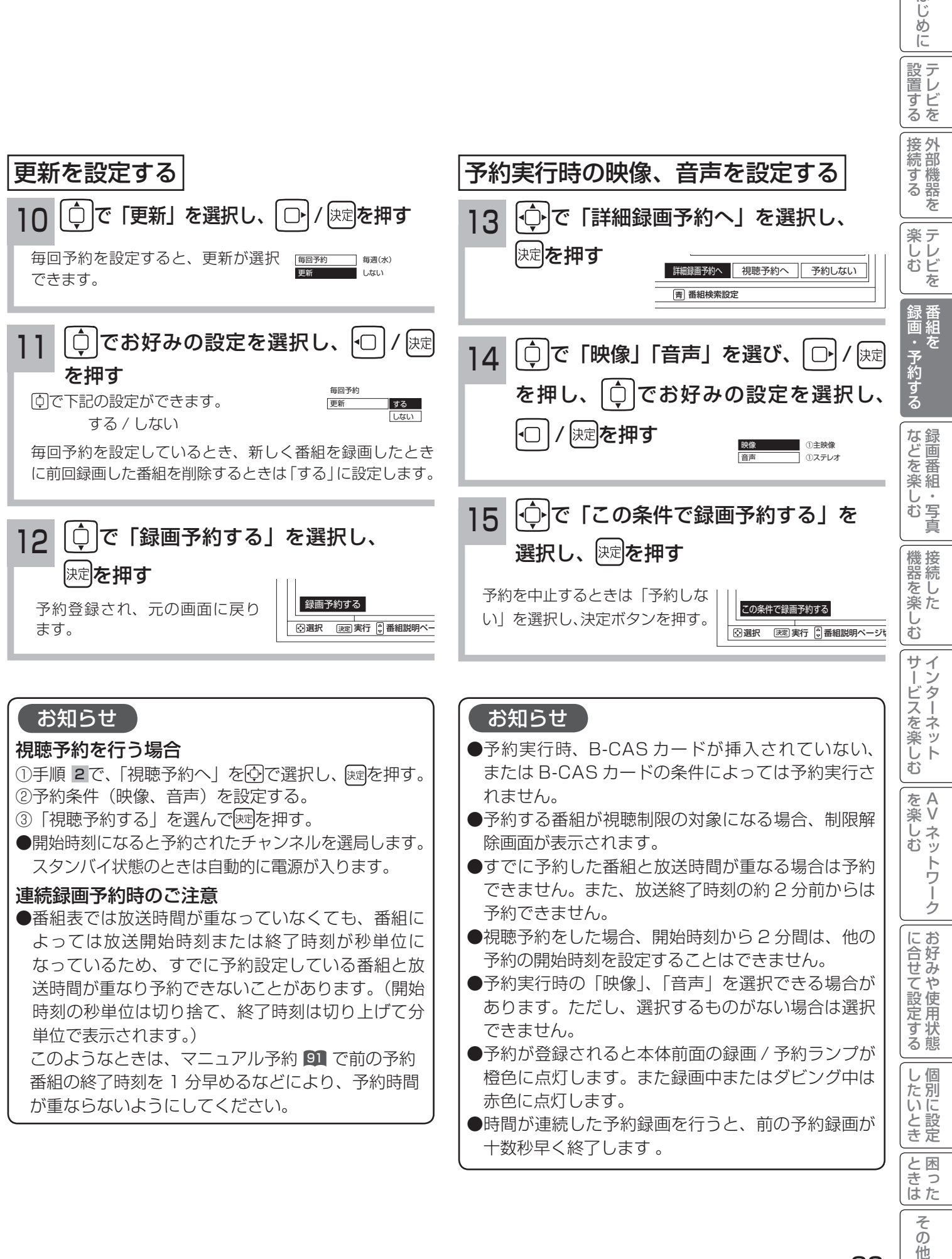

そ  $\mathcal{O}$ 他

はじ め  $\overline{C}$ 

録画予約する(つづき)

予約後の注意点

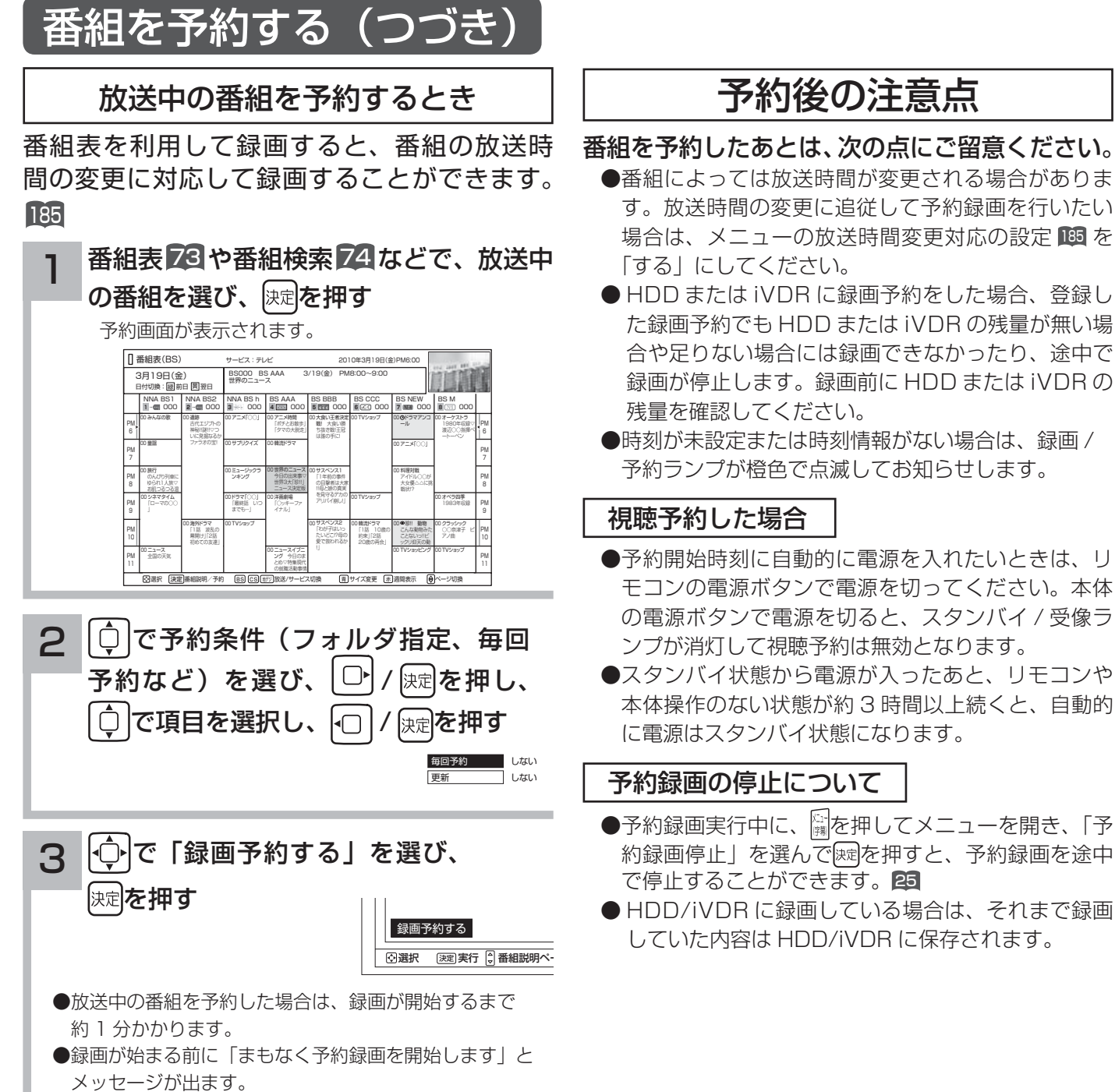

## マニュアル予約する

予約したいチャンネル、開始・終了時刻、日付などを直接指定して予約します。現在より 1 ヶ月先までの番組を予約 することができます。

また、登録した予約内容を修正することができます。

重要 マニュアル予約では、視聴制限の対象になる番組は、ご覧になることができません。

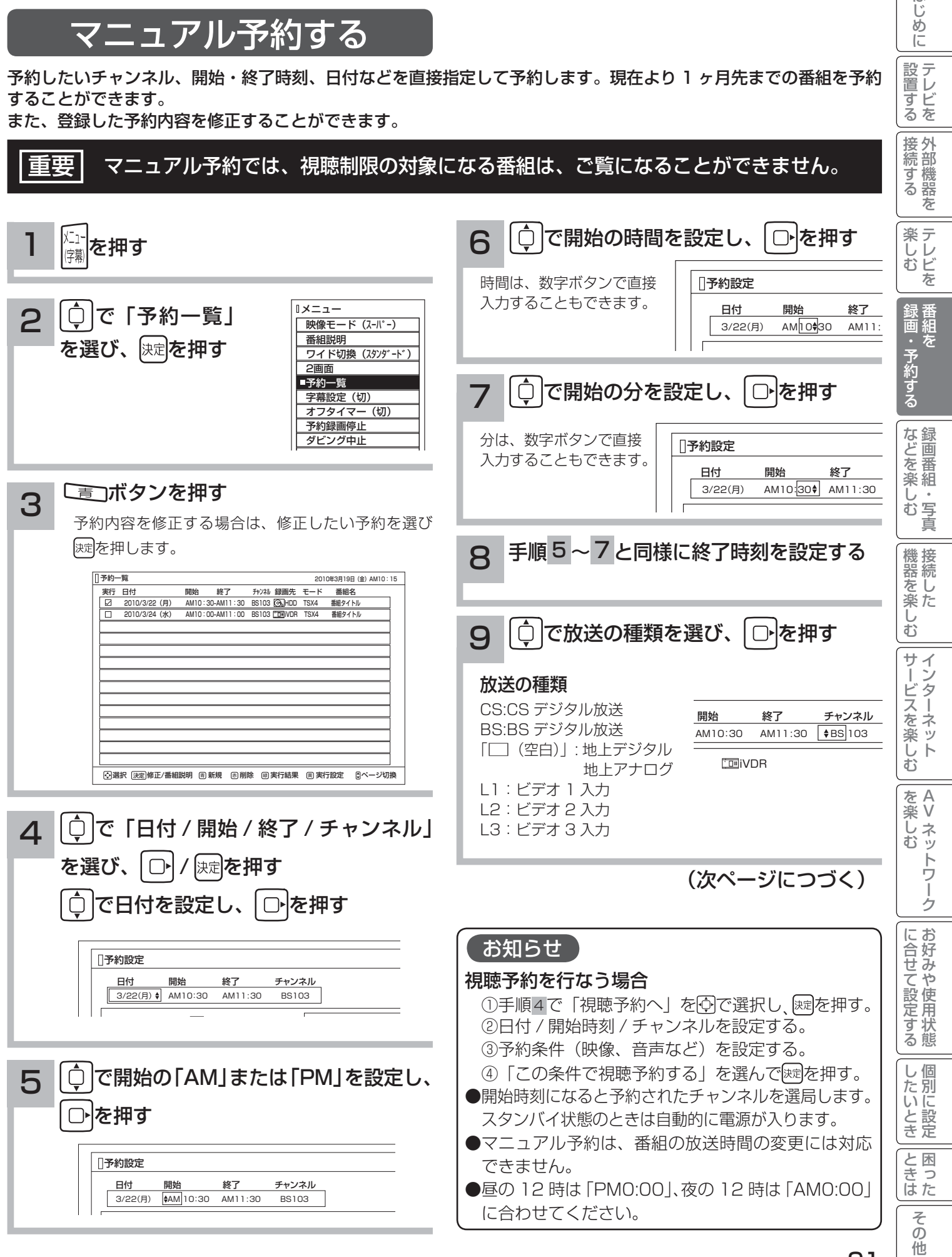

はじめに

設置する

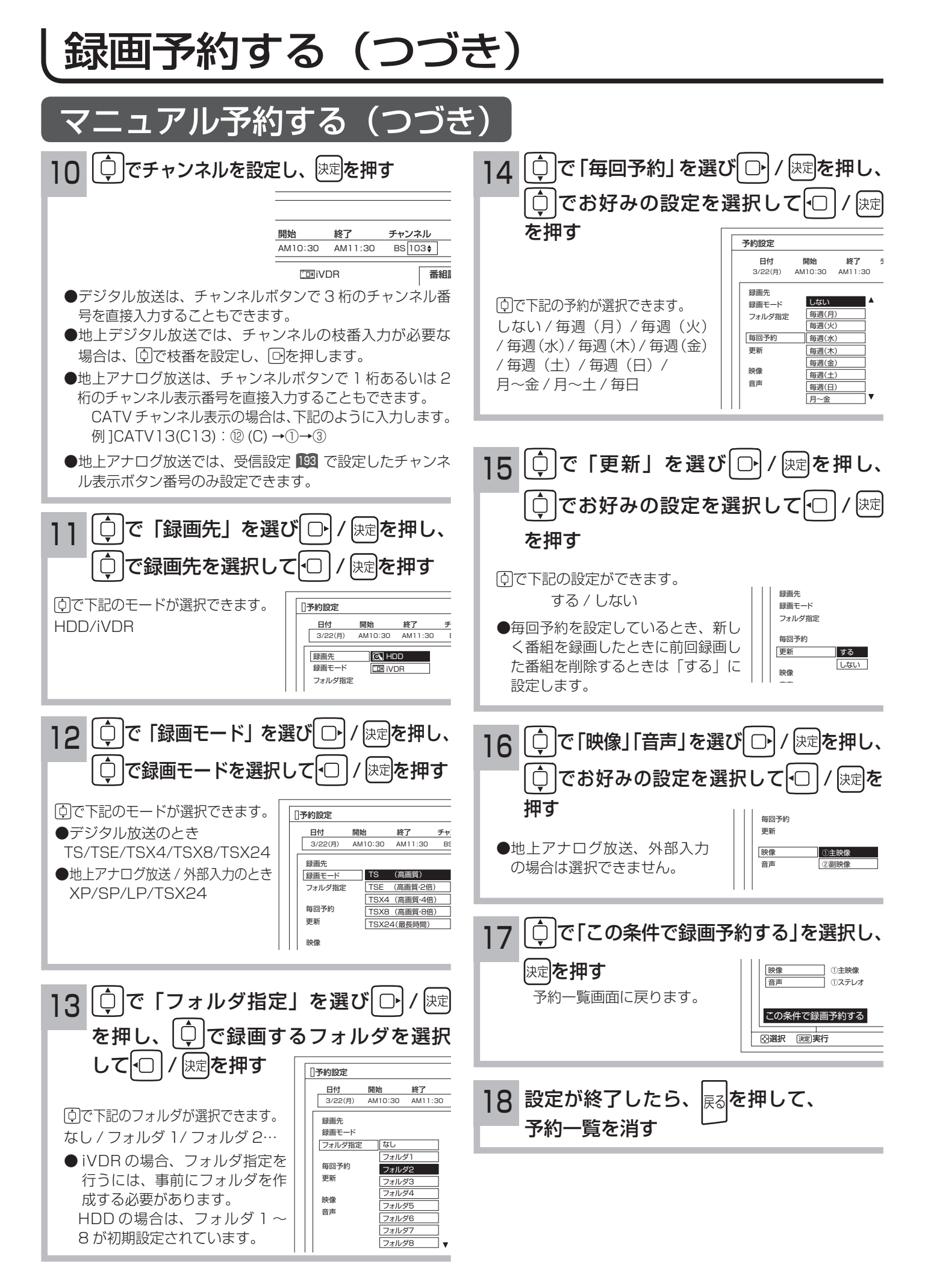

お知らせ

更新録画について

- HDD/iVDR に録画する場合、「更新」に設定していると、録画を行ない、前回録画した番組を削除します。更 新録画した番組を削除したくない場合は、削除ロックを設定してください。
- 「更新」設定して録画した番組を再生中または AV ネットワーク配信中に、更新録画予約が開始された場合は、 再生中番組は削除されません。この場合、今回録画される番組が次の更新録画の対象になります。
- 更新録画中に HDD/iVDR の残量が無くなった場合、現在録画中の番組の録画が中断されます。なお、前回の録 画番組は削除されます。
- 「更新録画」に設定している予約の内容を変更すると、次回から別の更新録画予約として扱います。この場合、 前回録画した番組は削除されずに残り、次回録画した番組が以降の更新録画の対象になります。

#### 予約実行について

- ●予約開始時刻の約 15 秒前に、予約開始のメッセージが画面に表示されます。
- 電源スタンバイ状態で予約が実行される場合、開始時刻の約 5 分前に機能待機になります。番組終了後、電源ス タンバイ状態に戻ります。
- ●終了時刻を 1 分後に設定することはできません。
- BS・CS デジタル / 地上デジタル放送を受信しないで、地上アナログ放送や CATV などのアナログ番組を録画 予約するときは、時刻設定 217 を行なってください。
- ●録画予約は、本体の電源ボタンで電源を「切」にしていても予約は実行されます。
- ●視聴予約は、本体の電源ボタンで電源を「切」にした場合は予約は実行されません。予約開始時刻に自動的に電源 を入れたいときは、リモコンの電源ボタンで電源を切ってください。

### 予約録画の停止について

- ●予約録画実行中に、メニューボタンを押してメニューを開き、「予約録画停止」を選んで<sup>映射</sup>を押すと、予約録画 を途中で停止することができます。<sup>25</sup>
- HDD/iVDR に録画している場合は、それまで録画していた内容は HDD/iVDR に保存されます。

### 外部入力の録画について

本機では、HDMI 入力、コンポーネント入力 (ビデオ 1) の録画はできません。 ビデオ 1 ~ 3 の映像入力 (コンポジット) または S 映像入力のみ録画できます。

### HDD/iVDR に録画する場合について

●予約録画で HDD/iVDR に録画する場合は、放送番組毎に録画番組の情報が登録されます。

● 予約録画では、放送番組毎に録画番組を分割し、HDD/iVDR に保存します。

### 代行予約録画について

iVDR への録画予約を設定したときは、iVDR の入れ忘れや状態などを確認してください。以下のような原因で録 画できない場合は、iVDR の代わりに HDD に録画されます。(代行予約録画)

- ・iVDR に予約録画が登録されているが、iVDR が挿入されていない。
- ・iVDR に予約録画が登録されているが、未フォーマットの iVDR が挿入されている。

### 実行結果について

- ●予約一覧画面 94 で、 「縁コを押すと予約の実行結果を表示します。 「実行結果」欄の表示の意味、またはよくある事例は以下のとおりです。 実行結果の画面で こうを押すと詳細表示に切り換えることができます。
	- ・実行 :正常に実行された場合。
	- ・取消 : ①録画開始時刻に停電等で AC 電源が切になった場合。 ②予約録画開始時刻にダビング中だった場合。
	- ・失敗 : ①予約録画実行時に HDD または iVDR の残量がなかった場合。 ②予約録画実行中に残量がなくなった場合。
	- ③コピーネバー(コピー不可)番組だった場合。
	- ・中断 :メニューから予約録画停止操作した場合。
	- ・削除 : ①番組開始時刻遅延により予約が重なった場合。 ②番組遅延により 3 時間過ぎても録画番組が開始されなかった場合。
	- ・代行 : iVDR が挿入されていないため、HDD に録画した場合。
	- ・中止 : 予約準備中まはた予約録画中の途中で iVDR を本機より抜き取った場合。

外部機器を

を

|接続する

楽テ こし<br>むビ を

はじ め  $\overline{C}$ 

|設置する

録画番組・写真

; 『・写真  $\overline{\Phi}$ 

な録<br>ど画 こを楽組

・予約する

ただした

機器を楽し、

困ったその他はじめに

サイン

–ビスを楽し<del>、</del>

む

をA<br>楽V

へし<br>お<br>む ッ

む

Vネットワーク

トワ ĩ 方

を楽しむに合せて設定する

お好みや

に合せて設定する

個別に設定

したいとき

と困 こきた

> $\overline{\epsilon}$  $\mathcal{O}$ 他

U

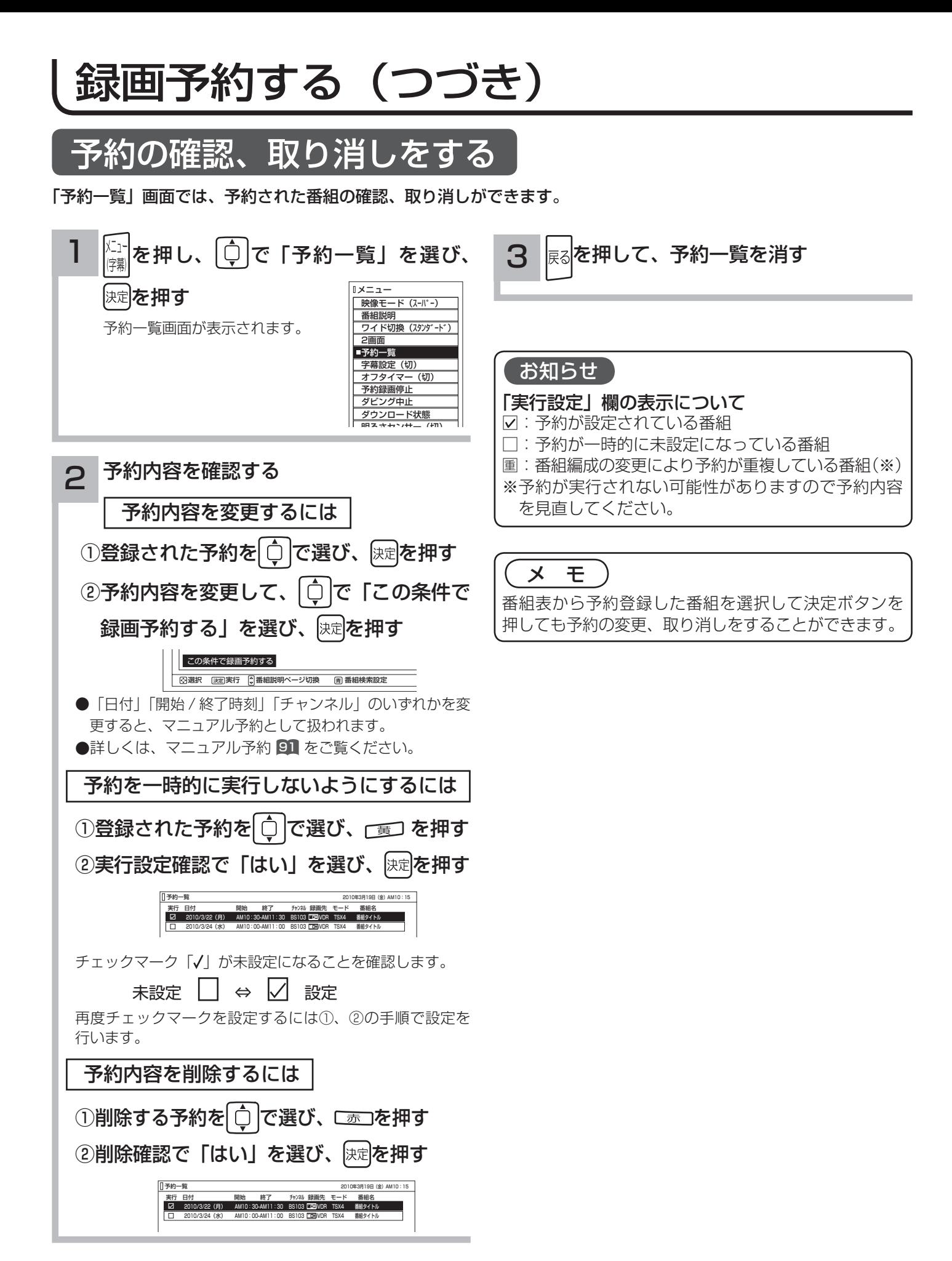

# **録画番組・写真などを楽しむ 録画番組・写真などを楽しむ**

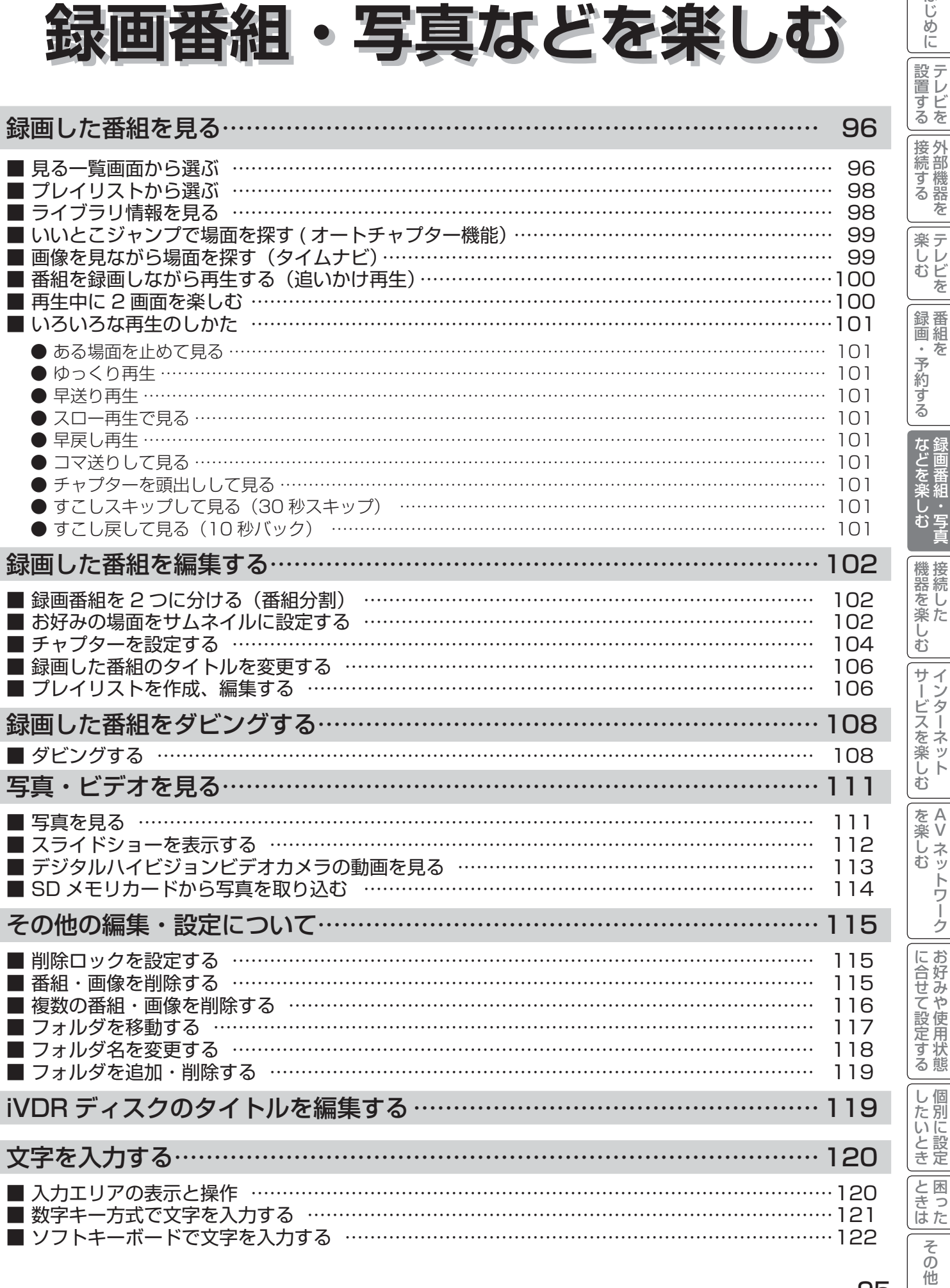

はじめに

# 録画した番組を見る

# 見る一覧画面から選ぶ

録画した番組やダウンロードコンテンツを一覧画面で表示して選択することにより再生することができます。 アクトビラビデオダウンロード型サービスについては、 146 を参照ください。

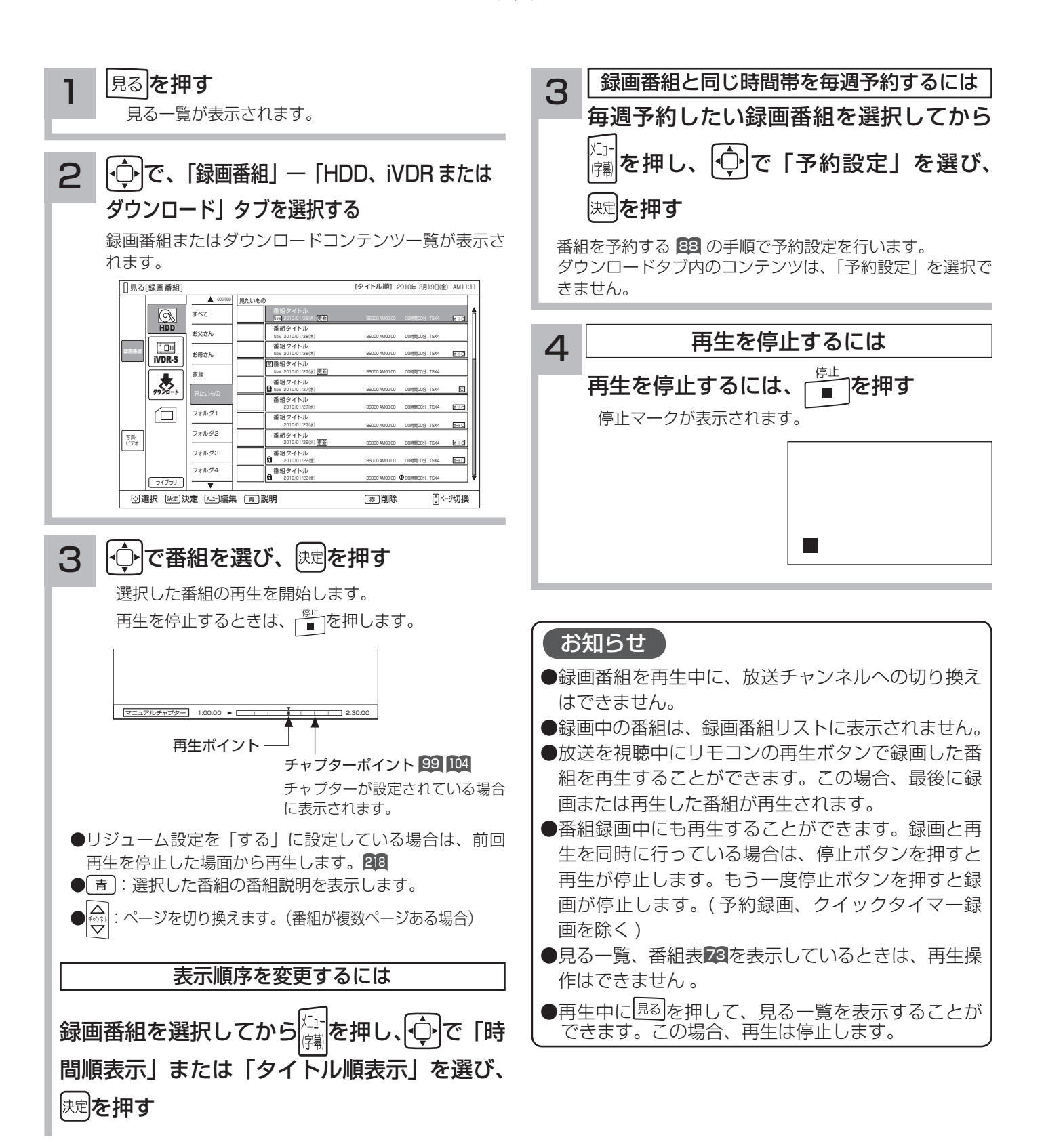

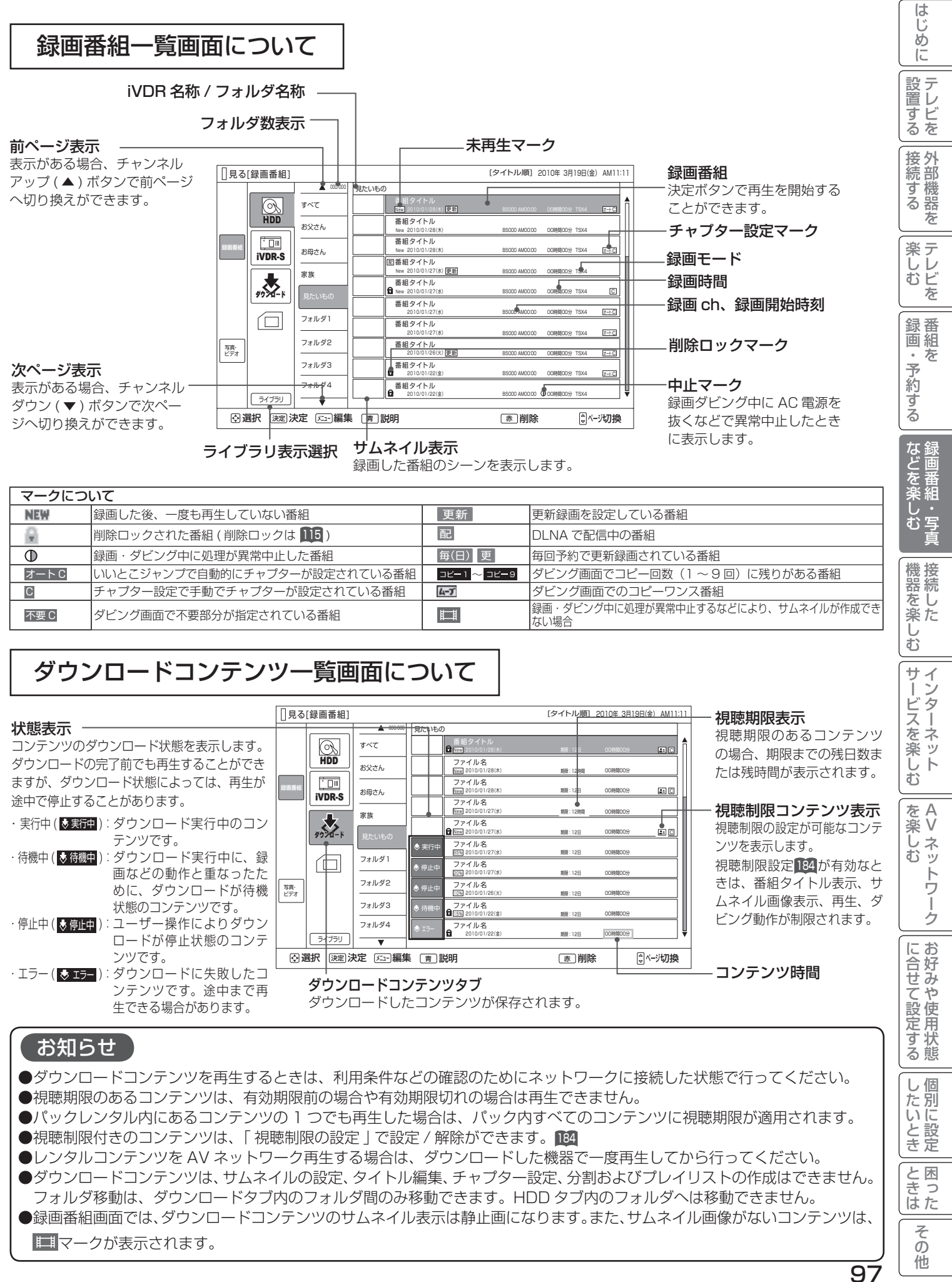

# 録画した番組を見る (つづき)

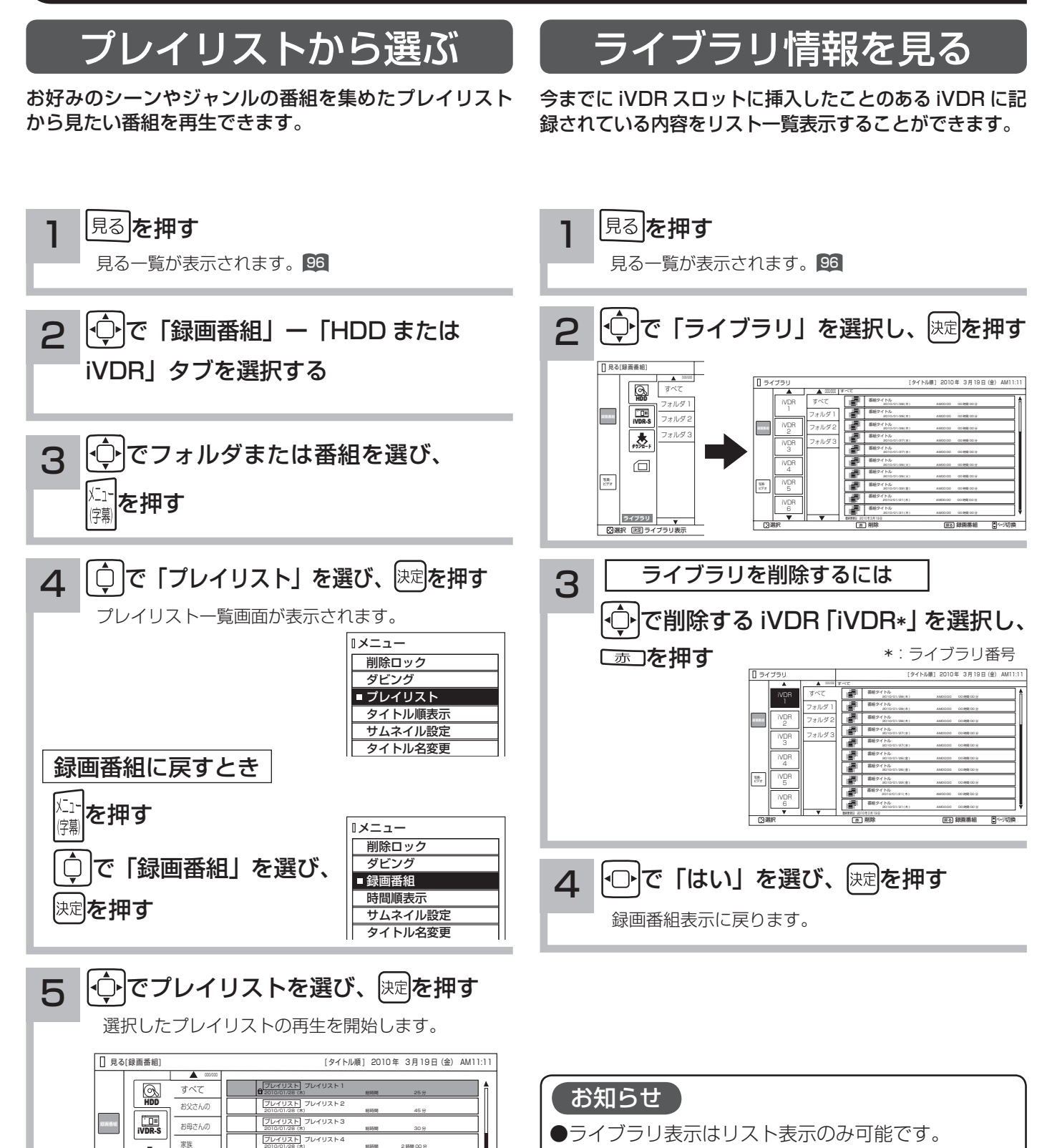

●ライブラリとして保存できるのは、20個の iVDR までです。20 個を超えた場合は、古いライブラリ

●ライブラリ登録を「する」に設定している場合に

●本体側 HDD はライブラリ表示はできません。

iVDR の内容を記録できます。<sup>218</sup>

から削除されます。

98

フォルダ 3 フォルダ 4

写真・ ビデオ

ライブラリ

大

□

フォルダ 2 フォルダ 1 見たいもの

2010/01/28 (木) 総時間 2 時間 00 分

2010/01/28 (木) 総時間 1 時間 00 分

2010/01/28 (木) 総時間 1 時間 00 分

2010/01/28(木) 総時間 12 時間 00 分

2010/01/28(木) 総時間 25 分

2010/01/28(木) 総時間 45 分

2010/01/28(木) 総時間 30 分

プレイリスト プレイリスト 5

フレイリスト 6

プレイリスト プレイリスト 7

プレイリスト プレイリスト 8

フレイリスト 9

プレイリスト プレイリスト 10

選択 決定 編集 説明 削除 ページ切換 決定 メニュー 青 赤 黄 プレイリスト編集

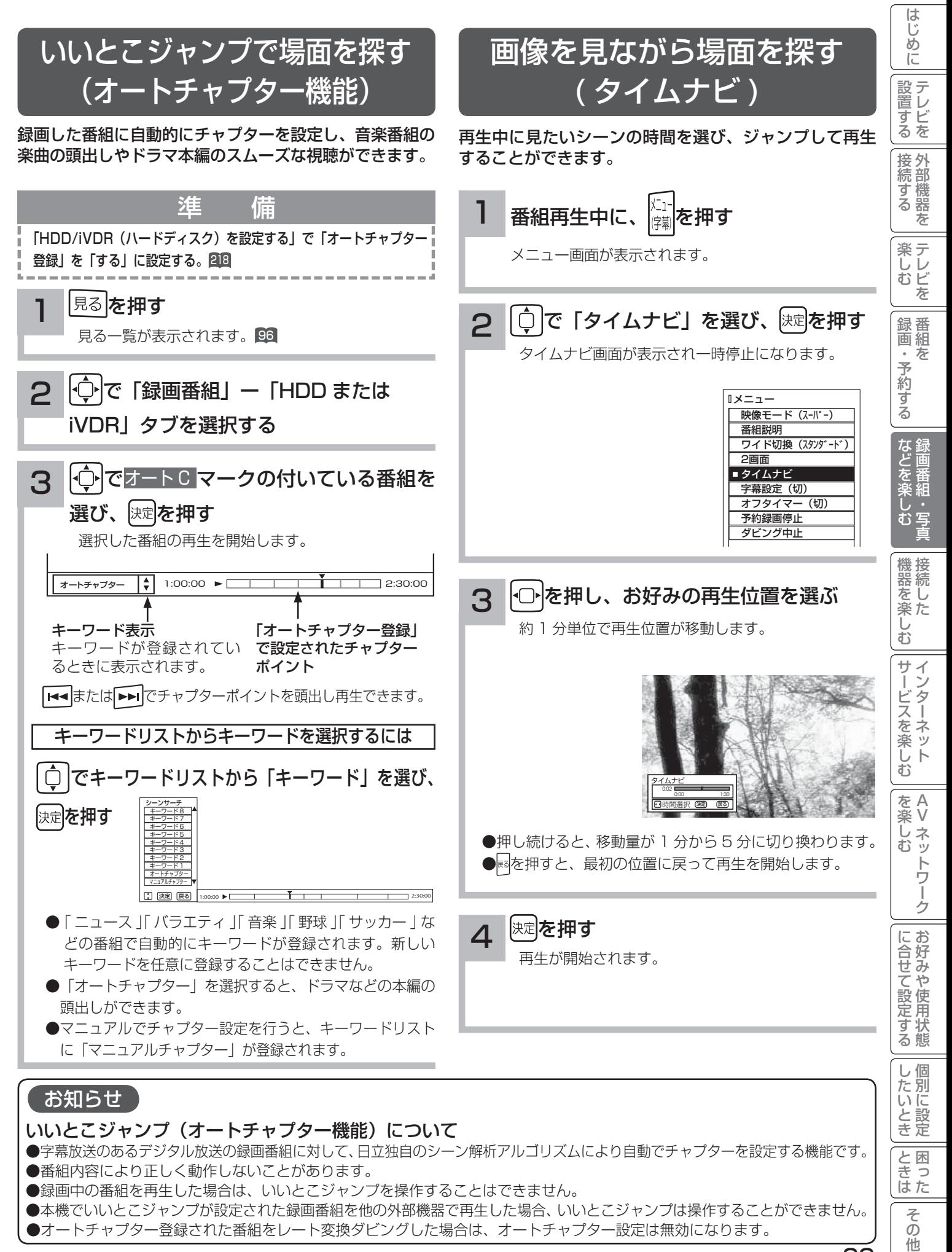

99

# 録画した番組を見る(つづき)

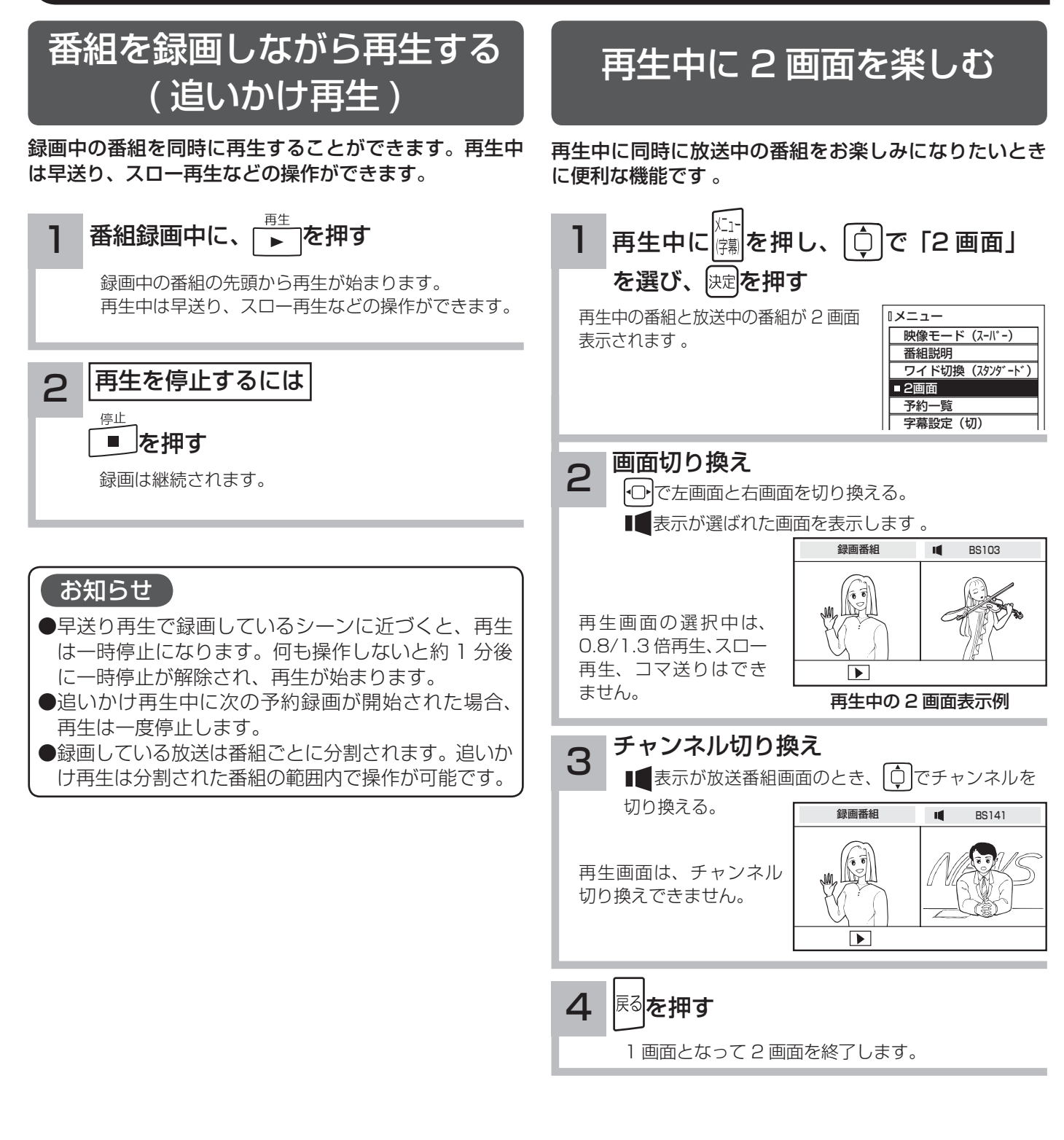

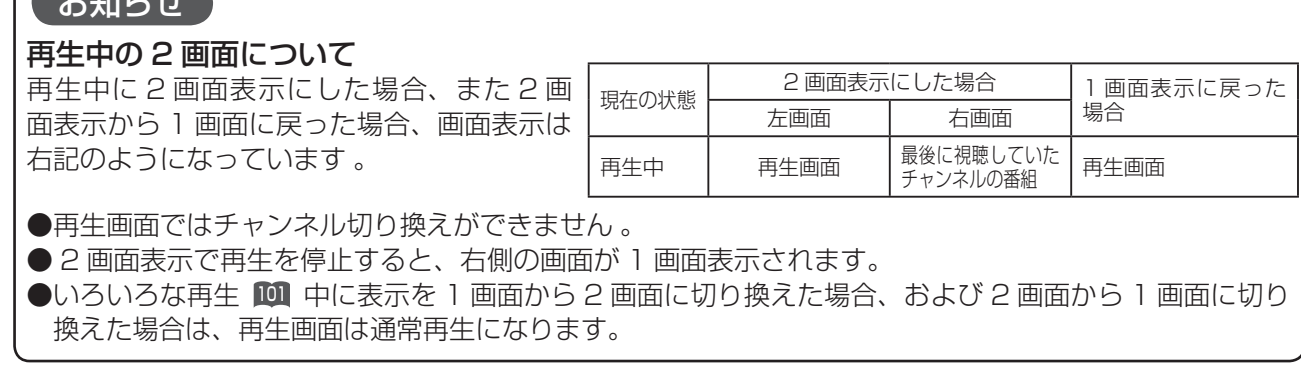

 $\begin{array}{c} \hline \end{array}$ 

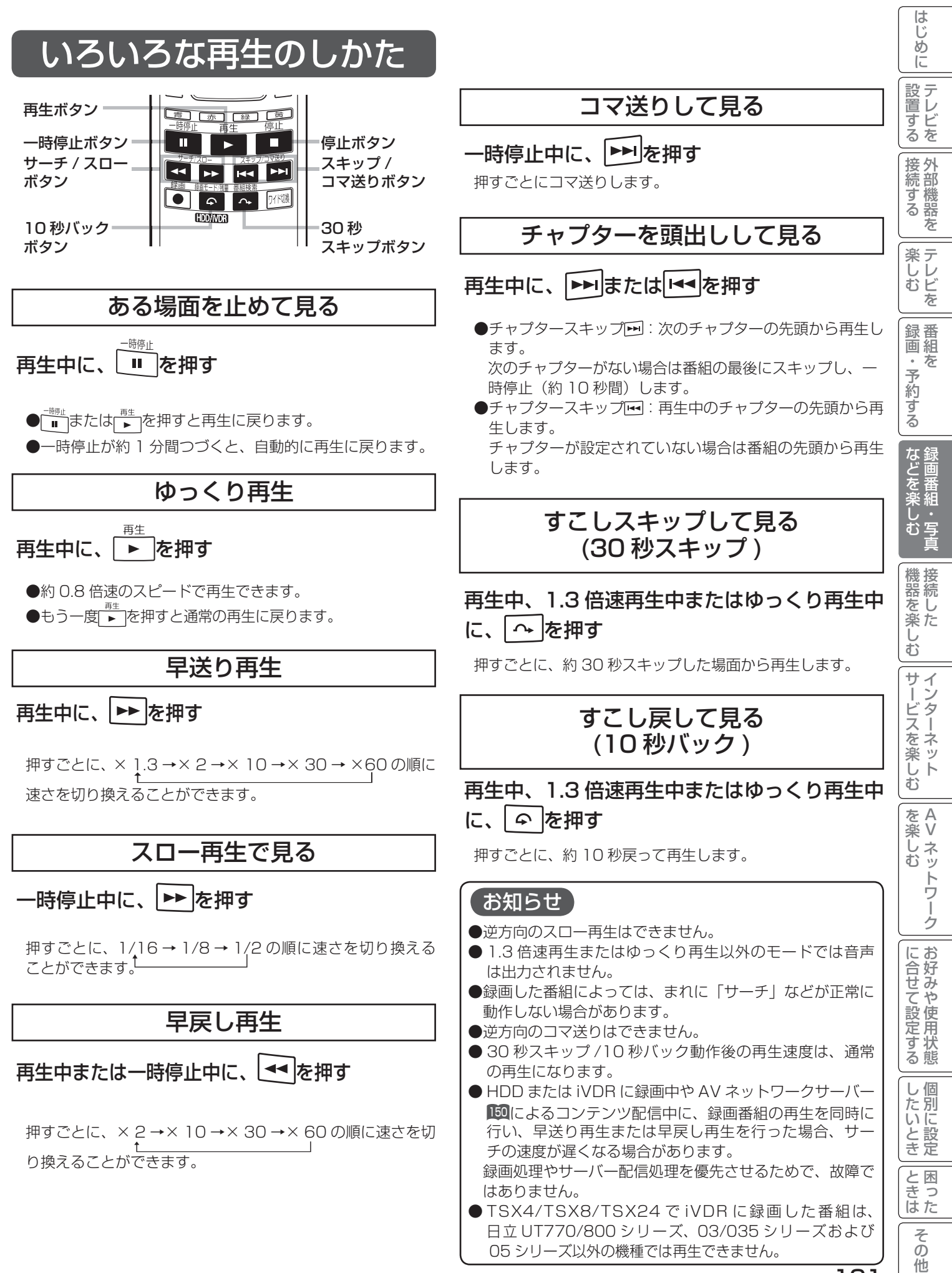

101

# 録画した番組を編集する

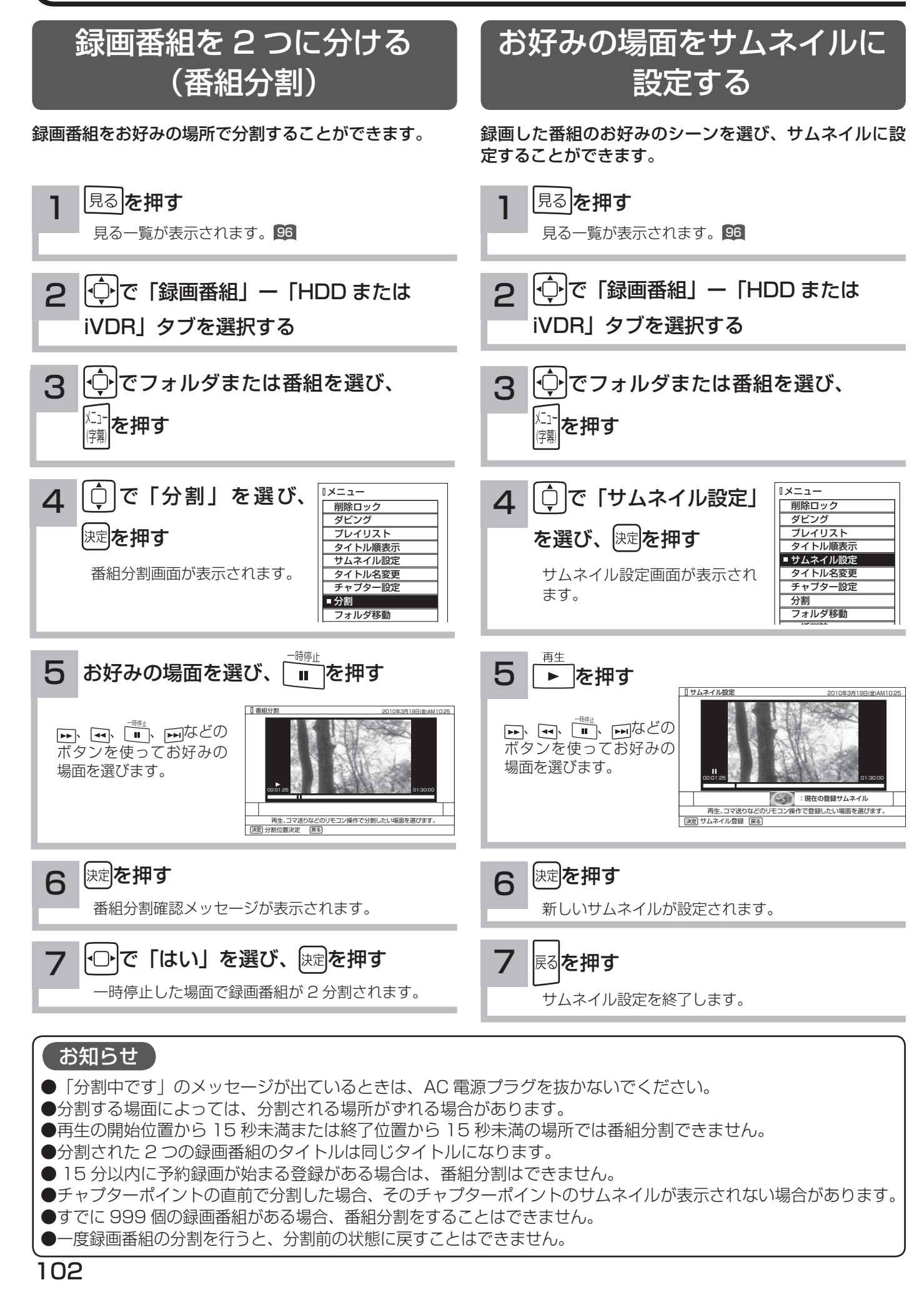

## サムネイル設定画面について

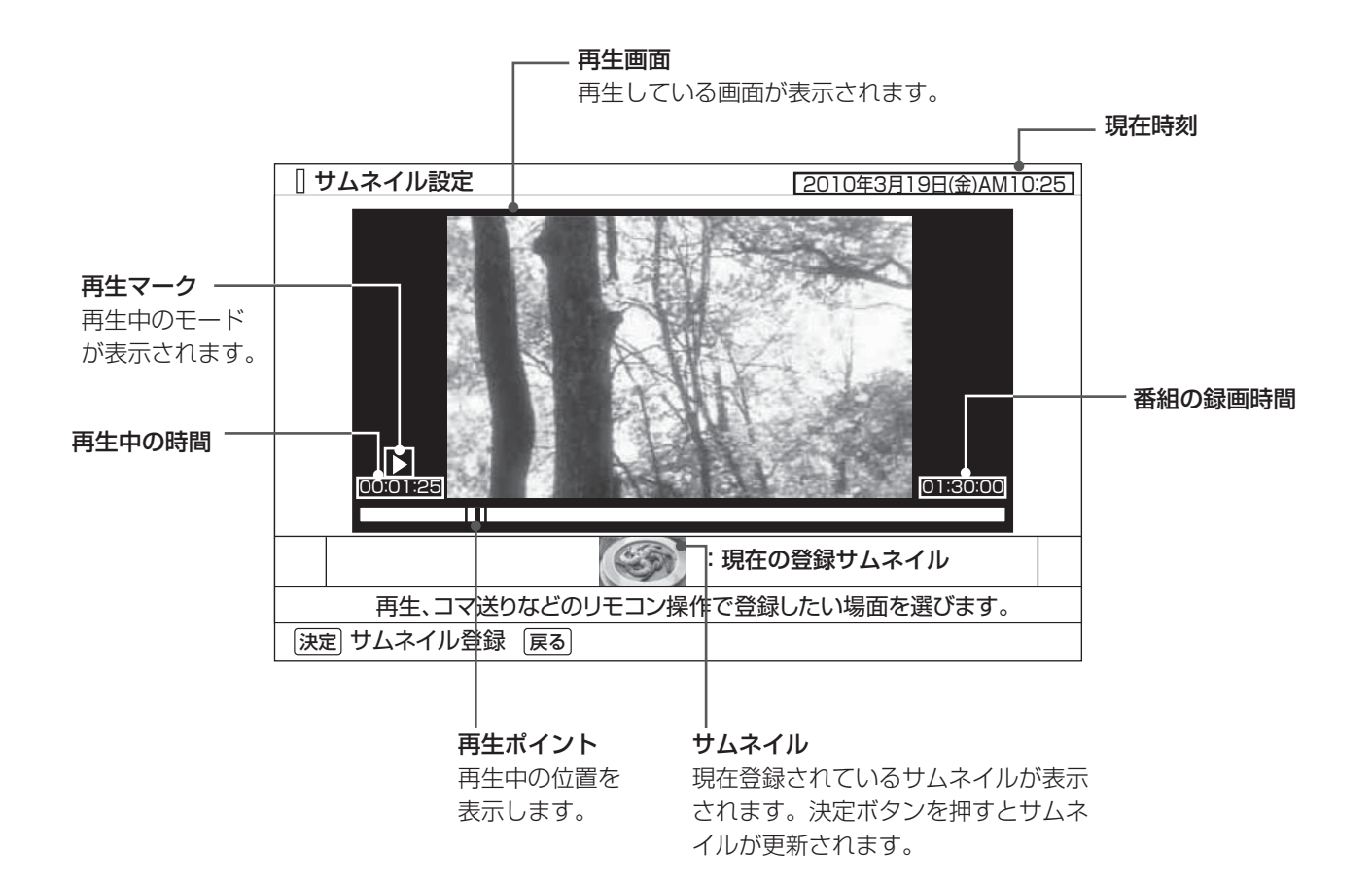

1置する ||接続する ||楽しむ ||録画・予約する | などを楽しむ

番組を

「録画・予約する」

などを楽しむ(などを楽しむ)

ただした

|機器を楽しむ

困ったその他はじめに

サービスを楽しむ

|を楽しむ|<br>|AV ネットワーク Vネットワーク

お好みや

に合せて設定する

個別に設定

|したいとき

|と困った

その 他

を楽しむに合せて設定する

外部機器を

||接続する

**|楽しむ**<br>|楽しむ

はじめに

|設置する

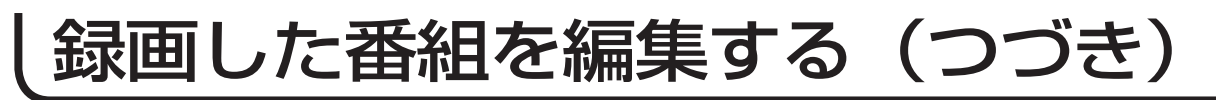

## チャプターを設定する

チャプターを設定することにより、再生中にチャプタースキップボタン(▶▶、 141) を押してチャプターポイントか ら再生することができます。

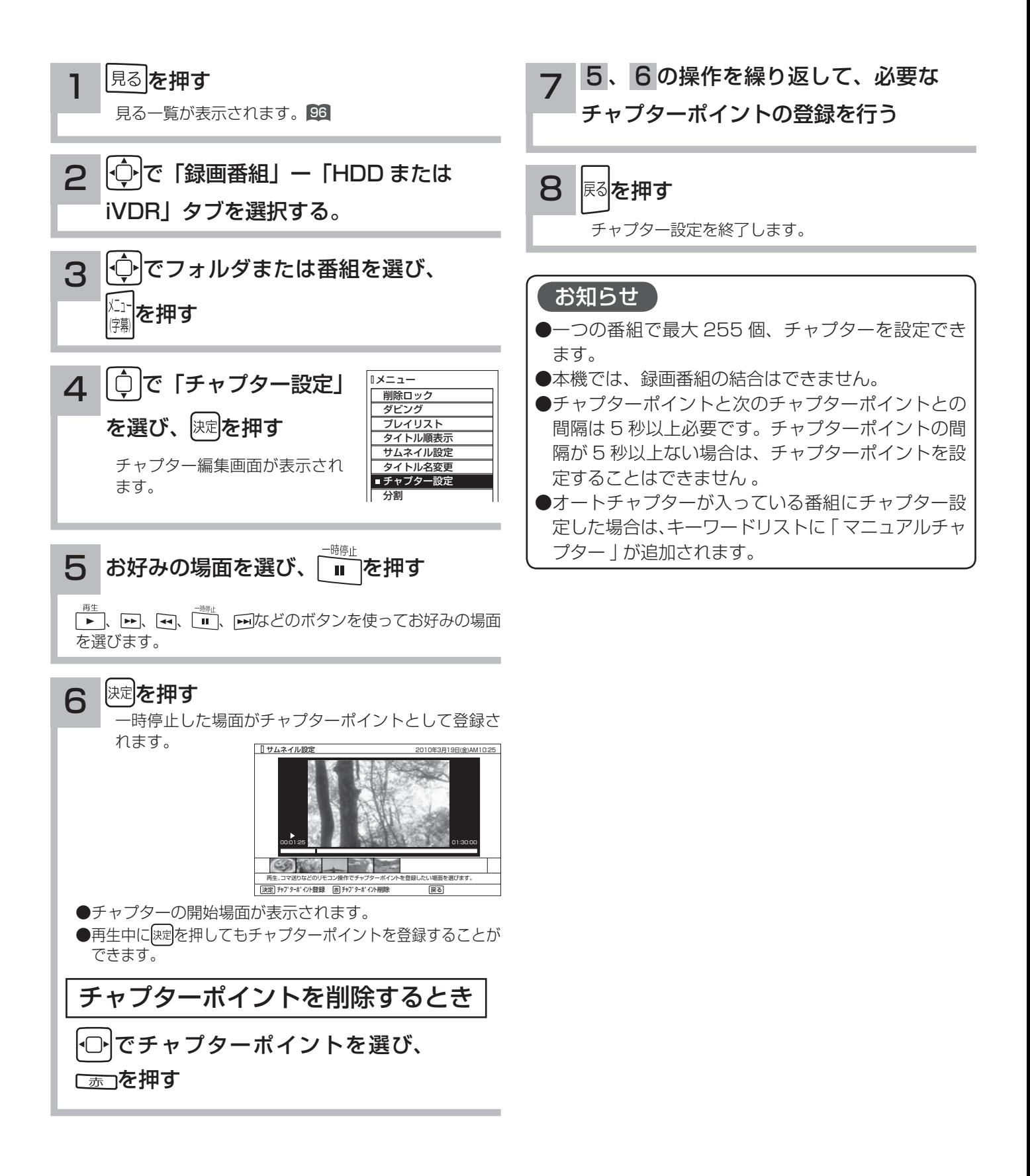

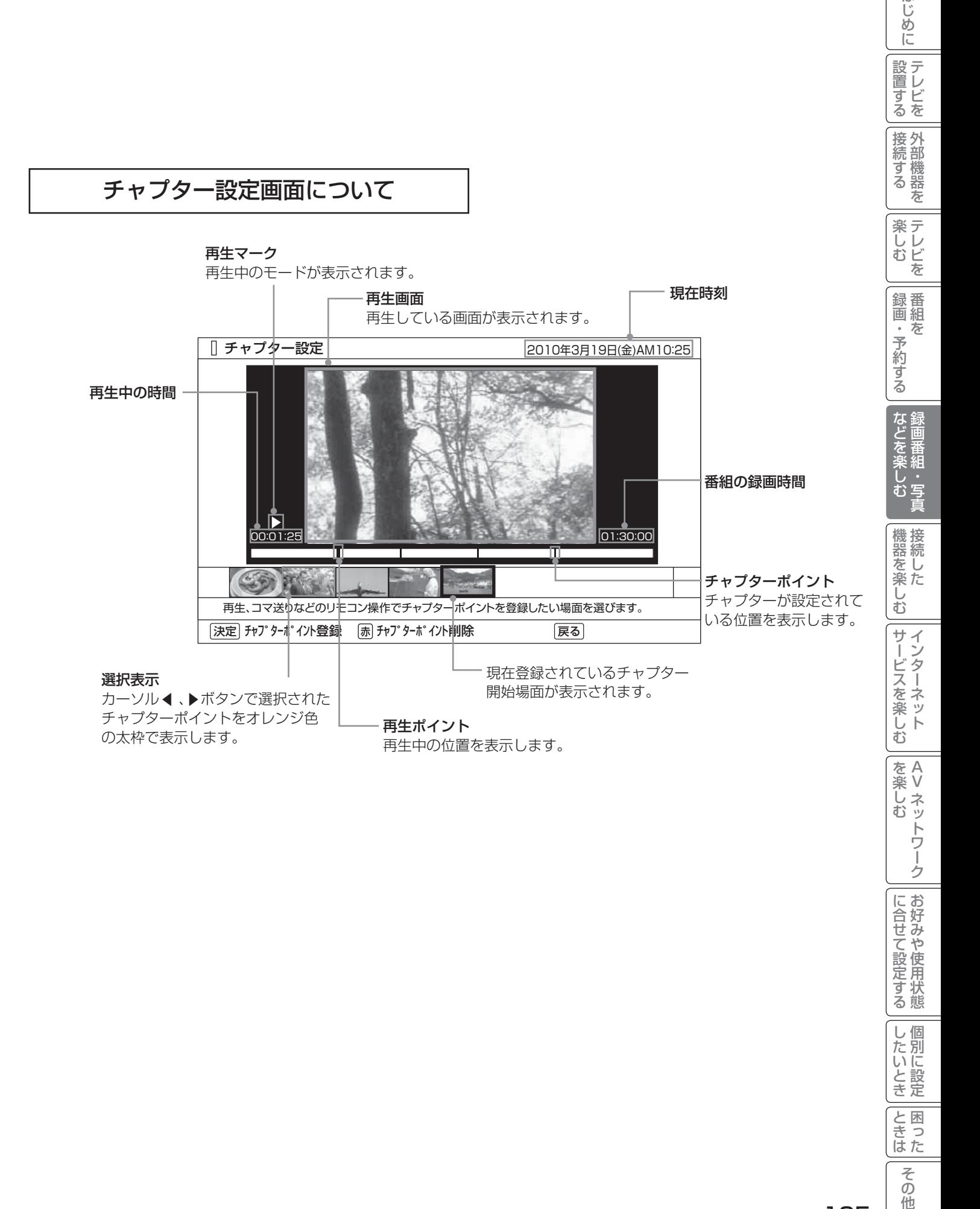

## 105

 $\overline{\epsilon}$  $\overline{O}$ 他

はじめに

# 録画した番組を編集する (つづき)

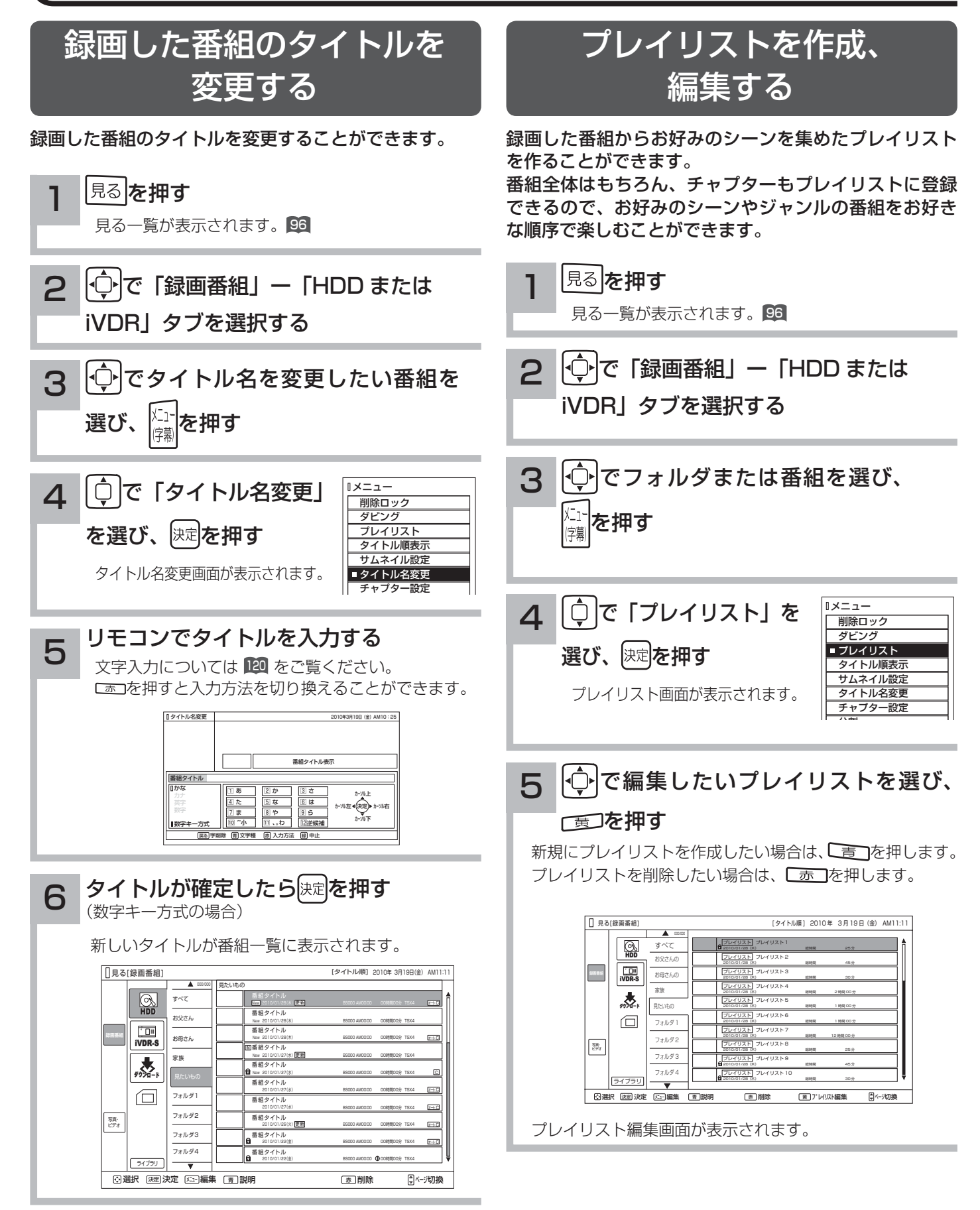

## お知らせ

プレイリストを消去しても、元の番組およびチャプターは削除されません。プレイリストに登録されている元の番組、 またはチャプターを消去するとプレイリストからも消去されます。

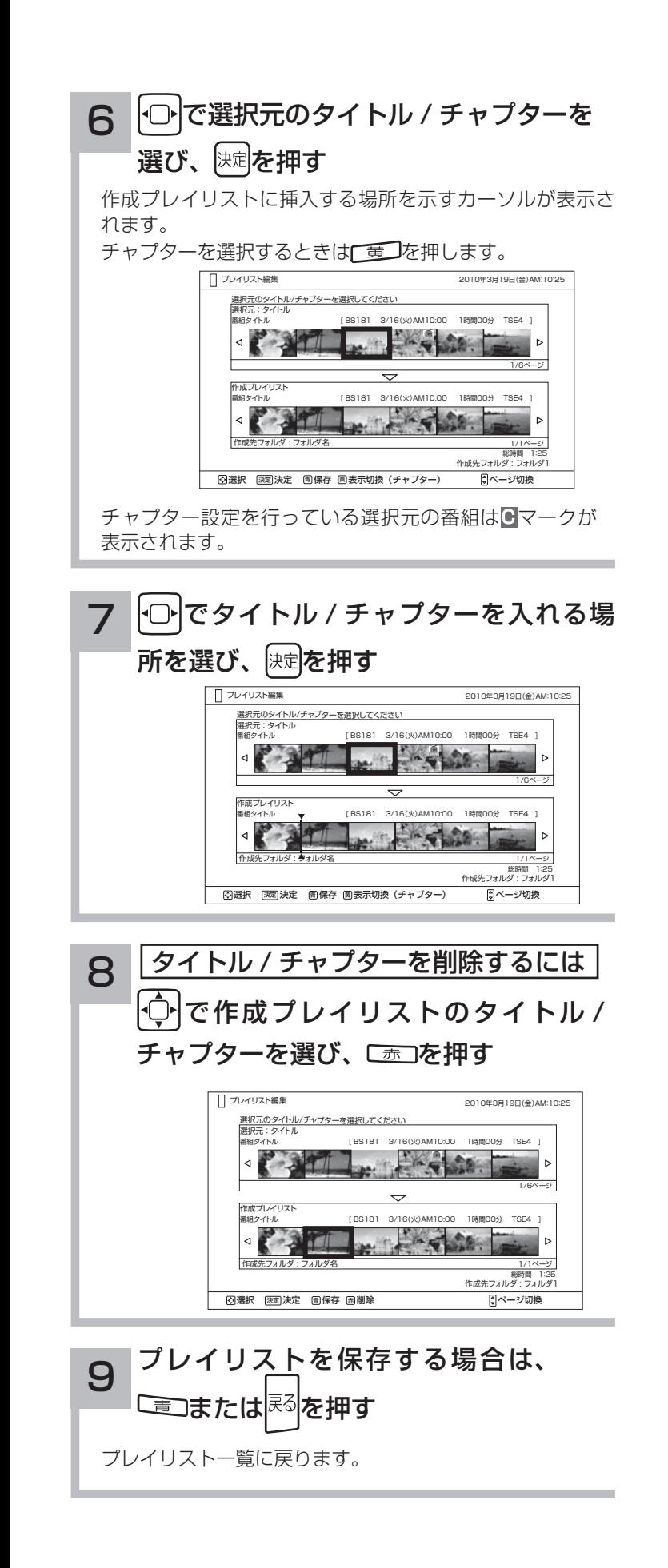

はじ 困ったその他はじめに めに |設置する 1置する ||接続する ||楽しむ ||録画・予約する | などを楽しむ |接続する 外部機器を **楽しむ**<br>キレビを 「録画・予約する」 番組を | などを楽しむ 録画番組 。"<br>写 機器を楽しむ ただした サービスを楽しむ ·ンターネット \_ AV ネットワーク |を楽しむ<br>|AV ネットワーク を楽しむに合せて設定する に合せて設定する お好みや | したいとき 個別に設定 **と困った**  $\overline{\epsilon}$  $\overline{O}$ 他 107

録画した番組をダビングする

## ダビングする

内蔵 HDD に録画した番組をスロット側 iVDR にダビング(コピー / ムーブ)したり、スロット側 iVDR に録画した 番組を内蔵 HDD にダビング(コピー / ムーブ)したりすることができます。また、ダビング可能なダウンロードコ ンテンツをスロット側 iVDR や内蔵 HDD にダビング(コピー)することができます。

録画した番組が「コピーワンス(1 回録画可能)」の場合はダビングではなく移動になります。

内蔵 HDD に録画したダビング 10 のデジタル放送番組は、iVDR への 10 回までのダビング(9 回コピー +1 回ムーブ) が可能です。ムーブ(移動)した場合は、内蔵 HDD から当該番組は自動的に消去されます。

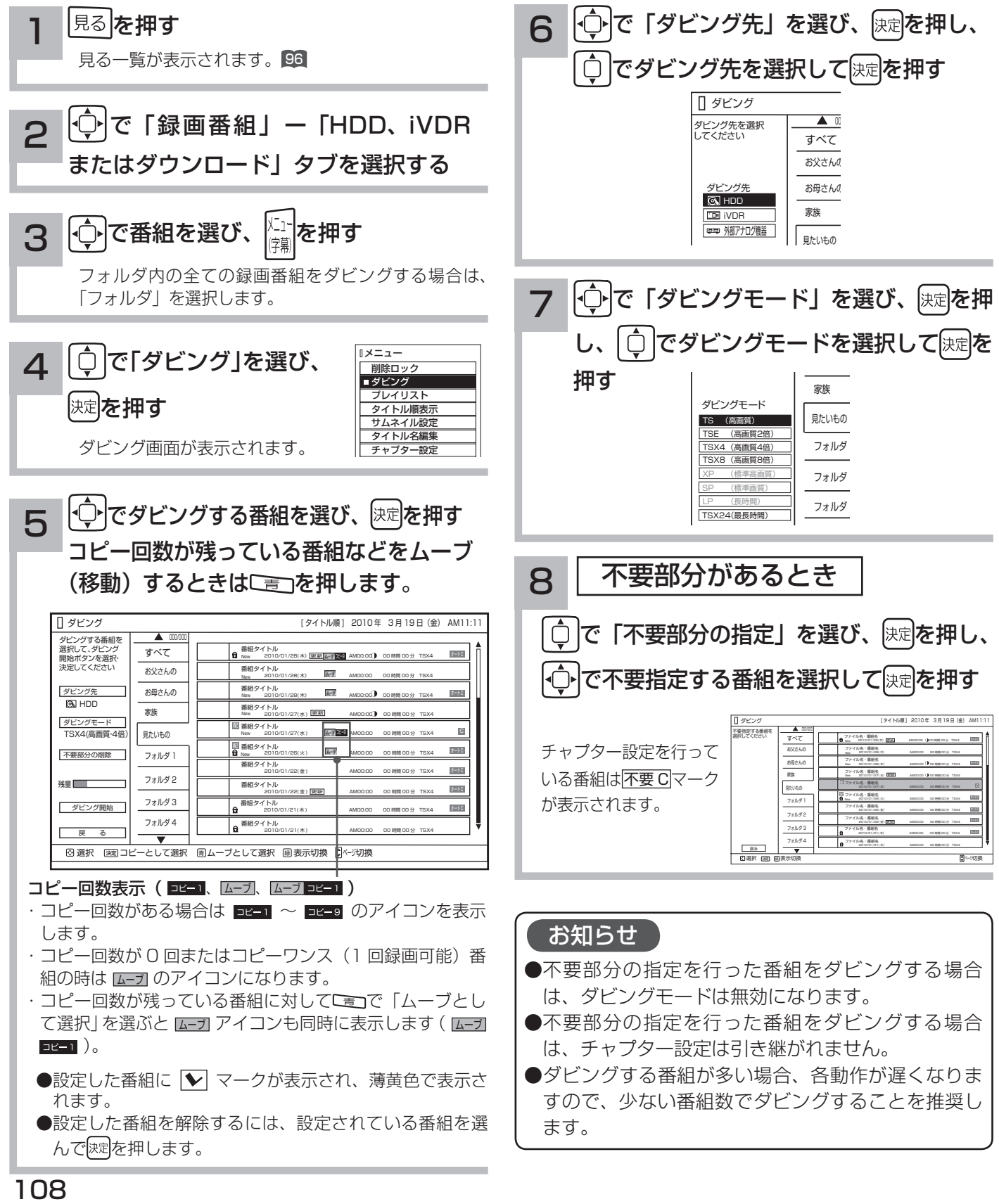

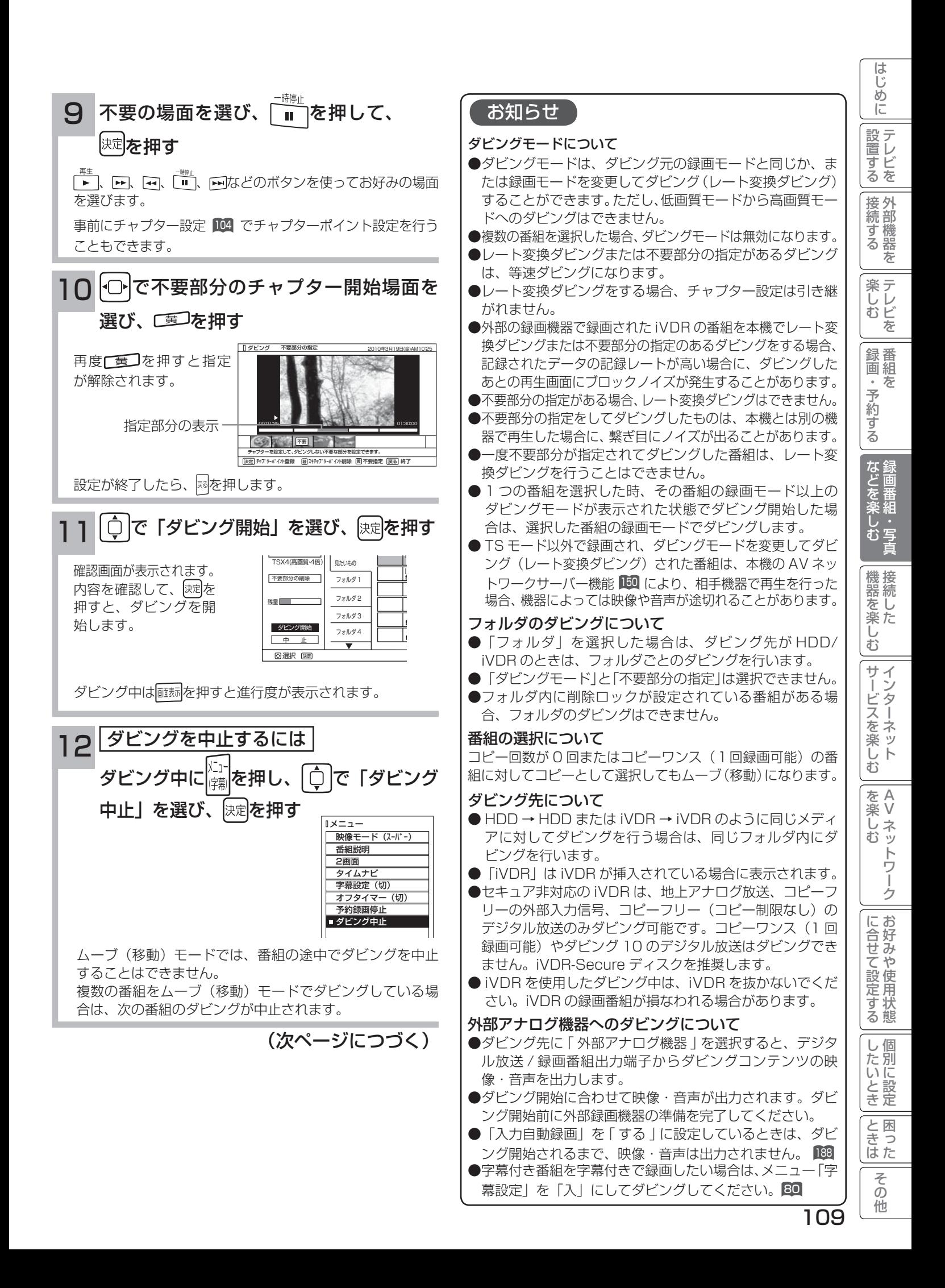

# 録画した番組をダビングする(つづき)

## ダビングする(つづき)

## お知らせ

### ダビング 10 について

本機の HDD(\*1) に録画されたダビング 10 のデジタル放送番組は、iVDR へ 10 回までのダビング(9回コピー+ 1回ムーブ)が可能です。ただし、ムーブ(移動)した場合は、本機の HDD から当該番組は、自動的に消去されます。 本機の HDD に録画した番組を再生しながらデジタル放送 / 録画番組出力端子からアナログ接続経由でデジタル録 画機器へ録画するときは、ダビング ( コピー ) 回数の制限はありませんが、コピーワンス (1 回録画可能 ) の録画と なりますので、ダビング(コピー)した番組の再ダビング(コピー)はできません。

また、デジタル放送番組を直接デジタル放送 / 録画番組出力端子からアナログ接続経由でデジタル録画機器へ録画 する場合は、コピーワンス(1 回録画可能)の録画となります

\*1: ダビング 10 は、内蔵ハードディスク(HDD)に録画されたデジタル放送番組のみに適用されます。リムーバブルハードディ スク(iVDR)に直接録画した場合は、コピーワンス(1 回録画可能)の録画となります。

#### ダウンロードコンテンツのダビングについて

- ●ダビング可能なコンテンツをダビングするときは、「レート変換ダビング |、「不要部分指定ダビング | お よび 「 ムーブ(移動)」 はできません。また、コンテンツによってはダビング回数に制限があります。 ダビング先を HDD にした場合は、ダビングしたコンテンツは HDD タブ内に表示され、ダビング回数は 1 回と カウントされます。
- ●ダビングしたコンテンツは、裏番組チェック画面では画像は表示されません。
- ●ダビングしたコンテンツは、「不要部分指定ダビング」はできません。
- ●チャプターポイントが設定されているコンテンツをダビングした場合には、チャプターポイントがずれることがあります。
- iVDR にダビングしたコンテンツは、日立 UT770/800 シリーズ、03/035 シリーズおよび 05 シリーズ以外 (01、02、 UT700 シリーズ、iV-R1000)では再生できません。
- iVDRにダビングしたコンテンツを日立01シリーズ(P50-XR01、L37-XR01)などでi.LINK端子からムーブ(移動)すると、 コンテンツが消去されます。また、ムーブ(移動)先でも再生はできません。

### お知らせ

- ●ムーブ(移動)とは?
- 著作権保護により、コピーワンス (1 回録画可能 ) やダビング 10 のデジタル録画番組を、HDD または iVDR に 移すことをムーブ(移動)といいます。この場合、元の録画番組は消去されます。
- ダビング中は、AC 電源プラグを抜かないでください。HDD または iVDR の録画内容が損なわれる場合があり ます。電源を切る場合は、リモコンで切ってください。
- ●ダビング中に選局操作を行うことで、放送番組を視聴することができます。アナログ外部機器へのダビング中は 再生ボタンにより、ダビング画面へ戻ります。
- ●ダビング中に予約録画の開始時刻になった場合、予約録画がキャンセルされ、予約録画は実行されません。
- ●ダビング時に、不要部分の指定が有効になります。ムーブ(移動)の場合は、指定した不要部分も HDD から消 去されます。
- ダビング中は、インターネット、AV ネットワークサーバー、AV ネットワーク機能をご利用になれません。
- ダビング中に本機の不具合等により、ダビングが正常にできなかった場合の内容 ( データ ) の補償や損失、直接、 間接の損害について、当社は一切責任を負いかねます。あらかじめご了承ください。
- ダビング10のデジタル放送番組をHDDに録画した場合、「HDD」⇒「iVDR」へ10回までのダビング(9回コピー +1回ムーブ)が可能ですが、iVDR に直接録画した場合は、コピーワンス(1回録画可能)の録画となり「iVDR」 ⇒「HDD」へのダビング(コピー)はできません。iVDR ヘダビング(コピー)を行う可能性のある番組は、必 ず HDD に録画してください。
- iVDR に直接録画した番組や HDD から iVDR にダビング(コピー)した番組は、HDD へ再ダビング(コピー) することはできません。
- コピー回数が残っている番組を iVDR へ「ムーブとして選択」すると、本機の HDD から当該番組は自動的に消 去され、ムーブ(移動)した当該番組のコピー回数はなくなります。
- ●デジタル放送番組の全てがダビング 10 になるわけではありません。
- ●セキュア非対応の iVDR は、コピーワンス (1回録画可能) やダビング 10 のデジタル放送番組はダビングでき ません。
- ●私的目的で録画したものでも、著作権者等に無断で、販売したり、インターネットで公衆に送信すると著作権侵 害となります。

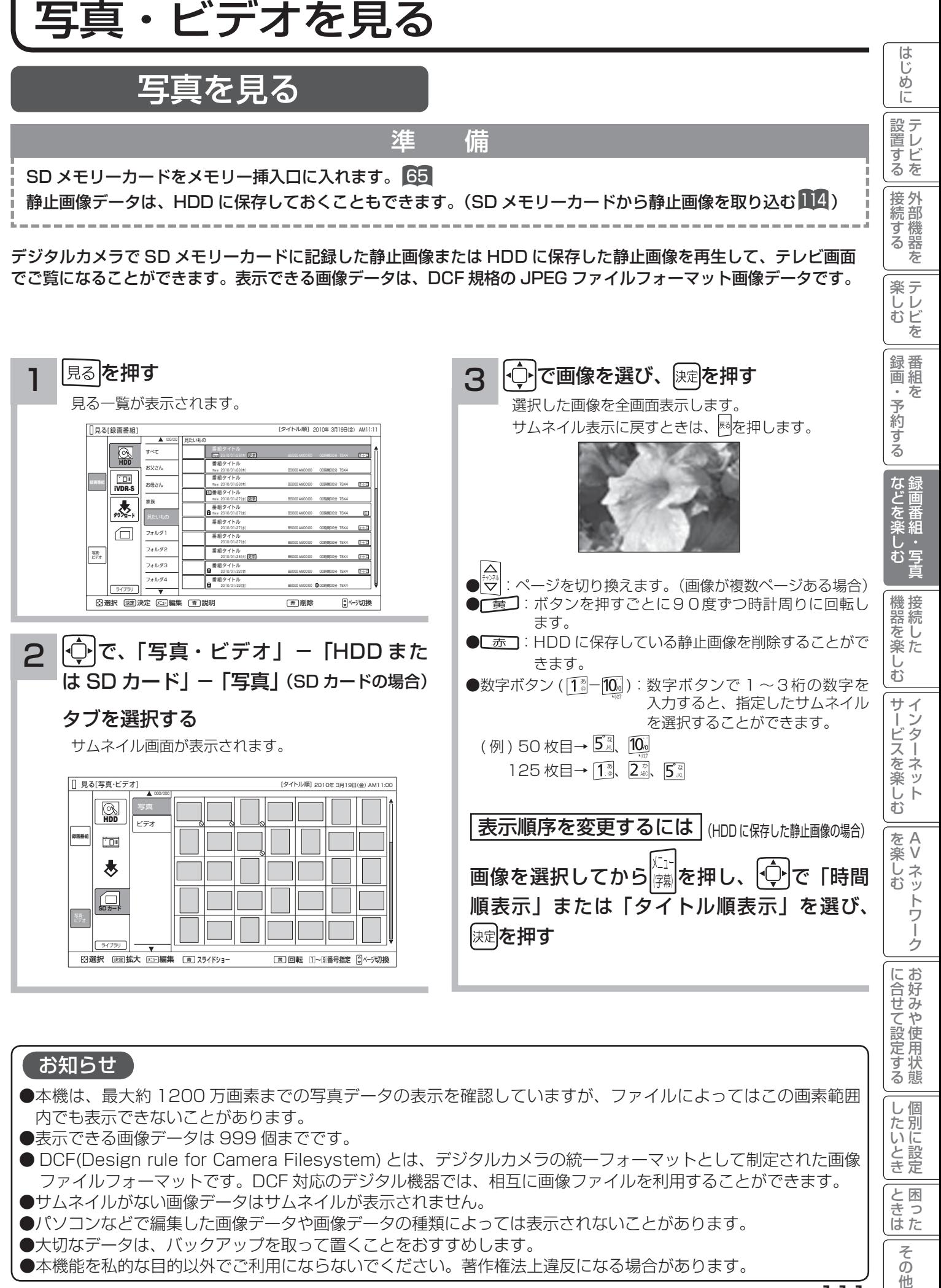

●本機能を私的な目的以外でご利用にならないでください。著作権法上違反になる場合があります。

111

他

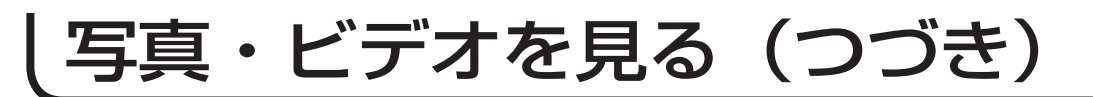

## ライドショーを

画像データを自動的に切り換えて表示することができます。

写真を見る 01 を表示させ、スライドショーを開始したいサムネイルを + または数字ボタンで選びます。

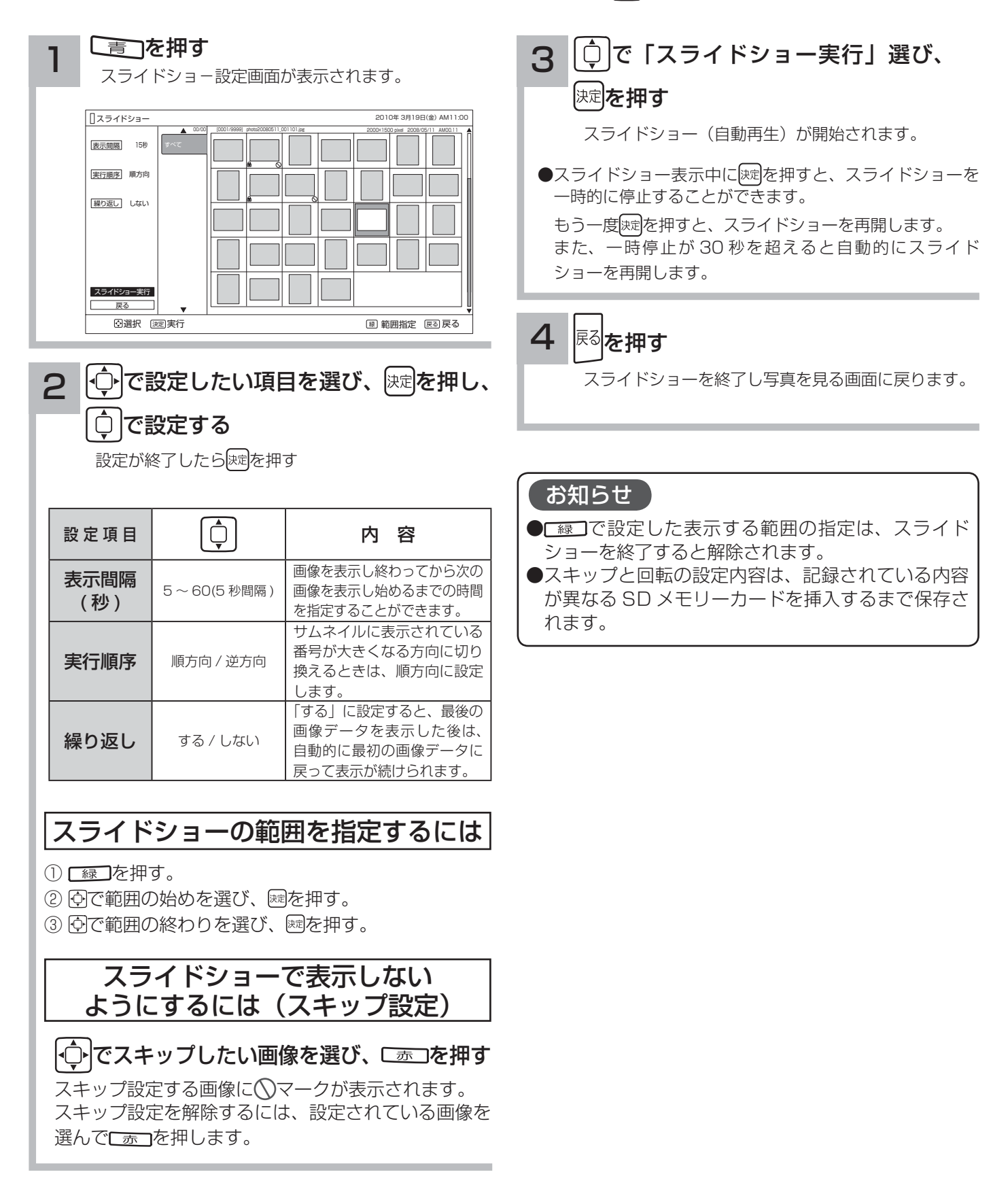

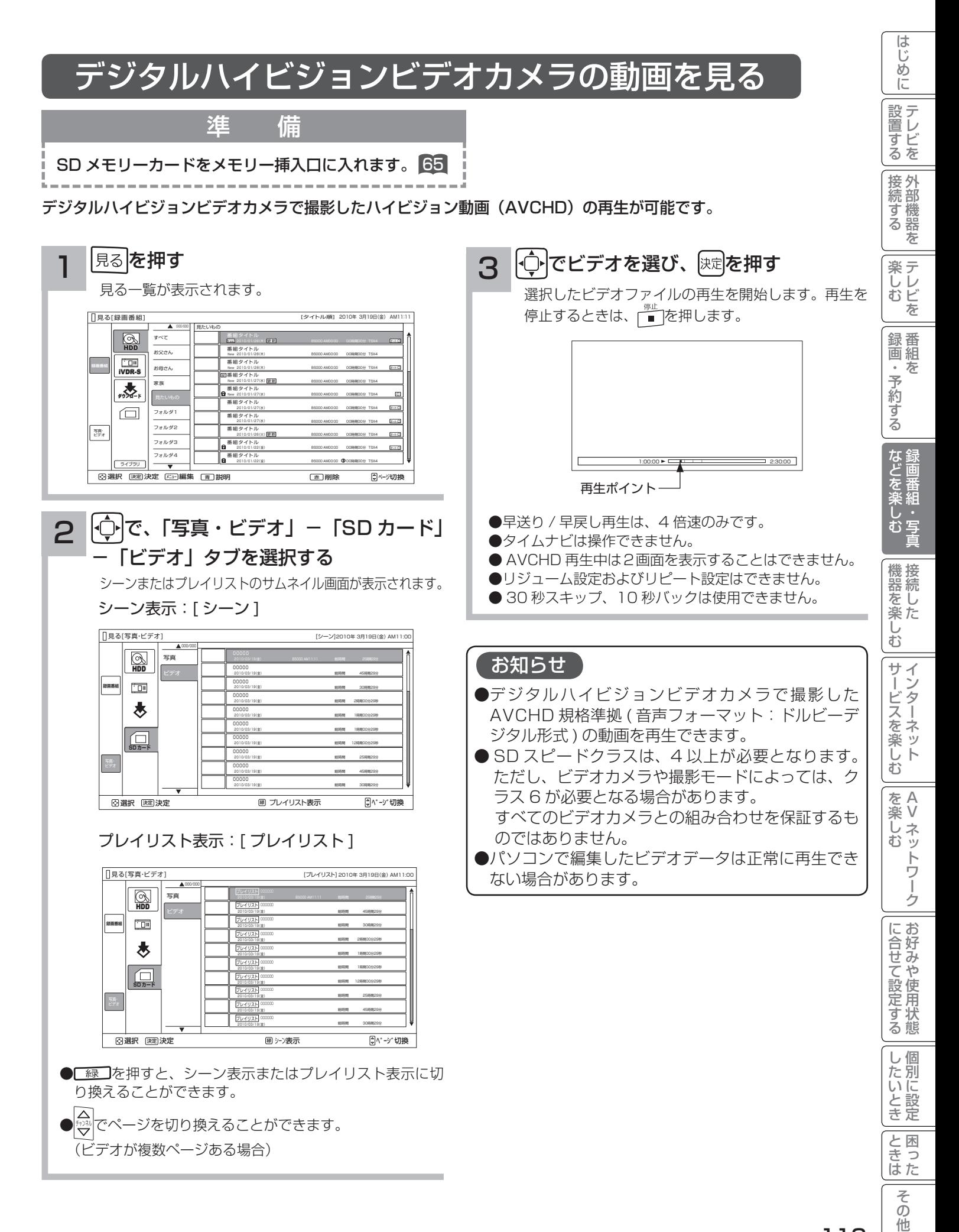

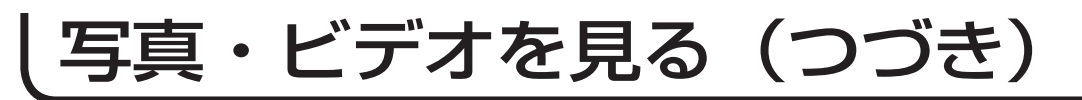

## メモリカードから写真を取り込む

準 備

SD メモリーカードをメモリー挿入口に入れます。 65

デジタルカメラで SD メモリーカードに記録した静止画像を HDD に取り込むことができます。

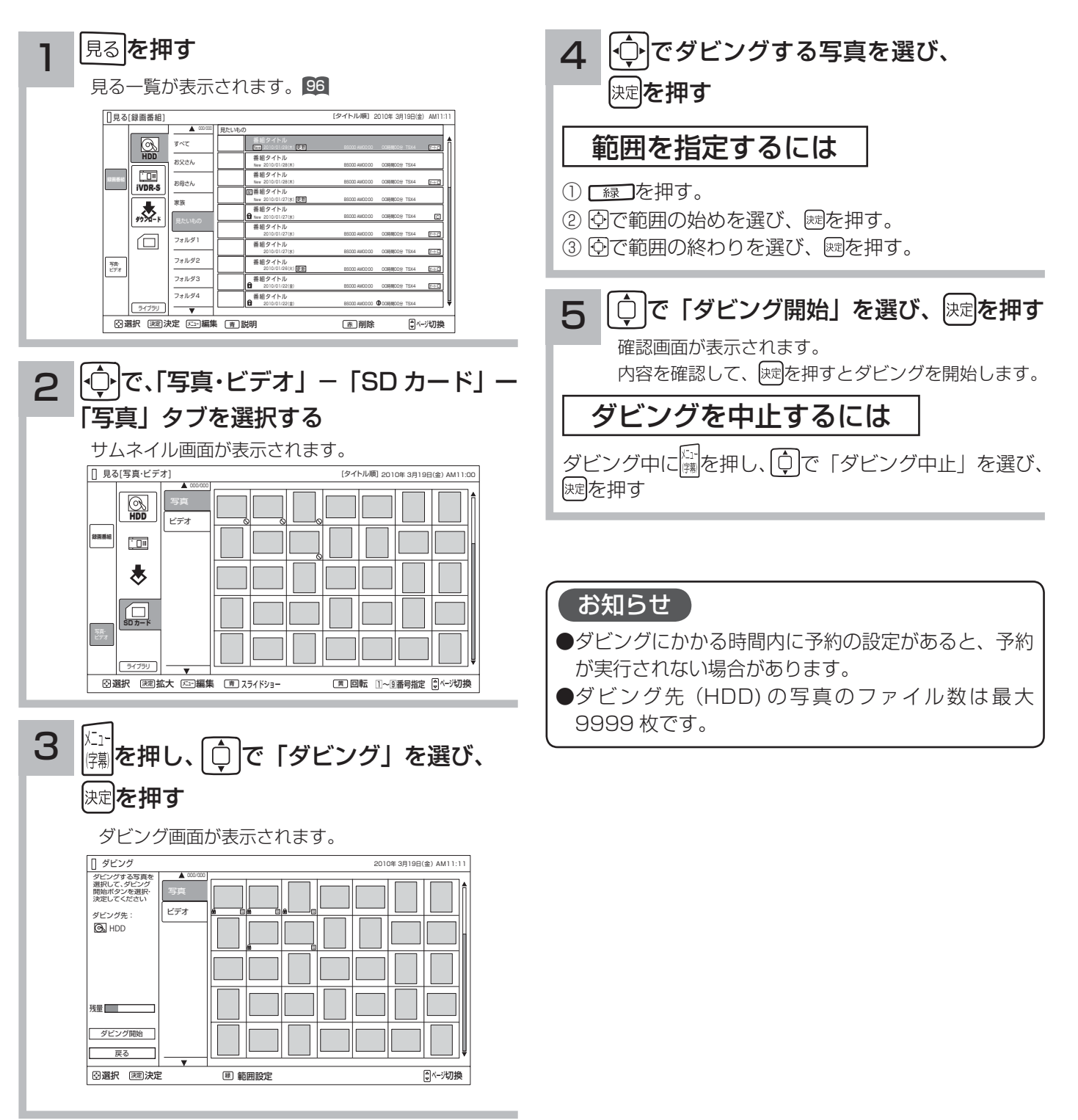

# その他の編集・設定について

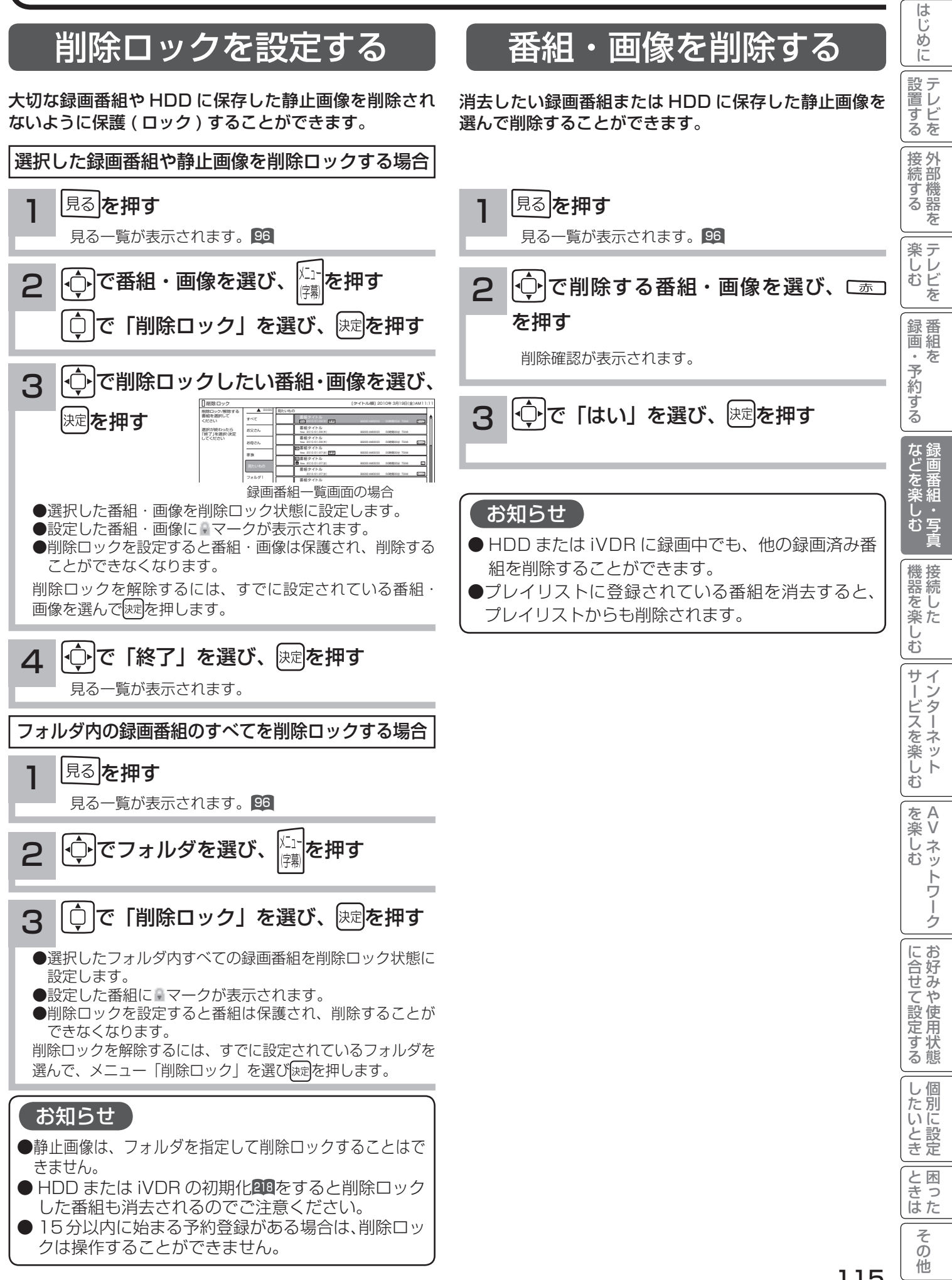

# その他の編集・設定について(つづき)

## 複数の番組・画像を削除する

消去したい複数の録画番組または HDD に保存した静止 画像を選んで削除することができます。

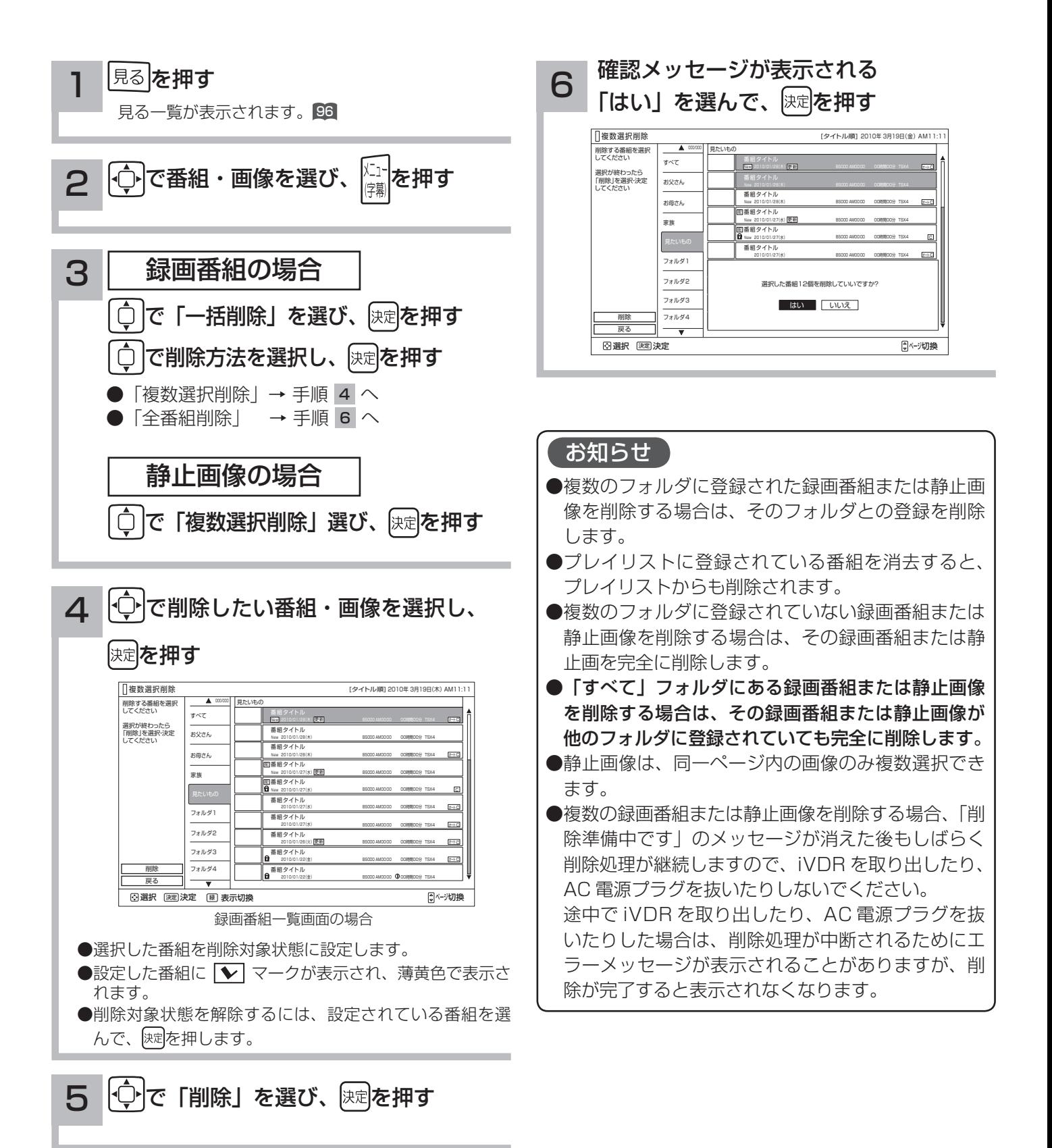

## フォルダを移動する

フォルダの中の録画番組や HDD に保存した静止画像を指 定して、他のフォルダに移動できます。

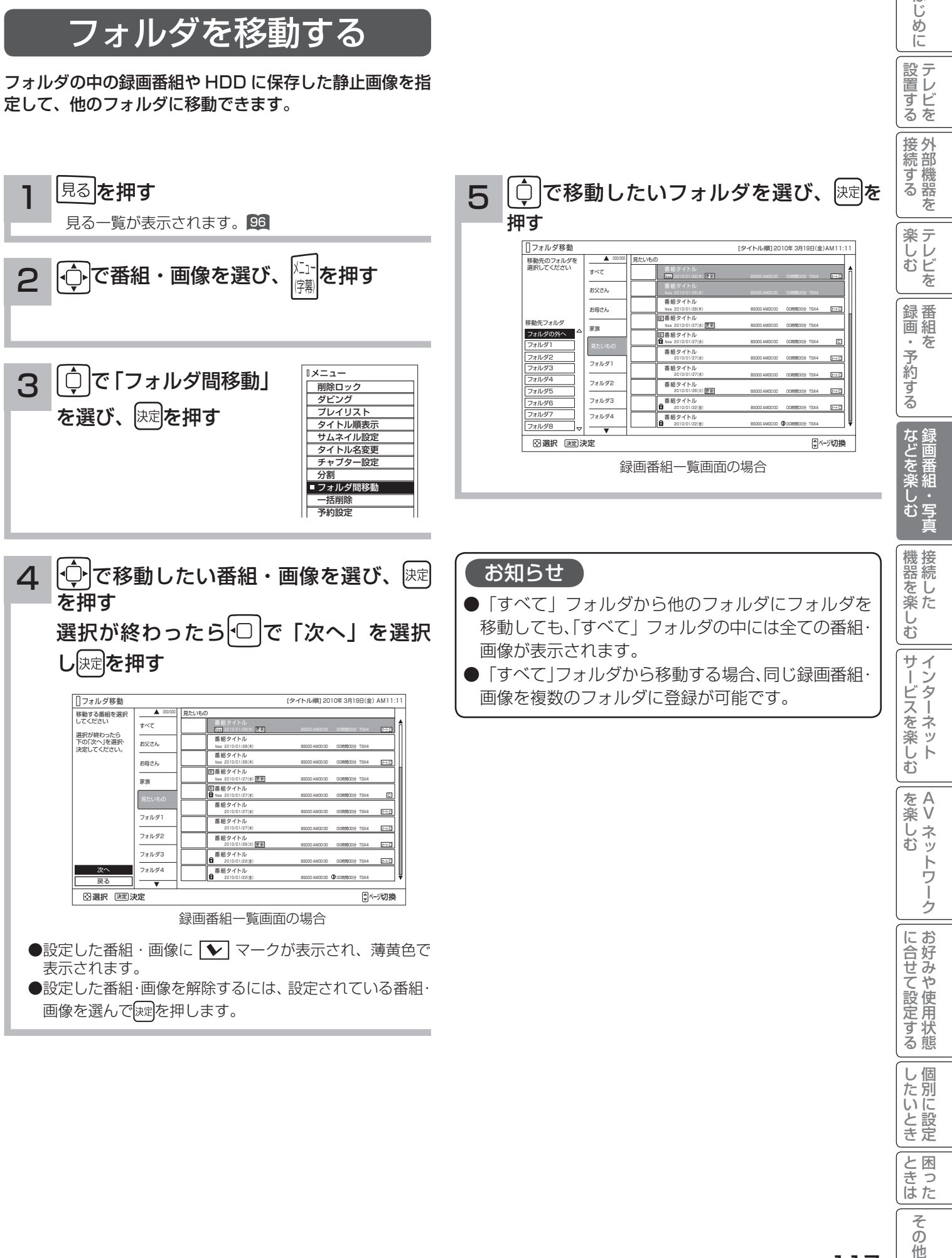

個別に設定

**一日の**<br>ときった

その他

はじめに

│ 設置する

# その他の編集・設定について(つづき)

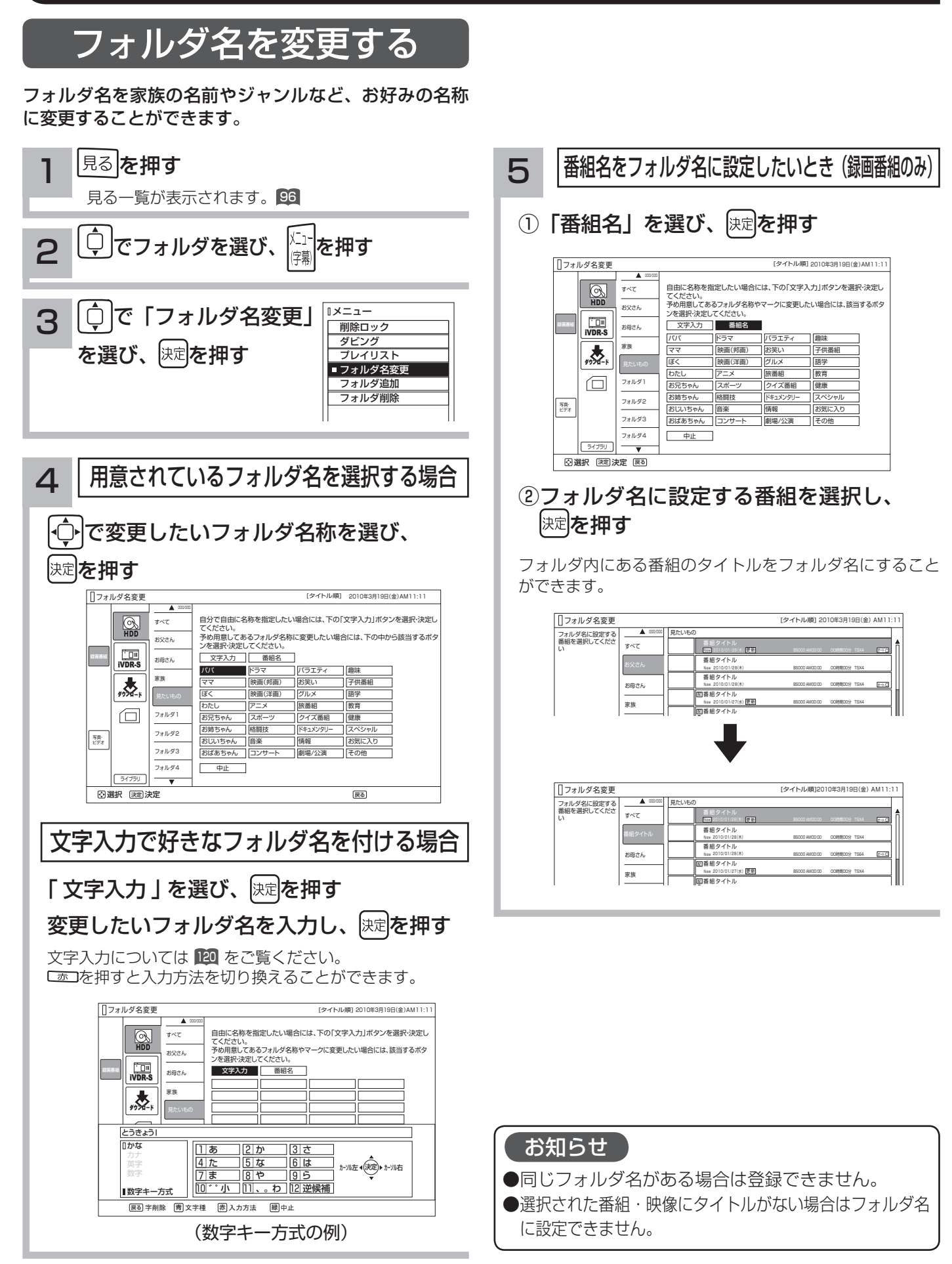
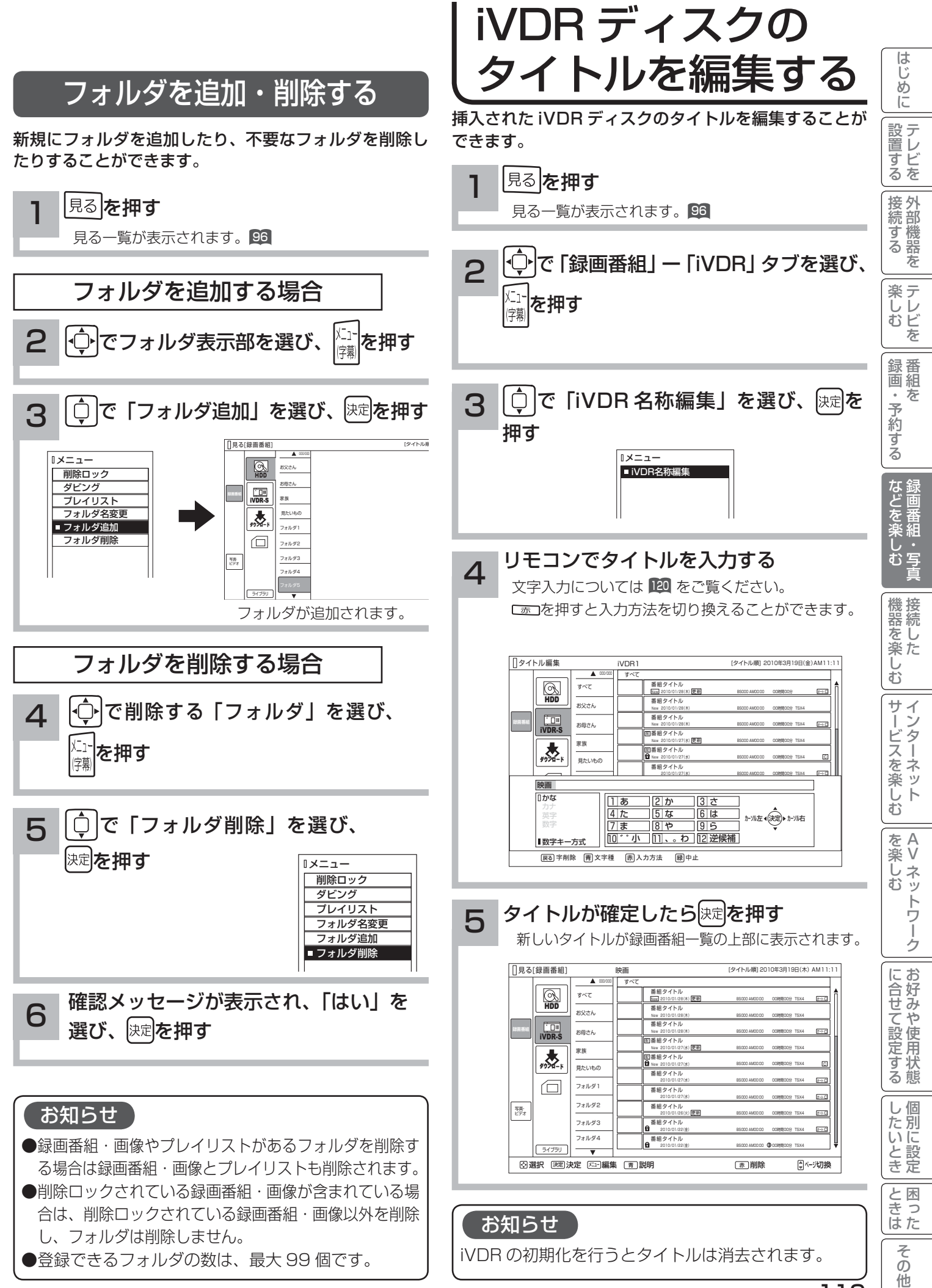

119

# 文字を入力する

本機では以下の入力方法が選べます。 数字キー方式: リモコンの数字ボタンを使って、携帯電話と同じような操作で文字を入力します。 ソフトキーボード: 画面に表示したキーボードから を使って文字を選びます。

文字を入力する画面で、決定ボタンを押すと下図のよう な「入力パッド」が表示されます。

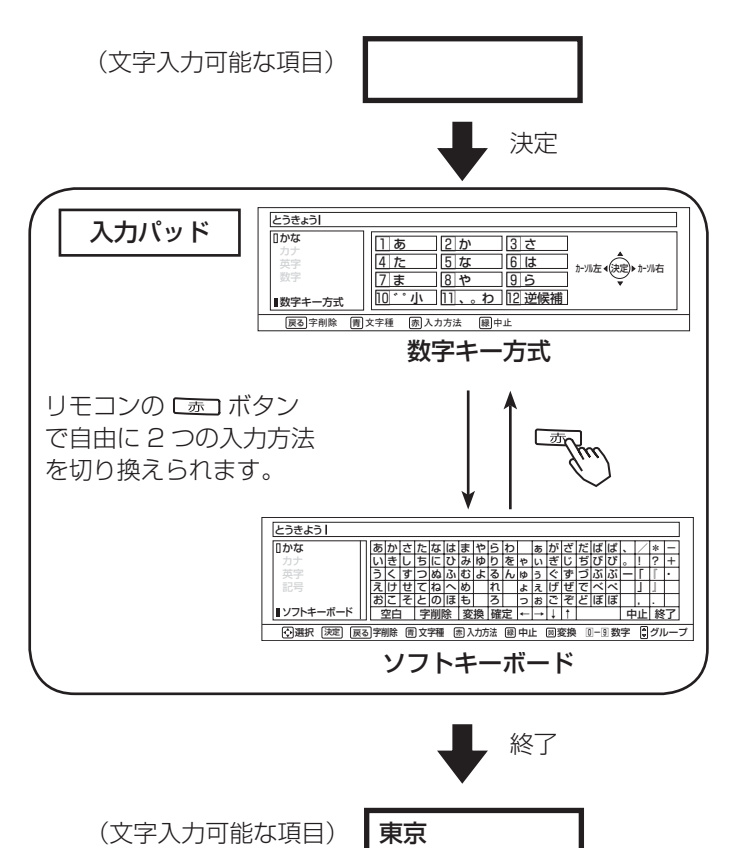

入力パッドを終了すると、入力パッドで入力した文字が

元の画面に入ります。

入力エリアの表示と操作 こんにちは かな カナ 英字 記号 ソフトキーボード あいう <u>えけせてねへめ</u><br>おこ*そと*のほも かきく さ し す た ち つ <u>てねへめ れ ょぇげぜでべぺ</u><br>とのほも ろ っぉごぞどぼぼ なにぬ はひふ まみ む やゆよ ら り る かぎぐ さじす だちづ はびぶ はびぶ ・<br>–<br>– / ! '| [ 」 , . \* ?  $\mathbf{\mathbf{\mathsf{u}}}$ 』 - + ・ わ を ん ゃ ゅ あいう 空白 |字削除|変換 |確定 |←|→|↓|↑| │ │ │ │ 中止| 終了 □ ○選択 [決定] [戻る]字削除 『胃 文字種 『肃 入力方法 『緑 中止 』岡変換 | ①一9] 数字 | 『 ]グループ カーソル 文字の入力エリア

## 文字を入力したいとき

文字を入力したい位置にカーソルを移動した後、入力し たい文字のボタンを選び 速を押す。 入力方法を切り換えるときは、「あっを押します。

## カーソルを動かすには

数字キー方式: ゆねを押す。 ソフトキーボード: ← → ↓ ↓ ボタンを押す。

## 文字を削除したいとき

削除したい文字の右にカーソルを移動し、戻るボタンを 押す。

## 入力を終了するとき

数字キー方式: 腕を押す。 ソフトキーボード:終了 ボタンを押す。

## 入力した文字をすべて取り消し、 元に戻して終わりたいとき

数字キー方式: ■本種す。 ソフトキーボード:中止 ボタンを押す。

### お知らせ

文字入力中に予約録画が開始されたり、再生が終了し たりすると、文字入力が中断されますのでご注意くだ さい。

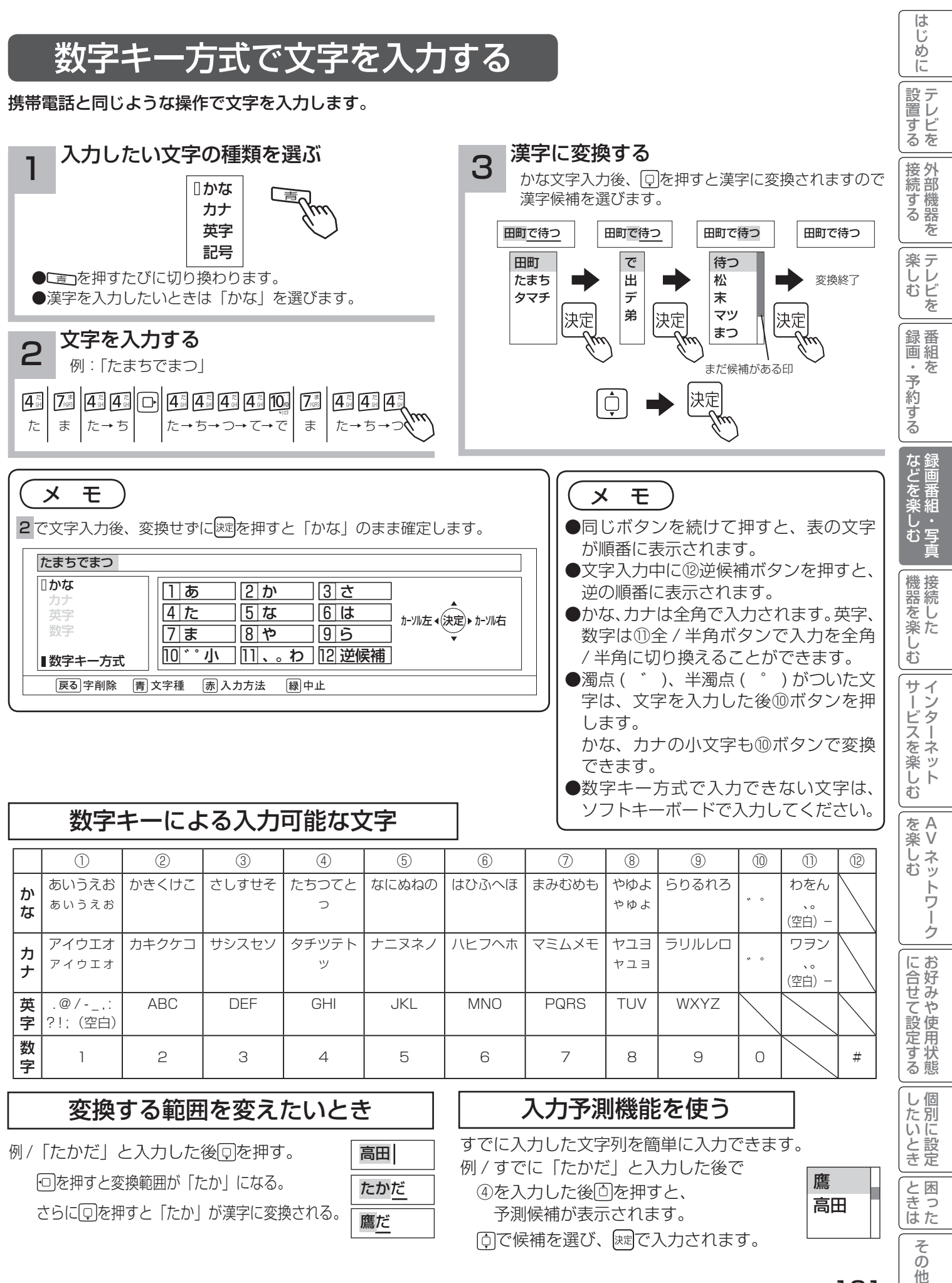

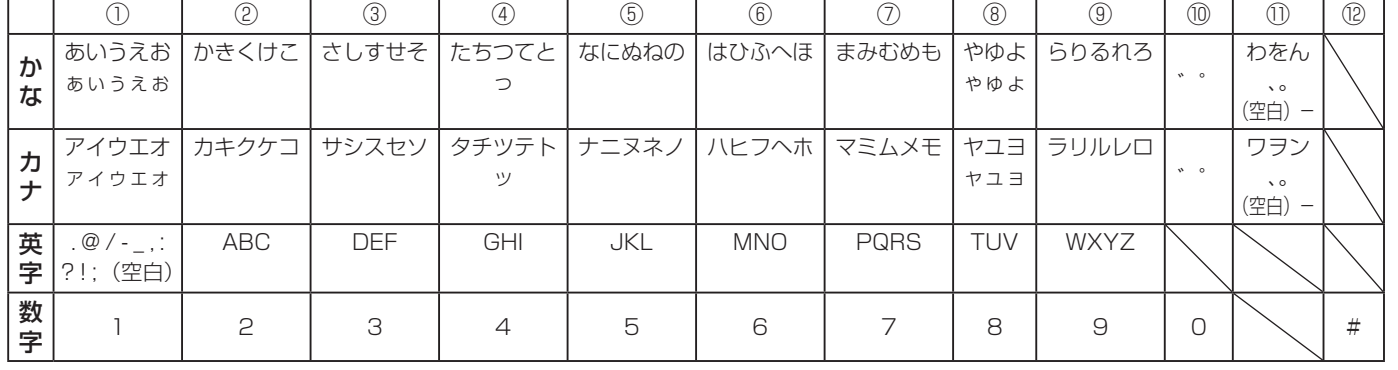

## 変換する範囲を変えたいとき 入力予測機能を使う

例/「たかだ」と入力した後回を押す。 を押すと変換範囲が「たか」になる。 さらに を押すと「たか」が漢字に変換される。

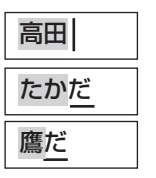

すでに入力した文字列を簡単に入力できます。 例 / すでに「たかだ」と入力した後で 4を入力した後 向を押すと、 予測候補が表示されます。 **「向で候補を選び、 お定で入力されます。** 

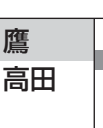

個別に設定

|したいとき

と困った<br>さきなん

そ  $\mathcal{O}$ 他

121

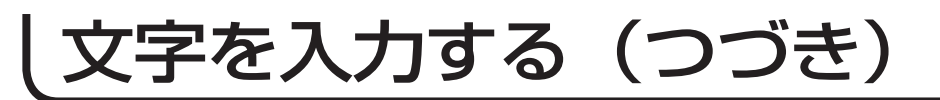

# ソフトキーボードで文字を入力する

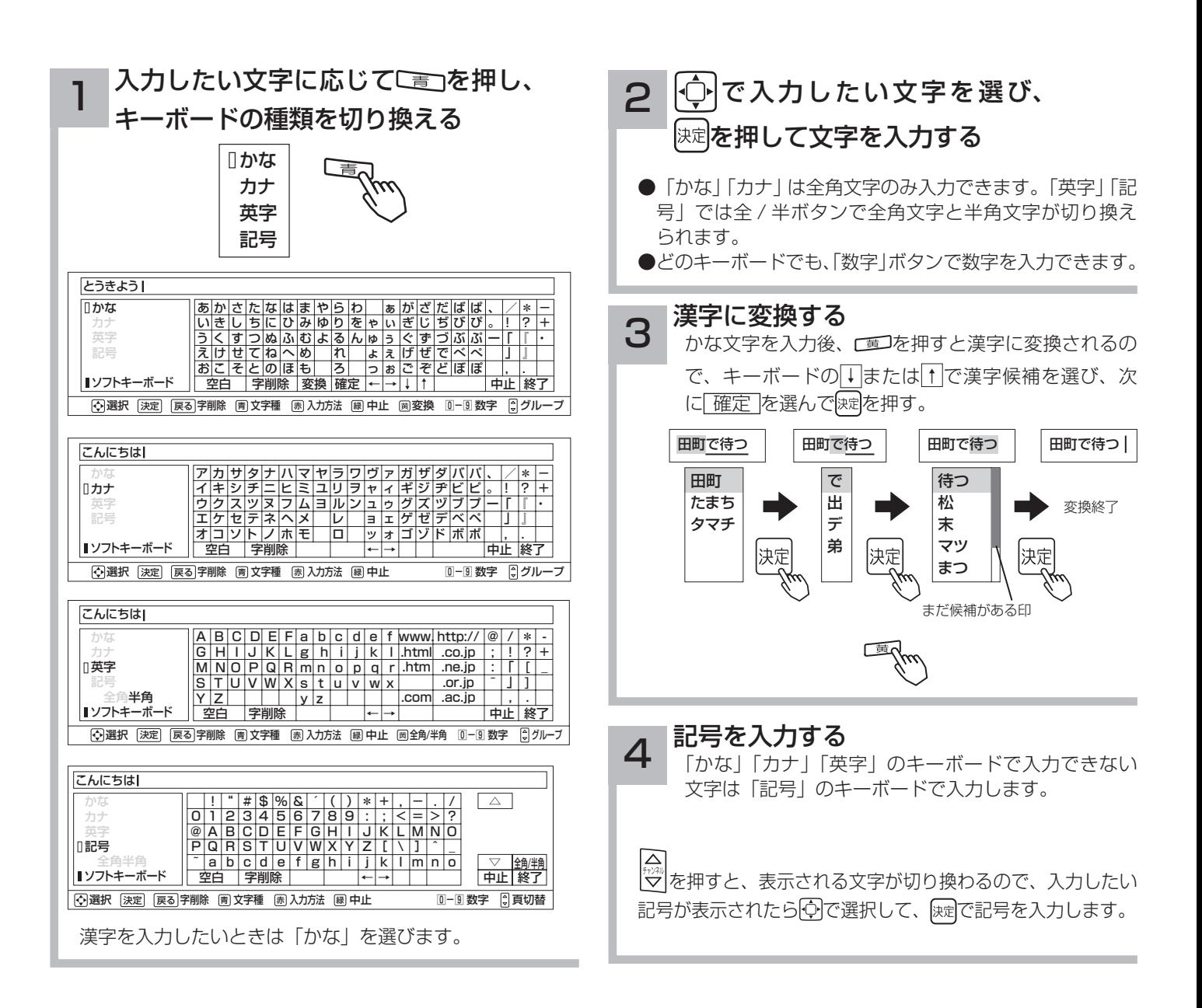

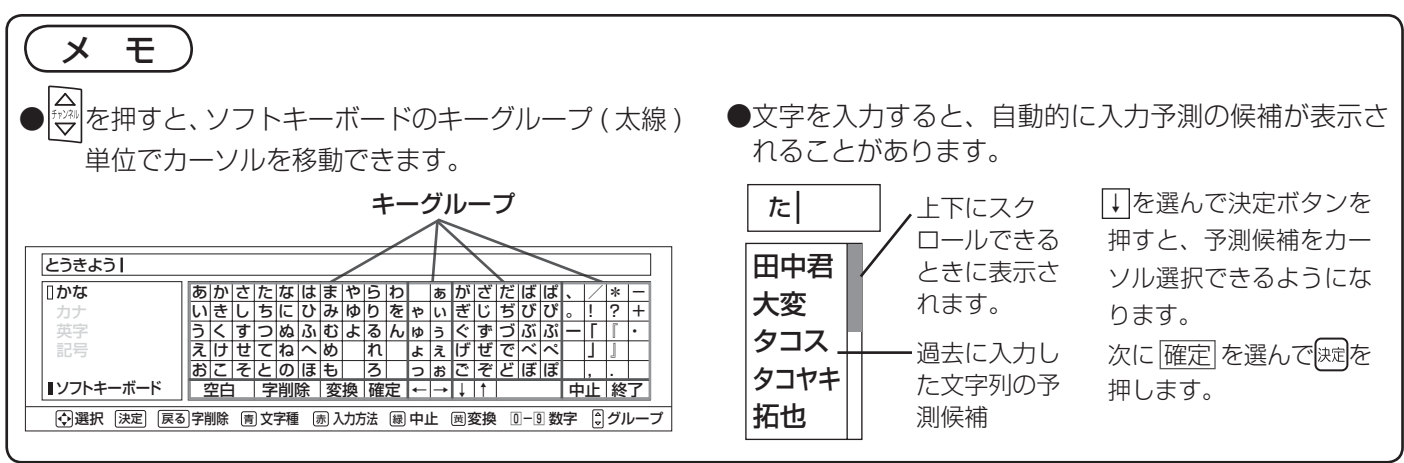

# **接続した機器を楽しむ 接続した機器を楽しむ**

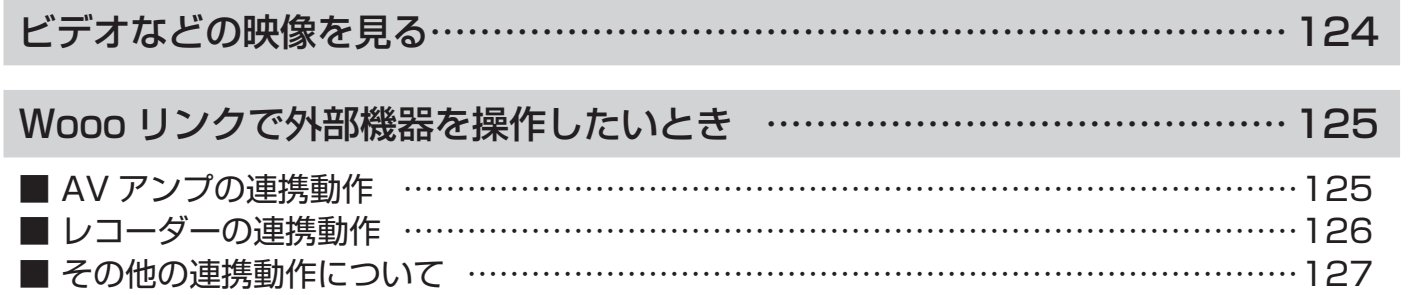

# ビデオなどの映像を見る

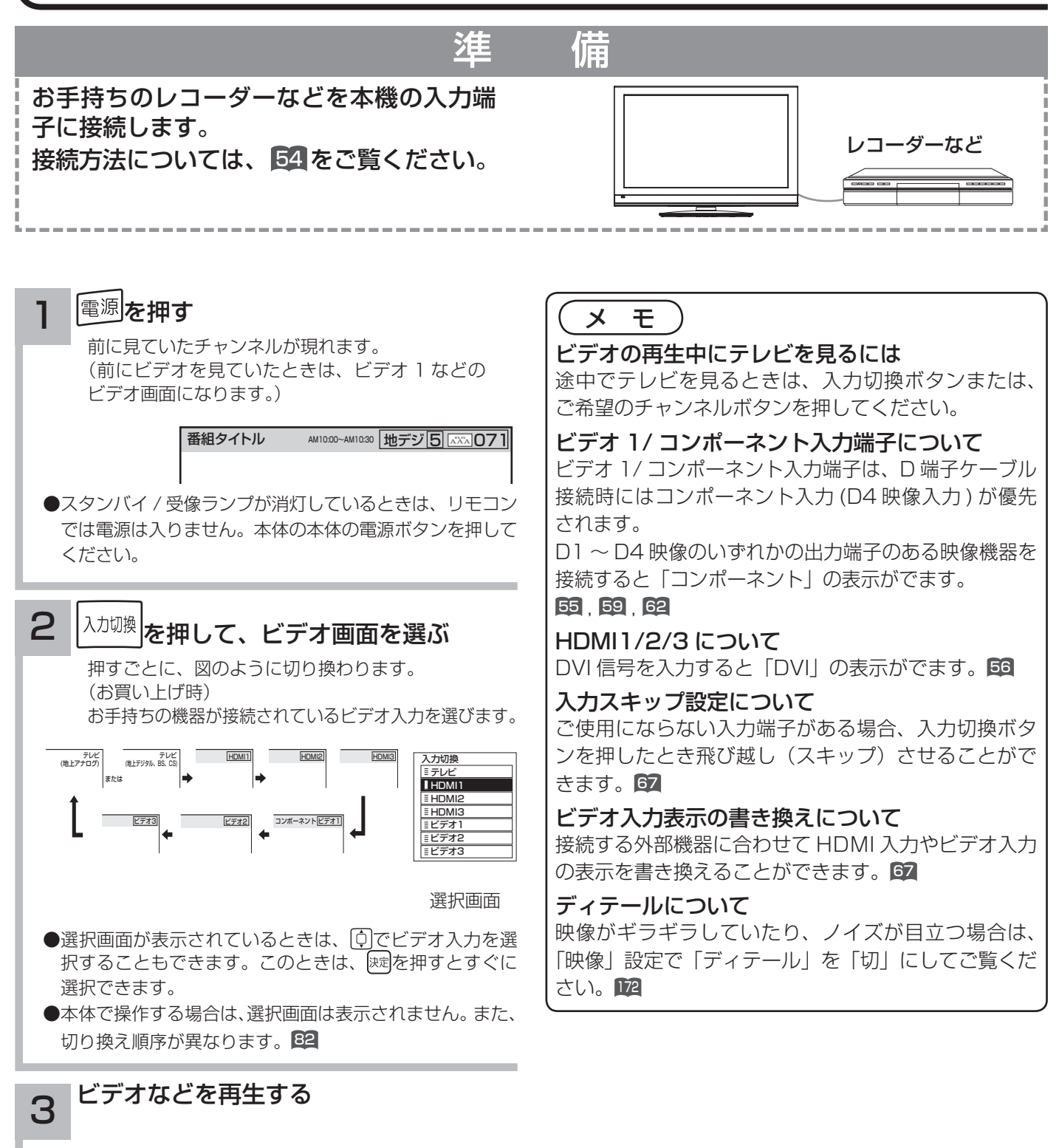

# Wooo リンクで外部機器を操作したいとき

Wooo リンク対応機器を接続することにより、外部機器と連携した操作が可能です。 Wooo リンクに対応した AV アンプまたはレコーダーを使用することにより、本機のリモコンで操作することができ ます。AV ネットワーク機能のある機器のコンテンツを再生することもできます。 <sup>155</sup>

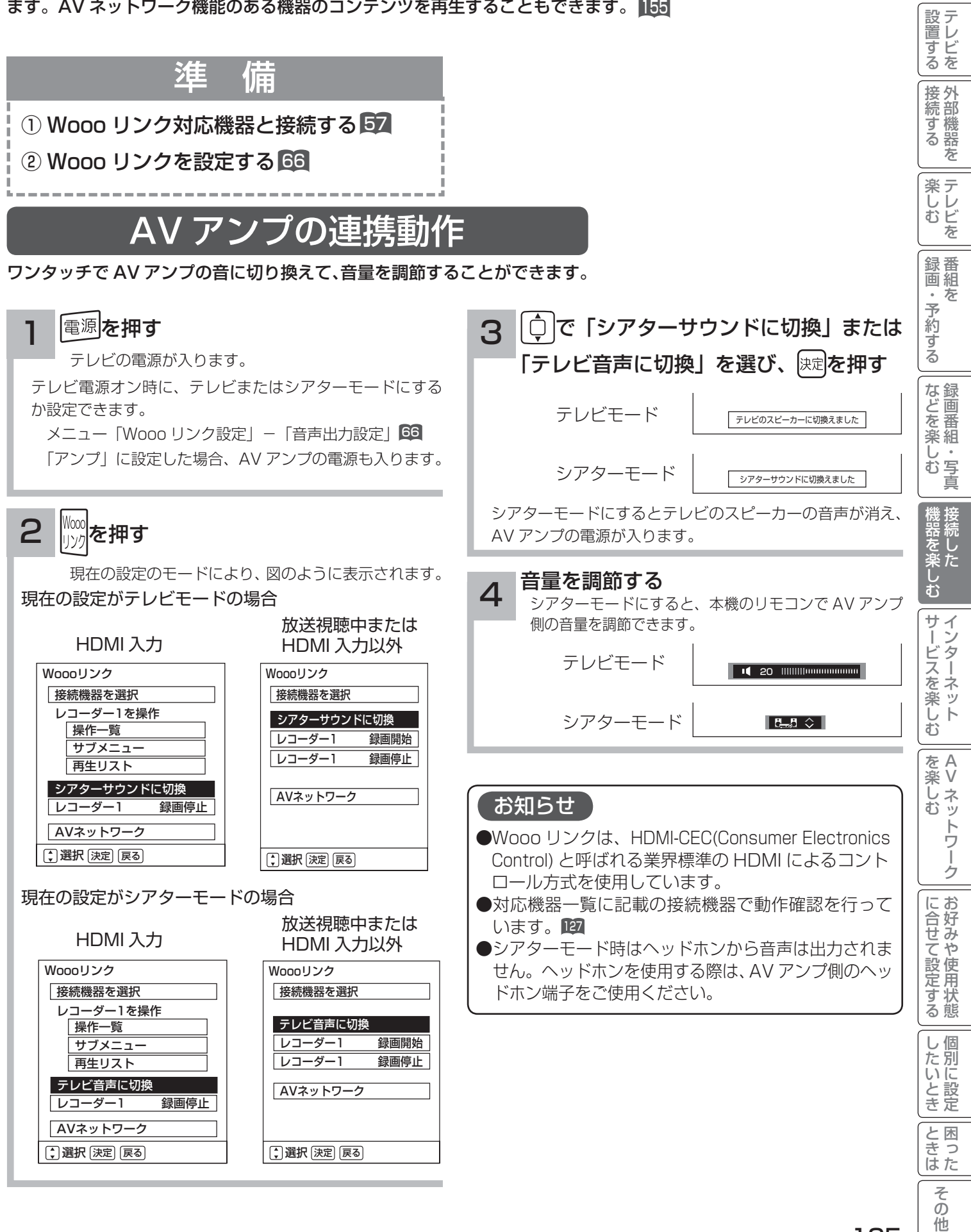

はじ め  $\overline{C}$ 

# Wooo リンクで外部機器を操作したいとき ( つづき)

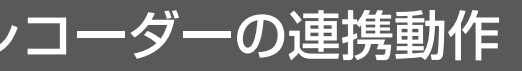

レコーダーのメニューを操作したり、見ている番組をレコーダーに録画したりすることができます。

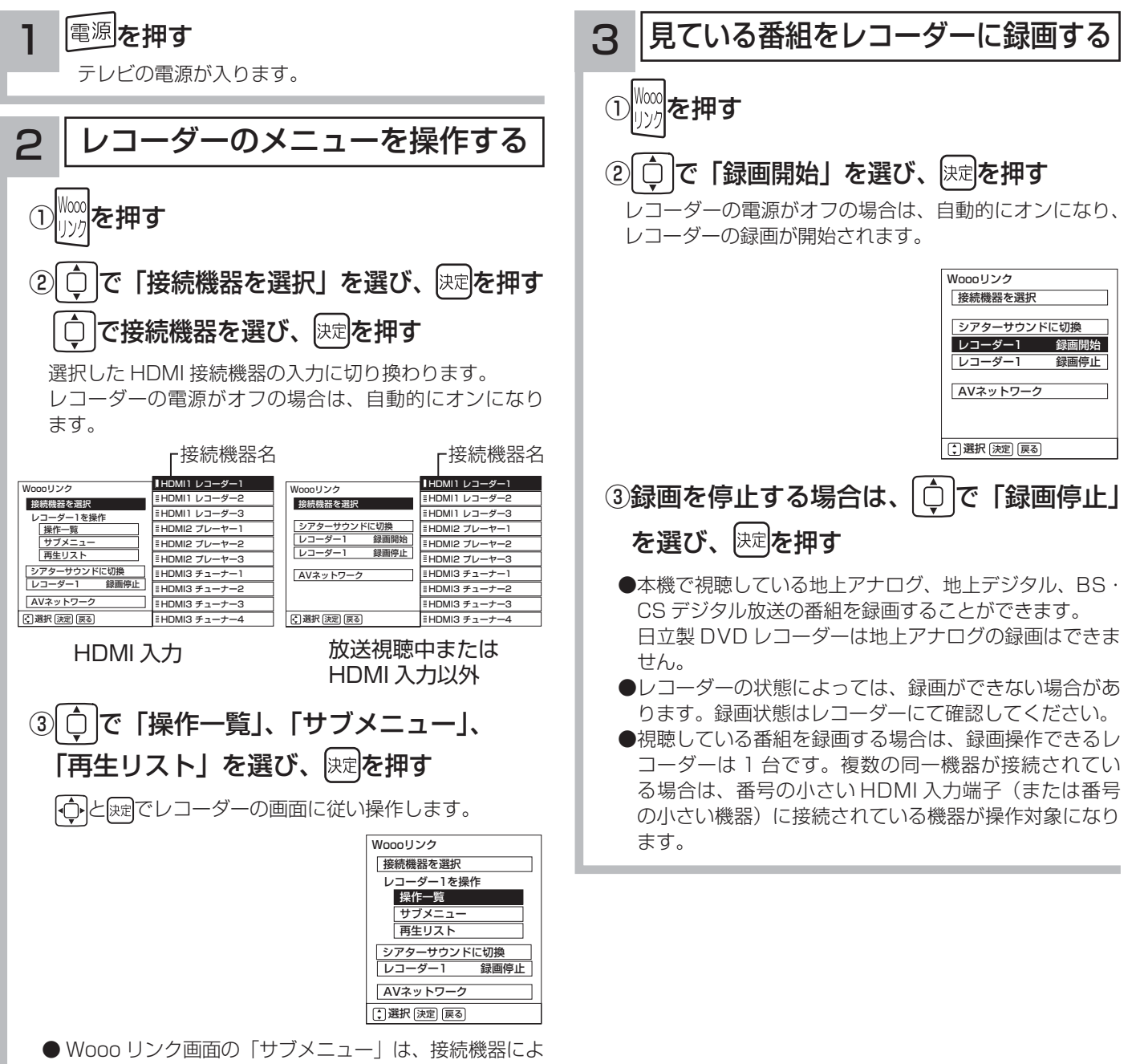

り「設定メニュー」と表示される場合があります。

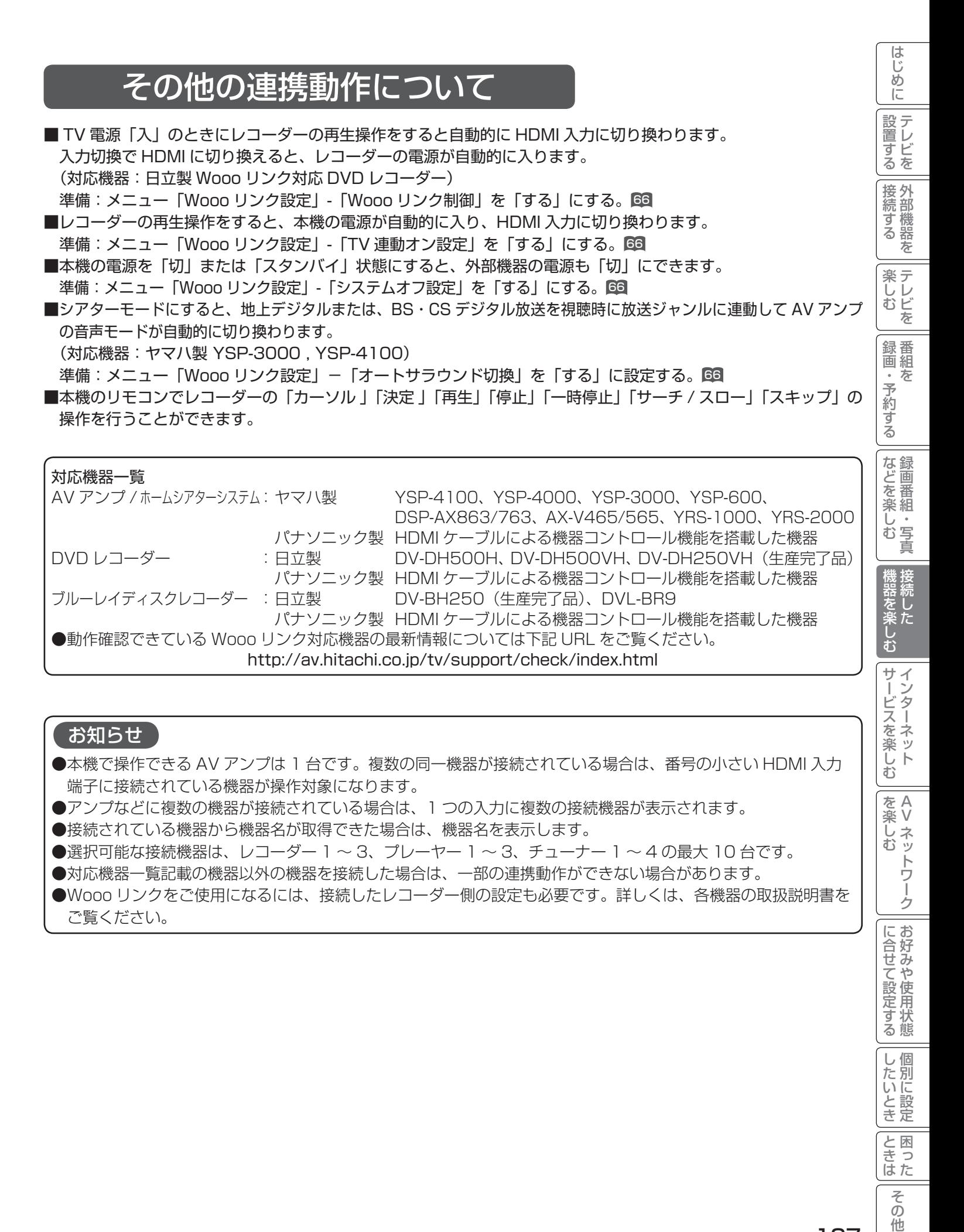

**インターネットサービスを楽しむ インターネットサービスを楽しむ**

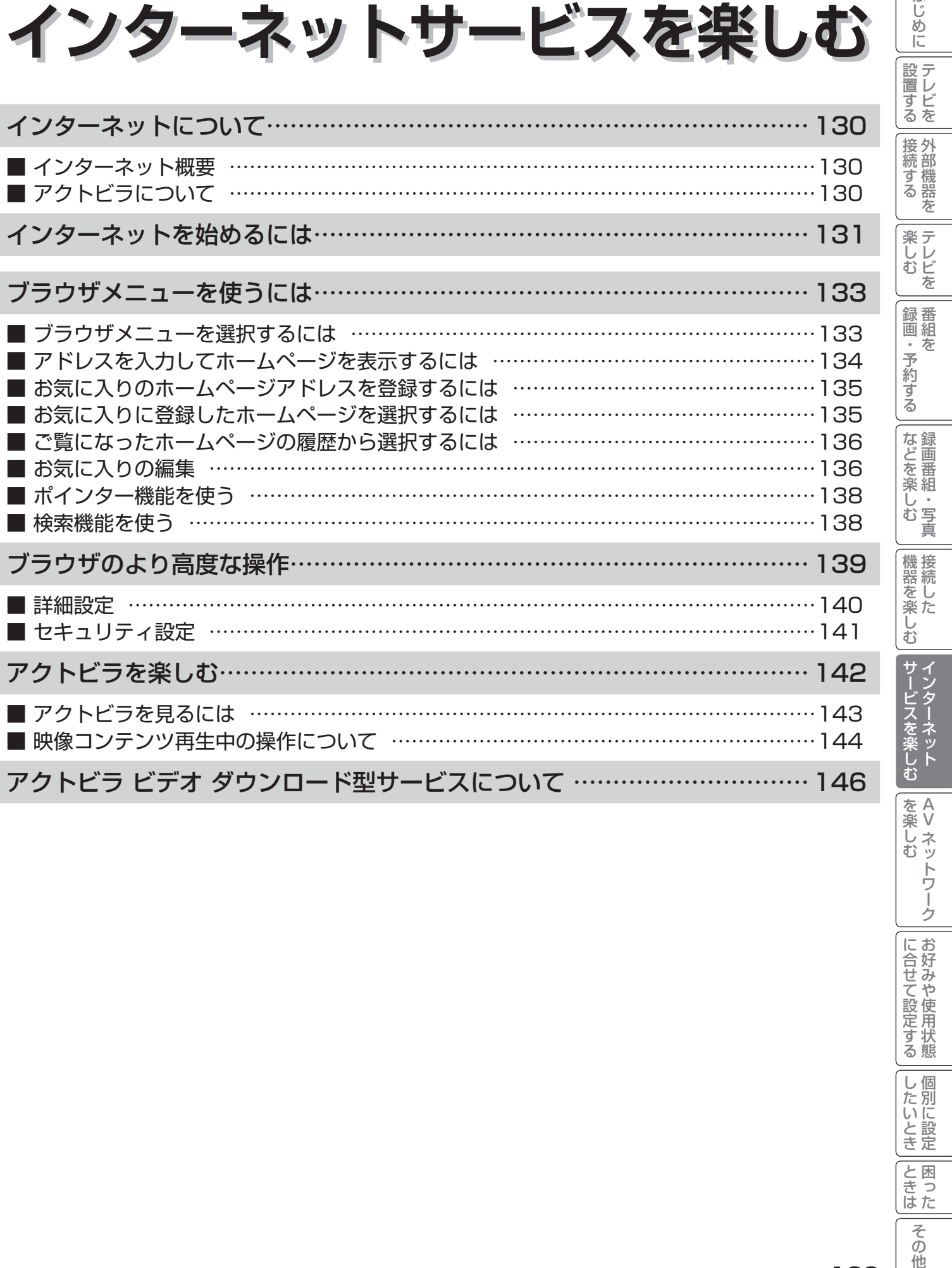

外部機器を

はじめに

番組を

録画番組・写真

ただした

|を楽しむ|<br>|AV ネットワーク Vネットワーク

129

インターネットについて

# インターネット概要

本機をブロードバンド環境に接続することにより、インターネットを楽しむことができます。また、日立が提供する ポータルサイト Wooonet に接続でき、日立独自のサービスを使用することができます。更に、生活に密着した各種 情報や映像コンテンツを楽しむことができる「アクトビラ」を視聴することができます。

# アクトビラについて

アクトビラは、株式会社アクトビラが提供するテレビ向けインターネットサービスです。

本機は、「アクトビラ ビデオ」、「アクトビラ ビデオ・フル」および「ダウンロード型サービス」に対応しています。 また、「アクトビラ ベーシック」のコンテンツもお楽しみいただけます。

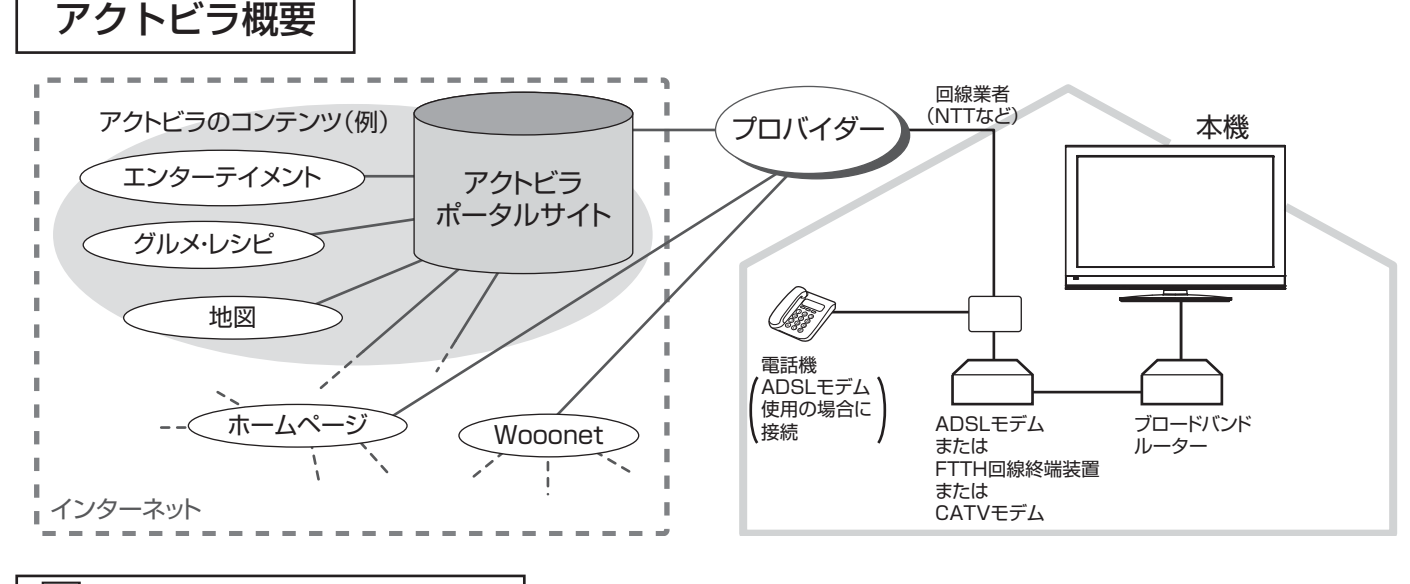

アクトビラ ベーシック アクトビラ ベーシック

文字と写真によるコンテンツをご覧になれます。

テレビ番組情報、映画 / 音楽 / 本などのトレンド情報、ニュース / 天気 / 地図・交通など生活に密着した情報、ショッ ピング / スポーツ / ゲームなどお好みの情報などを、いつでもご覧になれます。

アクトビラ ビデオ アクトビラ ビデオ

文字や写真に加えて、映像も楽しめるコンテンツをご覧になれます。 映画 / ドラマ / 音楽 / アニメ / バラエティ / アイドル・グラビア / ドキュメンタリー / 趣味 · 実用·情報 / スポーツなど、 さまざまな映像コンテンツをいつでもご覧になれます。

l アクトビラ ビデオ・フル アクトビラ ビデオ・フル

全画面で迫力ある映像をお楽しみいただけるコンテンツです。 映画 / ドラマ / 音楽 / アニメ / バラエティ / アイドル·グラビア / ドキュメンタリー / 趣味·実用·情報 / スポーツなど、 さまざまな映像コンテンツをいつでもご覧になれます。

## ☞帽 اै!!!! アクトビラ ビデオ ダウンロード型サービス

映像コンテンツをダウンロードして視聴するサービスです。

コンテンツ毎に指定される視聴期限の間何度でも視聴可能なサービス(レンタル)や視聴期限が無く本機にコンテン ツが蓄積されている限り視聴できるサービス(セル)があります。

# インターネットを始めるには

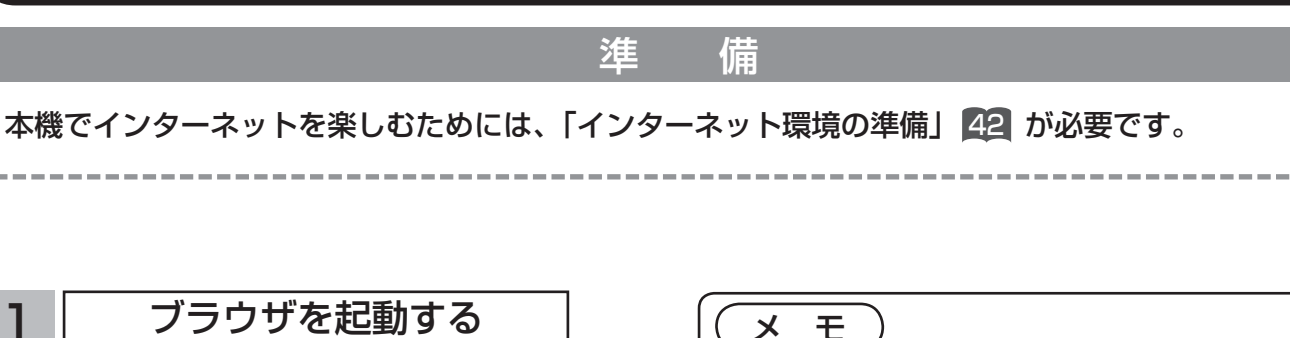

# |ネット**|を押す**

ブラウザが起動して、テレビ画面からブラウザ画面 に切り換わります。

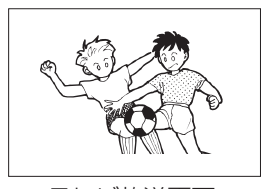

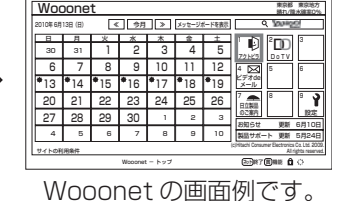

テレビ放送画面

●お買い上げ時には、Wooonet が表示されるように設定 されています。

●ブラウザ起動時のホームページ(スタートページ)を新 たに設定した場合139には、そのページが表示されます。

# 2 │ 見たいホームページを表示する

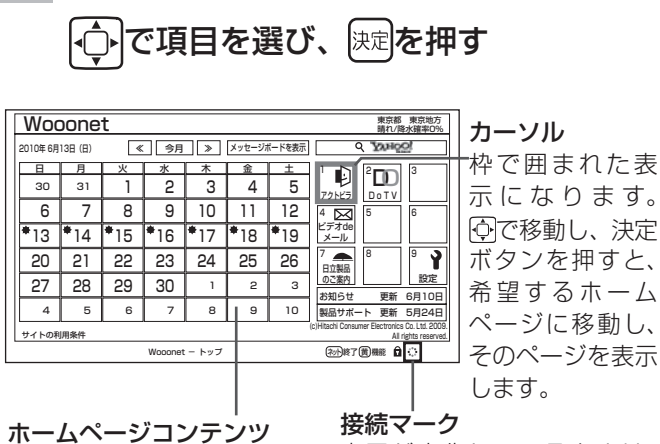

表示が変化しているときは、 データの読み込み中であるこ とを示しています。

見たいホームページのアドレスを直接入力して表示したい とき <sup>134</sup> お気に入りのホームページアドレスを選択して表示したい とき <sup>135</sup>

3 ブラウザを終了する

│ネット**│を押す** 

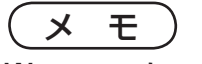

### Wooonet について

日立が提供するテレビ用のインターネットサービスで す。お買い上げ時はブラウザを起動すると Wooonet が表示されるように設定されています。

Wooonet のサービスについては、付属の Wooonet ガ イド(Wooonet を楽しもう ‼)または Wooonet ポー タルサイトをご覧ください。

### ブラウザ操作で使うボタンについて

ブラウザを操作するには、下記のボタンを使用します。 ネットボタン、決定ボタン、戻るボタン、 カーソルボタン (上、下、左、右)、カラーボタン (黄)、 数字ボタン

## お知らせ

### 青少年のインターネット閲覧について

本機では、インターネットを閲覧する際に、青少年が 有害情報を閲覧することを制限するためのフィルタリ ングサービスを利用することができます。 本機で、インターネットを閲覧する可能性のある青少 年を持つ保護者様等におかれましては、ご自身の判断 によりこのサービスを利用することができます。 本サービスの設定および利用方法については、 Wooonet ポータルサイトをご覧ください。

次ページへつづく

他

サービスを楽しむことを楽しむことを楽しむことを楽しむことを楽しむことを楽しむことを楽しむことを楽しむことを楽しむことを楽しむことを楽しむことを楽しむことを楽しむことを楽しむことを楽しむことを楽しむこと

録画番組・写真

な録<br>ど画 こを楽組 しむ 、一・写真

ただした

機器を楽

ΰ む

サービスを楽し インターネット

 $\overline{\mathbf{C}}$ 

外部機器を

|接続する

楽テ こし<br>むビ を

はじ め  $\overline{C}$ 

|設置する

番組を

録番 画組 な 予約 ずる

# インターネットを始めるには(つづき)

( お知らせ ) ●ホームページ(スタートページ)を変更すると、Wooonet に接続できなくなりますので、ご注意ください。再度 Wooonet に接続したい場合は、下記の URL をスタートページに設定してください。 https://hitachi.tv/ ●インターネットブラウザの初期化 219 を行うことにより、お買い上げ時の状態に戻すこともできます。この場合 は「お気に入り」などのすべての設定が初期化されます。 ●プラグインには対応していません。プラグインを使用するコンテンツは表示、再生できません。 ●インターネットで接続されるホームページの中には、本機のソフトウェアが対応していない情報を提供している 場合があります。これによって、文字、画像などが正しく表示されない、または、機能が正しく動作しない場合 があります。 ●読み込むデータの容量が大きい場合には、表示が完了するまでに時間がかかったり、すべてを表示できないことがあり ます。 ●本機のブラウザは1つのページだけを表示する仕様です。ホームページ上の「ページを閉じる」などの操作はできま せん。 ● パソコン用のブラウザ固有の機能を使ったホームページは表示できないことがあります。 ●ブラウザを終了し、再度ブラウザを起動した場合、ホームページ(スタートページ)が表示されます。 ●本機は IPv6 対応機器ではありません。 ● 下記の場合、ブラウザは起動しません。 ・ AV ネットワークで再生中 <sup>161</sup> ・ 録画番組再生中 <sup>96</sup> ・映像コンテンツ再生中 144 ・ ダビング中 <sup>108</sup> · 通信テスト中 216 ・ネットワーク再起動中 (ISP 設定変更時 ) 213 ●インターネット接続中は、2画面でテレビや録画番組を見ることはできません。 ●本機は E メール機能をサポートしていません。 ●ホームページからプログラムやデータのダウンロード、ホームページへのデータのアップロードはできません。 ●選択したホームページによっては、有害な情報が含まれている場合があります。ご自身でご判断の上、お使いく ださい。 ●選択したホームページで、お客様の名前やクレジットカードの番号などを入力される場合には、そのホームペー ジの提供者が信頼できるかどうか十分注意して行ってください。 ●インターネット上には今後も新技術を使用したサイトが出てくる可能性があります。そのようなサイトは正常に 表示できないことがありますので、あらかじめご了承ください。 ●フォーカスを思ったところに移動できない場合や、意図した画面上のボタンを選択できない場合は、ブラウザメ ニューの「ポインター」を「ポインター:ON」に変更すると、ポインター機能により、フォーカス移動、画面

上のボタン選択ができます。

# ブラウザメニューを使うには

ホームページを表示する場合によく使う機能を、ブラウザメニューとして簡単に呼び出せます。

# ブラウザメニューを選択するには

## **ヿヿ** ブラウザを表示しているときに<u>Cす</u>つを押す

画面下部にブラウザメニューが表示されます。

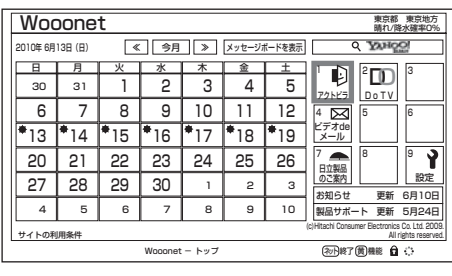

2 回で使う機能を選び、 快速を押す

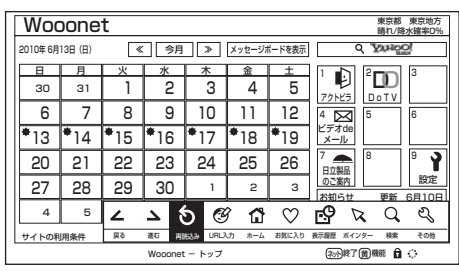

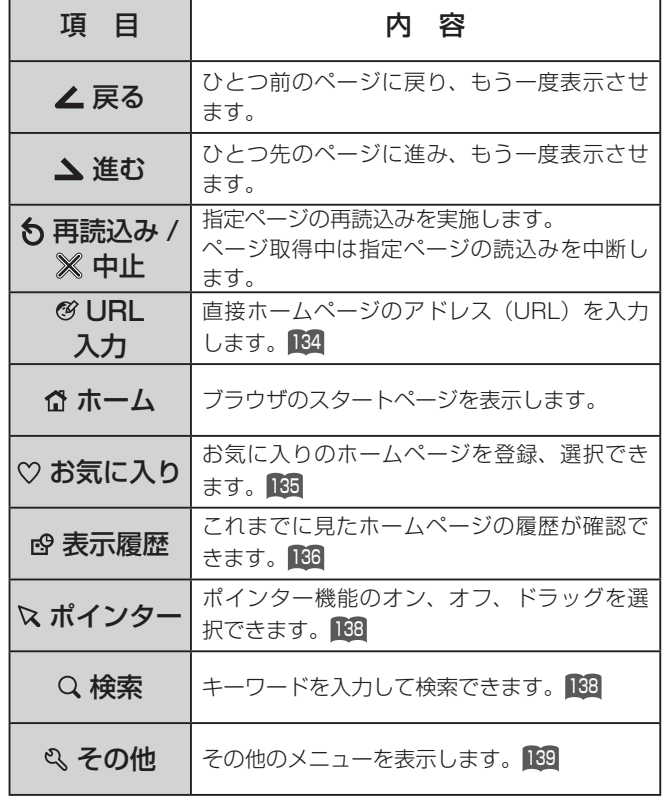

メ モ

ブラウザメニューを消したいときは、図または してください。

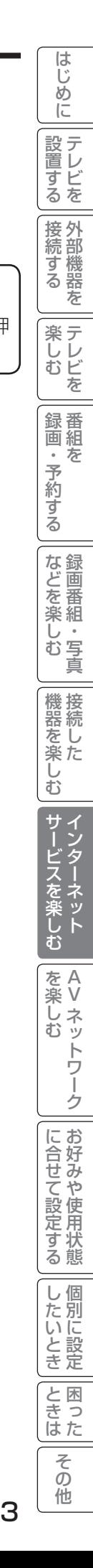

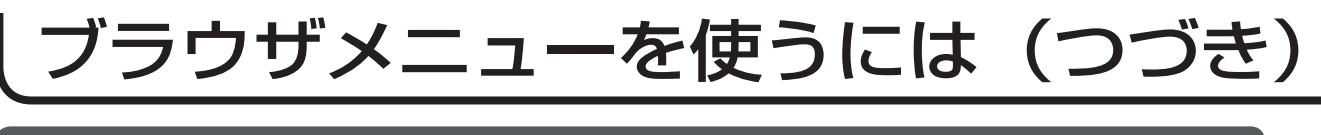

アドレスを入力してホームページを表示するには

133 の操作でブラウザメニューを表示し、次の操作を行います。 3 | 過去の履歴から選ぶ ·○├で「⊗ URL 入力」を選び、 |決定|を押す アドレスを入力する画面が表示されます。 ① 心で「入力履歴」を選び、 ※定を押す 日立製品 のご案内 設定 入力履歴のリストが表示されます。 27 28 29 30  $\overline{\phantom{a}1 \phantom{a}}$   $\overline{\phantom{a}2}$ お知らせ 更新 6月10日  $\overline{A}$  $5$   $2$   $3$   $6$   $6$   $7$   $7$ 田 ス ス (c)Hitachi Consumer Electronics Co. Ltd. 2009. サイトの利用条件 戻る 進む 再読込み URL入力 ホーム お気に入り 表示履歴 ポインター 検索 その他 <u>ance ホィッッー esse その形</u><br>ネット)終了 (黄) 機能 **白** ○ Wooonet - トップ 日 1 2 3 DO 月 火 水 木 金 土 30 31 アドレスの入力 アクトビラ DoTV 7  $\overline{\mathsf{b}}$  |  $\overline{\mathsf{b}}$  |  $\overline{\mathsf{b}}$  |  $\overline{\mathsf{b}}$  |  $\overline{\mathsf{b}}$  |  $\overline{\mathsf{b}}$  |  $\overline{\mathsf{b}}$  |  $\overline{\mathsf{b}}$  |  $\overline{\mathsf{b}}$  |  $\overline{\mathsf{b}}$  |  $\overline{\mathsf{b}}$  |  $\overline{\mathsf{b}}$  |  $\overline{\mathsf{b}}$  |  $\overline{\mathsf{b}}$  |  $\overline{\mathsf{b}}$  |  $\overline{\mathsf{b}}$ 10 11 12 入力履歴 | | | | | | | http://www.xxxxxxxxxxxxx 入力パッドで入力する  $\overline{13}$ 2  $*_{14}$ OK | --- | キャンセル 17 18  $\Box$ メール Ÿ 20 21 789 22 22 23 23 23 23 23 23 23 23 で選び [決定]を押す 決定 を押す (戻る)でキャンセル 日立製品 のご案内 ねっちょう 一つ 設定 27 28  $2 \mid 3$ 29 30 ① ① でアドレス入力領域を選び、 おしを押す お知らせ 更新 6月10日 製品サポート 更新 5月24日 4 5 | 6 | 7 | 8 | 9 | 10 (c)Hitachi Consumer Electronics Co. Ltd. 2009. サイトの利用条件 入力パッドが表示されます。 All rights reserved. (初) 終了 黄 機能 自 () Wooonet - トップ アドレス入力領域 ② ○ で希望するホームページのアドレスを DO  $30$  31 1  $2$  3 4 5  $\frac{1}{2}$  DoTV  $\overline{6}$  7 アドレスの入力 選び、 快定を押す 10 11 12 16 - 115 - 116 des des contracts in the contracts of the contracts of the contracts of the contracts of the contracts of the contracts of the contracts of the contracts of the contracts of the contracts of the contracts of the contracts 入力履歴 http://www.xxxxxxxxxxxxx  $13$  |  $14$  |  $14$  $\overline{a}$  $\overline{ }$ 18  $\overline{\phantom{a}}$  $-$  アドレス入力領域に選択したホームページのアドレスが OK || --- || キャンセル --- 18 |||8 || 21 20  $\overline{\phantom{a}}$ -9  $\overline{\phantom{a}}$  $\overline{\phantom{0}}$  $\overline{\phantom{a}}$ 日立製品 のご案内 設定 入力されます。 27 28 <del>4 3 W W W 2</del> <u>深定</u> を押す ( <u>戻る</u> )でキャンセル<br>-تــ <u>ت</u> お知らせ 更新 6月10日 4 5 6 7 7 8 9 10 製品サポート 更新 5月24日 入力履歴 001 / 001サイトの利用条件 (c)Hitachi Consumer Electronics Co. Ltd. 2009. All rights reserved. http://www.xxxxxxxxxxxxx Wooonet - トップ (初)終了 黄 機能 自 ☆ http://www.xxxxxxxxxxxxx http://www.xxxxxxxxxxxxx ② 希望するホームページのアドレスを入力する 文字の入力については「文字を入力する」120 をご覧くだ さい。 ③ 決定で「OK」を選び、 決定を押す <u>◆</u> で選び (決定)を押す (戻る)でキャンセル (黄)でメニュー 指定されたホームページが表示されます。 ③ 心で「OK」を選び、 快定を押す 指定されたホームページが表示されます。

### お知らせ

- ●回線の接続環境やコンテンツ内容などにより、本機のリモコン操作ができなくなった場合には、一度電源を切っ てから再度電源ボタンを押してください。この場合、それまでインターネットを用いて設定していた情報が失わ れてしまう場合があります。
- ●コンテンツによっては電源を切ることができなくなる場合があります。その場合には本体の電源ボタンを5秒以 上押してから、再度電源ボタンを押してください。この場合、設定した番組予約情報などに影響が無いことをご 確認のうえ、操作を行ってください。
- ●手順3の入力履歴画面を表示中に黄ボタンを押すと、メニューが表示され、「削除」、「すべて削除」ができます。 操作方法については「お気に入りの編集」136をご覧ください。

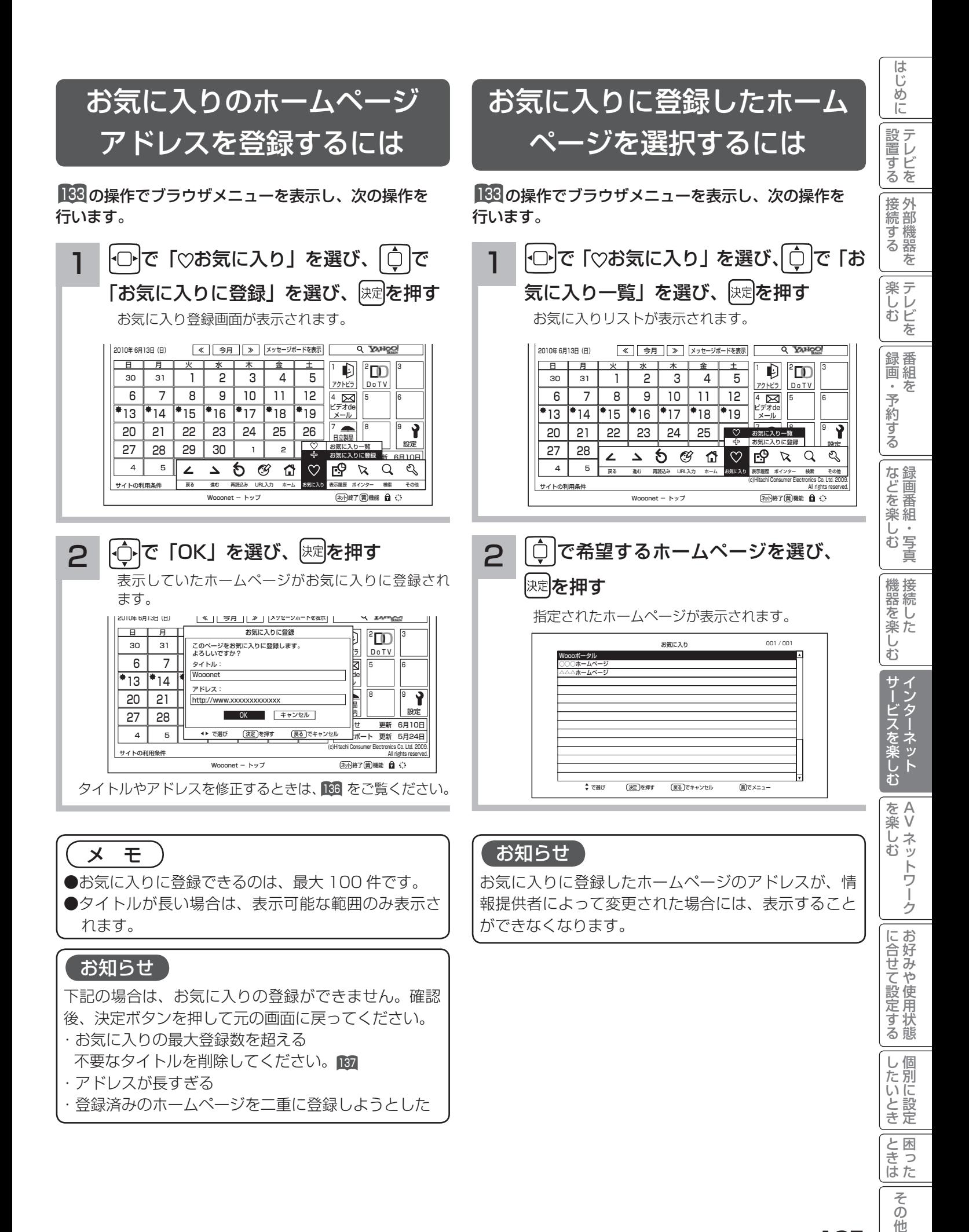

 $\mathcal{O}$ 他

# ブラウザメニューを使うには(つづき)

# ご覧になったホームページの 履歴から選択するには

<sup>133</sup> の操作でブラウザメニューを表示し、次の操作を

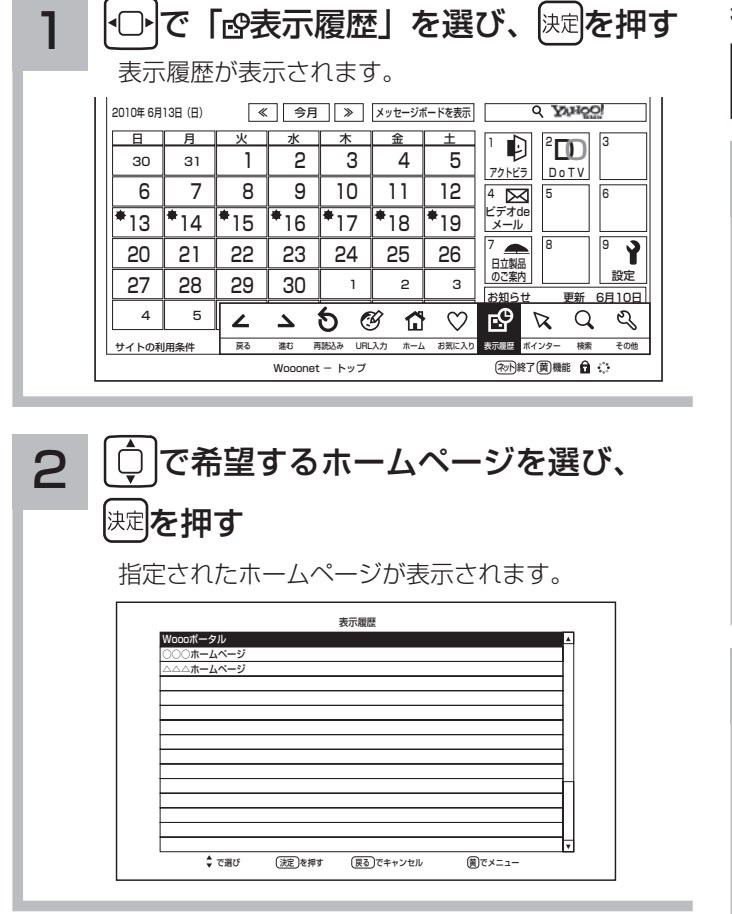

### お知らせ

- ●表示履歴は最大 100 件記録します。フレームつき ページを表示した場合は履歴として記録しますが、 表示履歴では元のフレームページと同じになるので 表示しません。このため、履歴が最大数まで表示さ れないことがあります。
- ●表示履歴では表示したページが持っている名称が表 示されます。名称を持たないページでは空白になる ことがあります。この場合「アドレスを表示」で確 認してください。
- ●手順2の表示履歴画面を表示中に黄ボタンを押すと、 メニューが表示され、「アドレス表示」や「削除」、「す べて削除」ができます。操作方法については「お気 に入りの編集」をご覧ください。
- ●全画面コンテンツ視聴後、表示履歴はすべて削除さ れます。

# お気に入りの編集

お気に入りの登録件数が最大になったときや、アドレス が変更されたときに、お気に入りから削除したり、編集 したりできます。

行います。 オンランス 133 の操作でブラウザメニューを表示し、次の操作を 行います。

> 1 └→で「♡お気に入り」を選び、 ◯ で 「お気に入り一覧」を選び、 快定を押す お気に入りリストが表示されます。 タイトル(またはアドレス)を変更する サイトの利用条件 Wooonet - トップ 2010年 6月13日(日) (c)Hitachi Consumer Electronics Co. Ltd. 2009. All rights reserved. お知らせ 更新 6月10日 示羅歴 ボインター 検索 その他  $\mathbb{P}[\mathbb{Z}^3]$  $\boxtimes$ お気に入り一覧 アクトビラ DoTV ビデオde メール 日立製品 ※Nにスワに豆球 | | | 設定 **≪ || 今月 || ≫ ||メッセージボードを表示** (初)終了 黄 機能 自 心 ロコ ロコ ロコ ロコ ロコロ ロコロ ロコロ ロコロ ロコロ じゅんこう ロコロ ロコロ ロコロ しゅうかん しゅうかい 30 月 | 火 | 水 | 木 | 金 | 土 31 5 <u>63 88 5633 6815 6-6</u> 886  $\bullet$  50  $\sigma$   $\bullet$   $\sigma$  4  $\overline{\phantom{a}}$ 21 28 1 22 14 | 15 | 16 | 17 | 18  $\mathbb{Z}$  2 23 24 3 4 25 5  $\overline{19}$ <u>\_v</u>  $6 \mid 7 \mid 8$ 20 9 10 11 12  $\frac{1}{13}$ 27 お気に入りに登録 戻る - 運む - 再読込み URL人力 - ホーム <mark>お気に入り</mark> 表示履歴 ボインター - 検索 - その他

#### $\mathbf{C}$ ││◯│で編集したいホームページタイトル を選び、「重」を押す

メニューが表示されます。

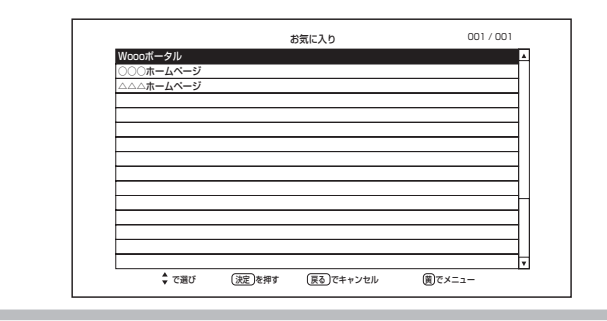

3 (ウ)で「2編集」を選び、 決定を押す お気に入り編集画面が表示されます。 お気に入り 001 / 001 / 001 Woooポータル ○○○ホームページ △△△ホームページ

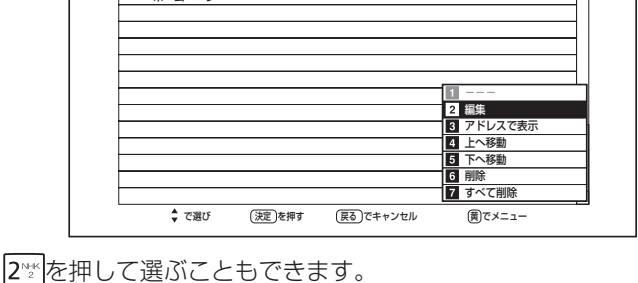

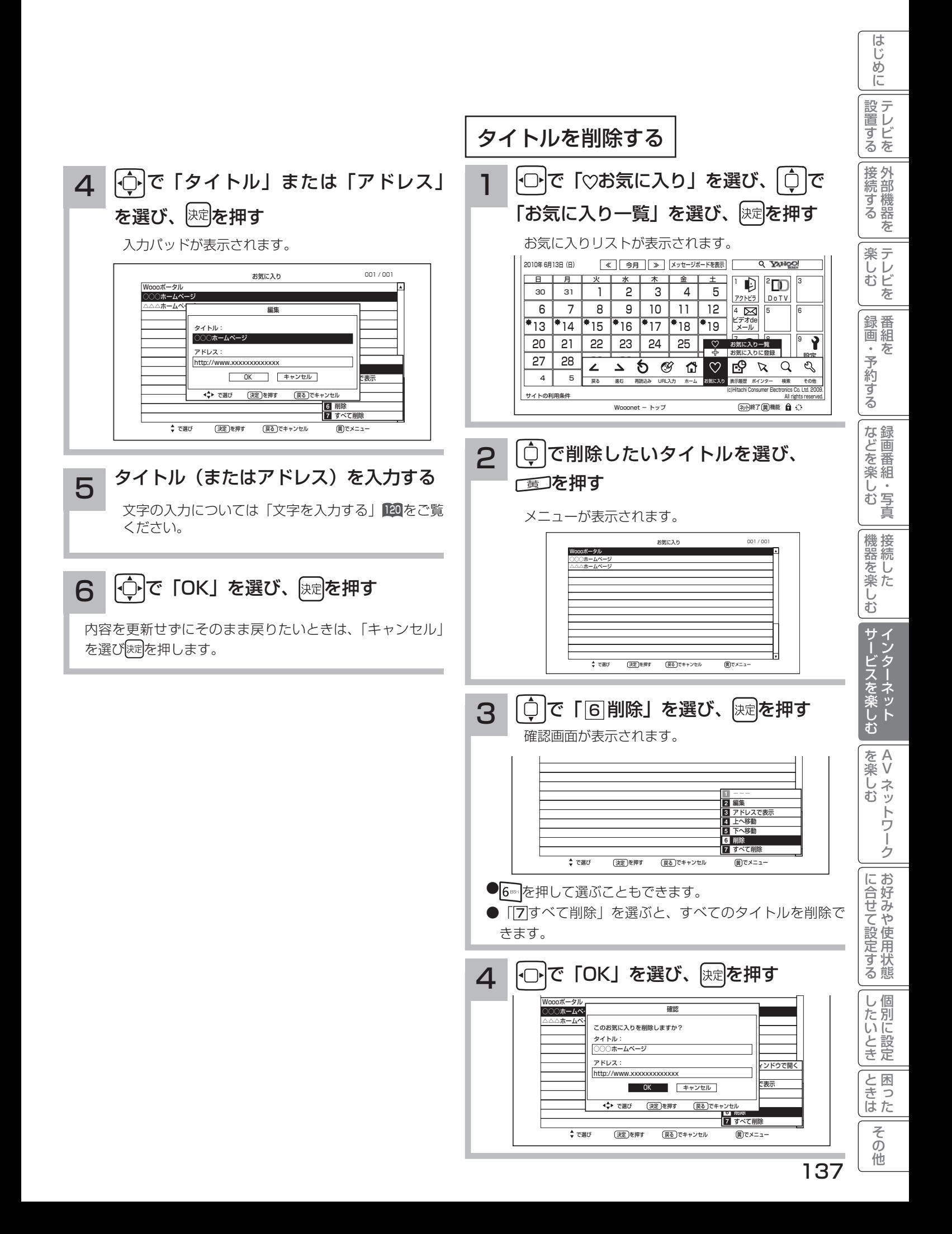

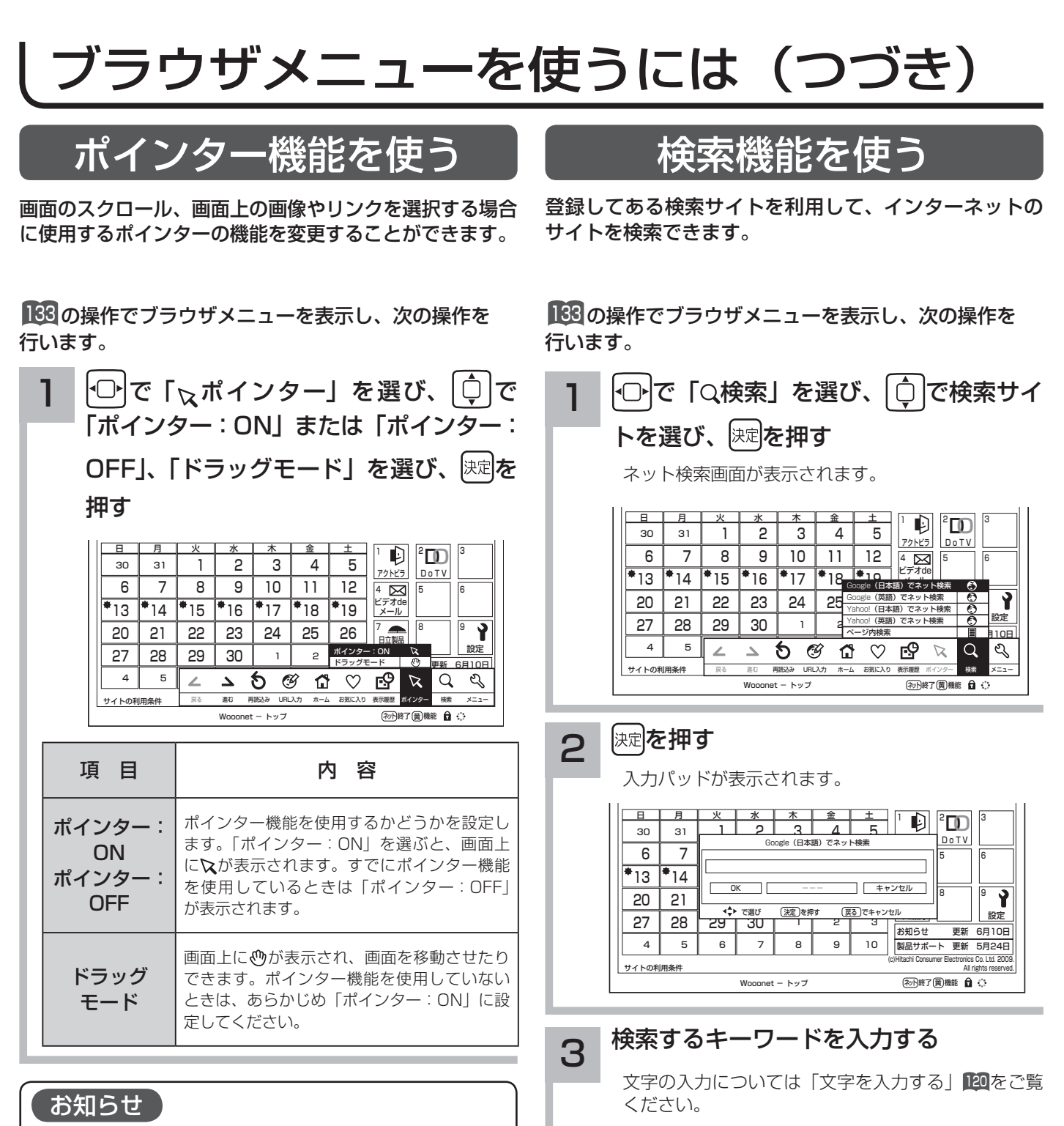

- ドラッグモードについて
- ドラッグモードは一部の Web ページ(地図ページな
- ど)で使用できる場合があります。

4 つで 「OK」を選び、 快定 を押す

メ モ

「ページ内検索」を選んだときは、現在表示しているホー ムページ内でキーワードを検索できます。

# ブラウザのより高度な操作

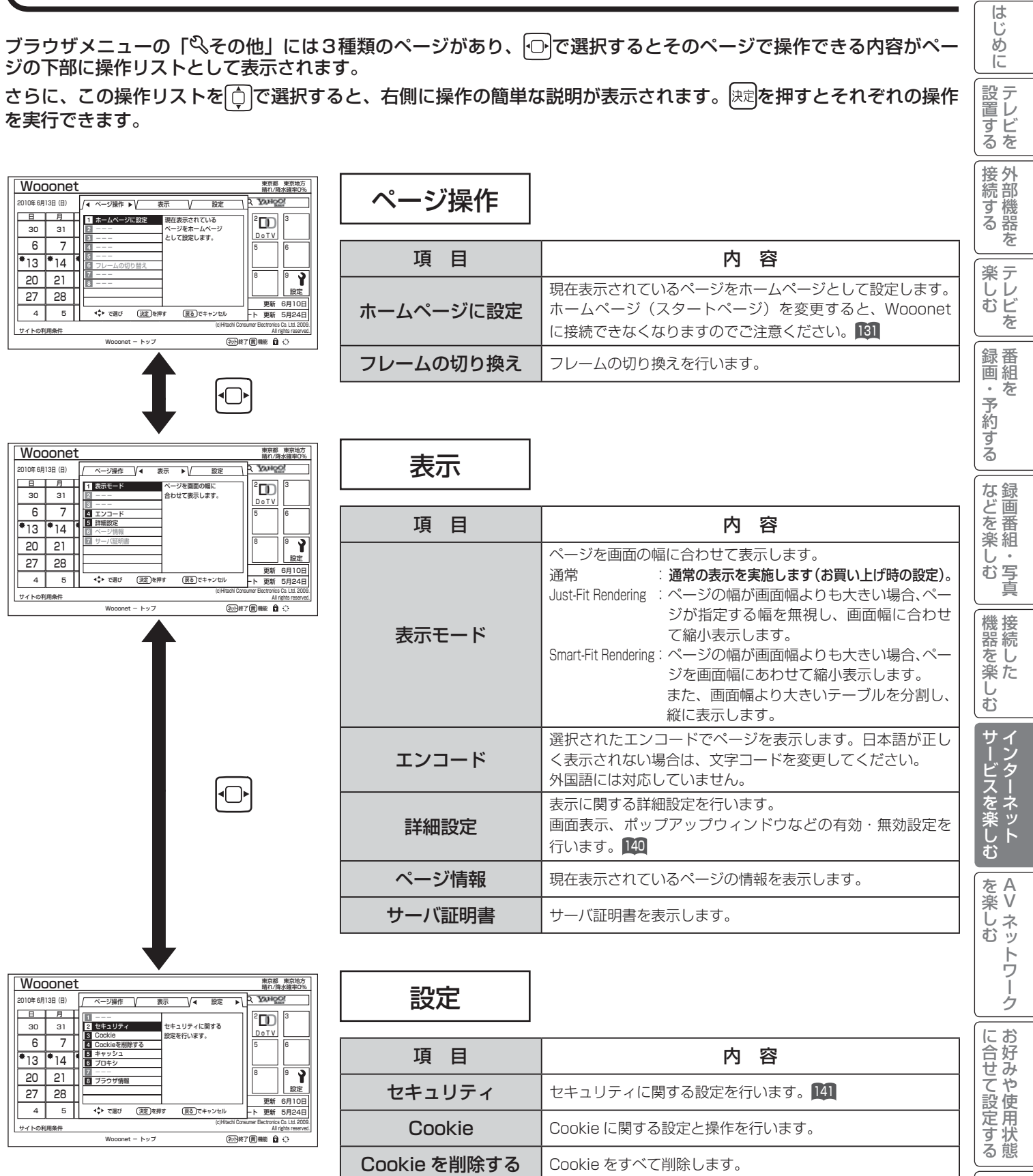

キャッシュに関する設定と操作を行います。

ブラウザ情報 ブラウザの情報を表示します。

プロキシに関する設定を行います。

ト回線に接続してください。

アクトビラなどサイトによってはプロキシ経由でのアクセス を許可しないところもあります。映像コンテンツが正常に視 聴できない場合やホームページが表示されない場合は、プロ キシ設定を解除して、プロキシ経由でなく直接インターネッ

プロキシ

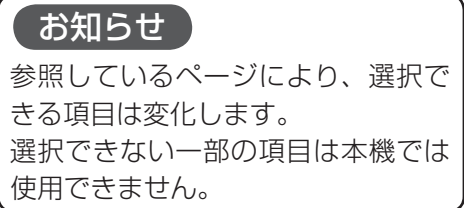

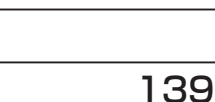

個別に設定

|したいとき

 $\sqrt{ }$ 

こち 一 その他

その 他

|<br>ときった

# ブラウザのより高度な操作(つづき)

# 詳細設定

画像やアニメーションの表示 / 非表示などを設定することができます。

#### <sup>133</sup> の操作でブラウザメニューを表示し、次の操作を行います。

←□ で「 いその他」を選び、 快定を押す  $\frac{1}{5}$ 日 <u>ਸ ※ <del>水</del> ★ 金 ±</u><br>31 1 2 3 4 5 ' DI "DI "  $\frac{1}{1}$  $\overline{30}$  $\overline{31}$ <u>72 KSI LIGI IV</u><br>4 지 5 H 6 8 9 10 11 12 7 ビデオde 13 14 15 16 17 18 19 メール Ŷ 789 日立製品 のご案内 設定 21 22 23 24 25 26 20 28  $\overline{ }$  2 27 29 30 お知らせ 更新 6月10日  $5$   $2$   $3$   $6$   $6$   $6$ 4 製品サポート 更新 5月24日 (c)Hitachi Consumer Electronics Co. Ltd. 2009. サイトの利用条件 戻る - 進む - 再読込み URL入力 - ホーム お気に入り 表示履歴 ポインター ・検索 - ||||||||||||||||||||| <sub>機能 ホイクター 機能 | 最後線<br>ネット除了 (関機能 ) 白 〇</sub> Wooonet - トッフ ├○├で「表示」を選び、 │○│で「 下|詳細設定」を選び、 を押す 2 晴れ/降水確率0% 2010年 6月13日(日) ベージ操作 V 4 表示 ▶ / 設定 日 月 火 水 木 金 土 表示モード  $|||^2$ D $||^2$ 30 -31 I  $|2|$  2 3 アクトビラ DoTV **D | / | | ⊠** エンコート 10 11 12 エンコード 115 115  $\overline{13}$  $14$ ビデオde 詳細設定 情報 17 ページ情報 サーバ証明書 18 ||كا|| 1 21 20  $\overline{\phantom{a}}$ 23 24 日立製品 のご案内 設定 28 27  $\vdash$ -- 1 2 3 ──────────<u>─────────────</u><br>ル ト 更新 5月24日 4 → で選び (決定)を押 - 15 || ◆ ◆ で選び (決定)を押す (戻る)でキャンセル サイトの利用条件 (c)Hitachi Consumer Electronics Co. Ltd. 2009. All rights reserved. (2018年7回機能 自 く Wooonet - トップ 5 ... を押して選ぶこともできます。 3 で設定したい詳細内容を選び、 を押す .<br>2010年 6日13日 *(*日  $\nabla$ ≪ ≫ 今月 <u>ページ操作 V◀ 表示 ▶V 設定</u> 詳細設定 画像 テーブル CSS 禁則処理 ポップアップウィンドウ 日 月 <del>11.1.1.1.1.1.1.1.1.1.1.</del><br>31 日 - 田 - 田 - 田 - 田 - アニメ 1 2 3 DO Z面像<br>Zテーブル<br>ZCSS<br>Z禁則処理<br>コボッブアッ アニメーション 30 u : 2 5 JavaScript アクトビラ DoTV 6 8 9  $\overline{\phantom{a}}$ ■ワードラップ , 11115 116  $\overline{\bullet}_{13}$ ビデオde 14 111 L 処理 **□Rapid-Render** メール 20 7 18 - 11 19 21 nı -**OK キャンセル** 24 日立製品 27 28 のご案内 設定 HL. 30 お知らせ 更新 6月10日 で選び <u>(決定</u>)を押す (戻る*)*でキャンセル<br>で選び (決定*)*を押す (戻る*)*にキャンセル 4 5 6 9 10 7 8 更新 5月 (c)Hitachi Consumer Electronics Co. Ltd. 2009. サイトの利用条件 All rights reserved.  $\overline{\text{A}^{\text{th}}}$  and  $\overline{\text{A}^{\text{th}}}$ onet - トップ 設定可能な内容は下記の通りです。太字はお買い上げ時の設定となります。 ●画像 : 画像の**表示 (チェックあり)** / 非表示 (チェックなし) を設定します。 ●アニメーション : アニメーション画像の**表示(チェックあり)**/ 非表示(チェックなし)を設定します。 **●テーブル キャラブルタグの有効 (チェックあり)** / 無効 (チェックなし) を設定します。 テーブルとは HTML のテーブル要素を指しており、ページ上で表などを作成して いる要素になります。 ● JavaScript : JavaScript の有効(チェックあり)/無効(チェックなし)を設定します。 JavaScript とは、ページの機能拡張用スクリプト言語です。 ● CSS : CSS の**有効(チェックあり)**/ 無効(チェックなし)を設定します。 CSS とはページのレイアウトを定義するための規格です。 ●ワードラップ : ワードラップの有効 (チェックあり) /無効 (チェックなし) を設定します。 有効にすると文章の折り返し時に収まらなかった単語を次の行に移動させます。 ●禁則処理 : 禁則処理の有効(チェックあり)/無効(チェックなし)を設定します。 有効にすると文章の折り返し時に句読点などを次の行に移動させたりします。 ● Rapid-Render : Rapid-Render の有効(チェックあり)/無効(チェックなし)を設定します。 有効にすると文章が先に読み込まれ、次に画像などが読み込まれます。 ●ポップアップウィンドウ: ポップアップウィンドウの有効(チェックあり)/無効(チェックなし)を設定します。 有効にすると意図しないページが自動で開く場合があります。

## **4 ⊙ で 「OK」を選び、 定定を押す**

# セキュリティ設定

インターネットでの買物をクレジットカードで支払いをする場合、カード番号などの個人情報が安全に情報提供者に 伝達されるよう通信内容を暗号化して伝送することができます。

133 の操作でブラウザメニューを表示し、次の操作を行います。

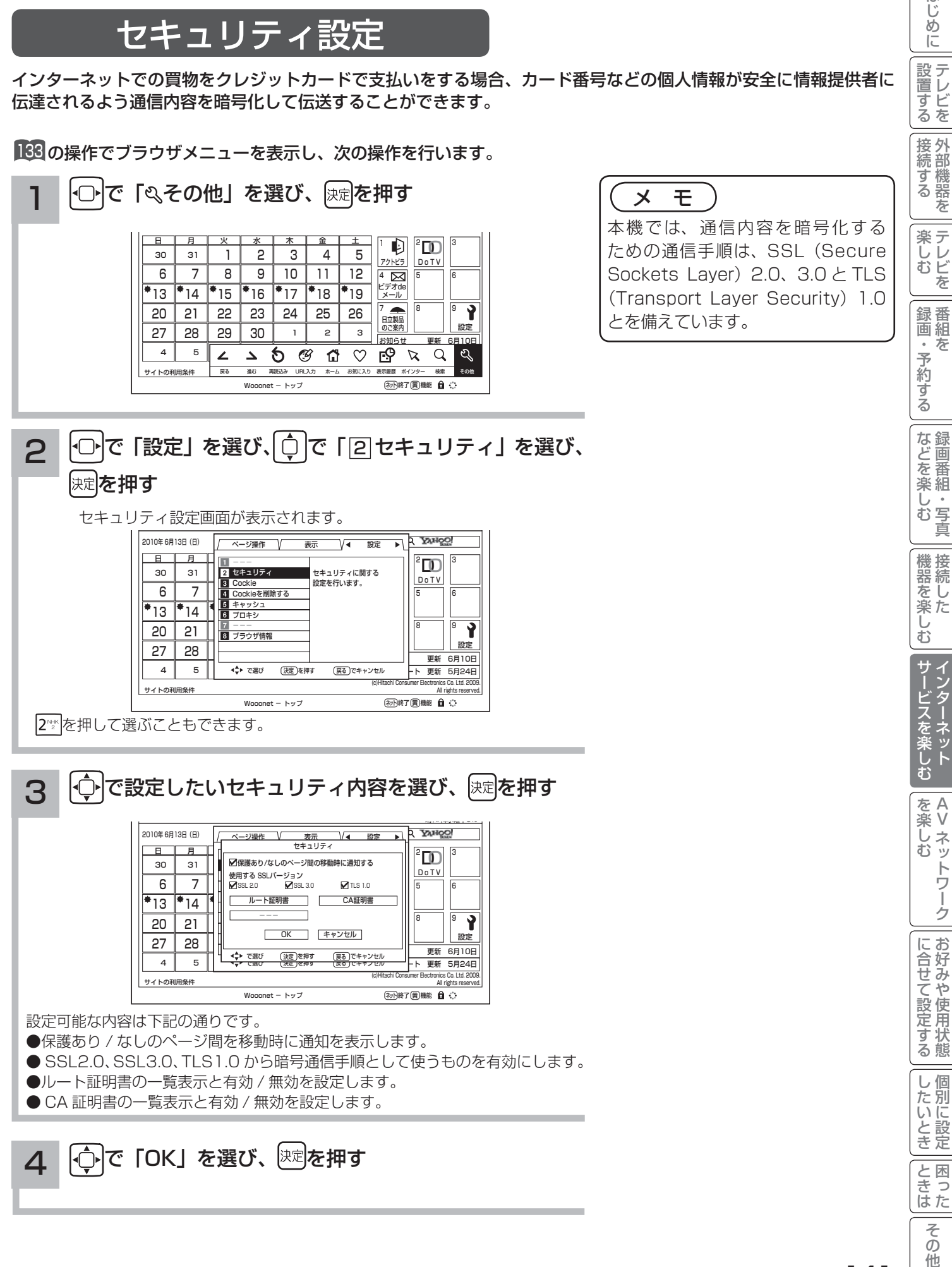

 $\mathcal{O}$ 他

はじ めに

|設置する

# アクトビラを楽しむ

準 備

#### ●アクトビラを楽しむための準備

アクトビラを楽しむためには、インターネットの接続 42 と設定 213 が必要です。

#### ●アクトビラに接続する

 初めてアクトビラに接続する場合は、郵便番号の入力画面が表示されます。画面の指示に従って入力してください。 郵便番号を入力後、地域の天気予報などの情報が表示可能となります。郵便番号を入力しないと、アクトビラの 一部の機能が使用できない場合があります。

#### お知らせ

#### はじめてアクトビラに接続する場合、以下の点にご注意ください。

- ●日付、時刻を正しく設定してください。202 正しく設定されていないと、接続できなかったり、サービスを正し く受けられないことがあります。
- ブラウザメニューの「ポインター」設定を「ポインター:OFF」にしてください。 「ポインター:ON」設定では、 アクトビラ初期登録を実施できません。188
- ●郵便番号などの入力画面では、入力ボックスで決定ボタンを押し、数字キーかソフトキーボードを使って文字(郵 便番号など)を入力してください。121

#### Wooonet やアクトビラの画面が正しく表示されない場合の対処について

- Wooonet およびアクトビラのサイトに接続する場合は、ブラウザの設定値によりサイト製作者の意図通りの表 示にならない場合があります。お買い上げ時の設定から変更された場合は、Wooonet やアクトビラの画面で画 面レイアウトがくずれたりカーソル表示がずれることがあります。
- アクトビラの映像コンテンツサービスは、プロキシをご利用になると正常に視聴できません。プロキシの設定を している場合は、設定を解除してプロキシ経由でなく直接インターネット回線に接続してください。<sup>139</sup>

#### (お知らせ)

●「アクトビラ ビデオ / アクトビラ ビデオ・フル のご利用には、光ファイバー(FTTH)回線のブロードバ ンド環境をおすすめします。「アクトビラ ビデオ」は、ご利用の回線速度で 6Mbps 程度の実行速度が必要で す。「アクトビラ ビデオ・フル」では、ご利用の回線速度で 12Mbps 程度の実行速度が必要です。実行速度が 12Mbps 以下の場合は、表示が遅くなったり、映像が途切れる、見えなくなるなどの現象が生じる場合があり ます。

 ご利用の回線速度が 12Mbps 以上を得られているかの確認は、パソコンを使用してアクトビラ公式情報サイト (http://actvila.jp) でスピードテストを行うことをお勧めします。スピードテストを行うには、パソコンが必要 となります。

● Wooonet で提供されるサービスに必要な回線速度については、Wooonet 内の説明でご確認ください。

● アクトビラ、Wooonet に接続するときや、インターネットのサイトにアクセスするときは、日付、時刻を正し く設定してください。217

正しく設定されていないと、サービスが受けられなかったり、正しく表示されないことがあります。

- Wooonet やアクトビラのサービス内容は、予告なく変更される場合があります。
- ●故障、修理のときなどに、アクトビラのサービスを利用できないことによる損害や不利益について、当社は一切 の責任を負いかねますのであらかじめご了承ください。

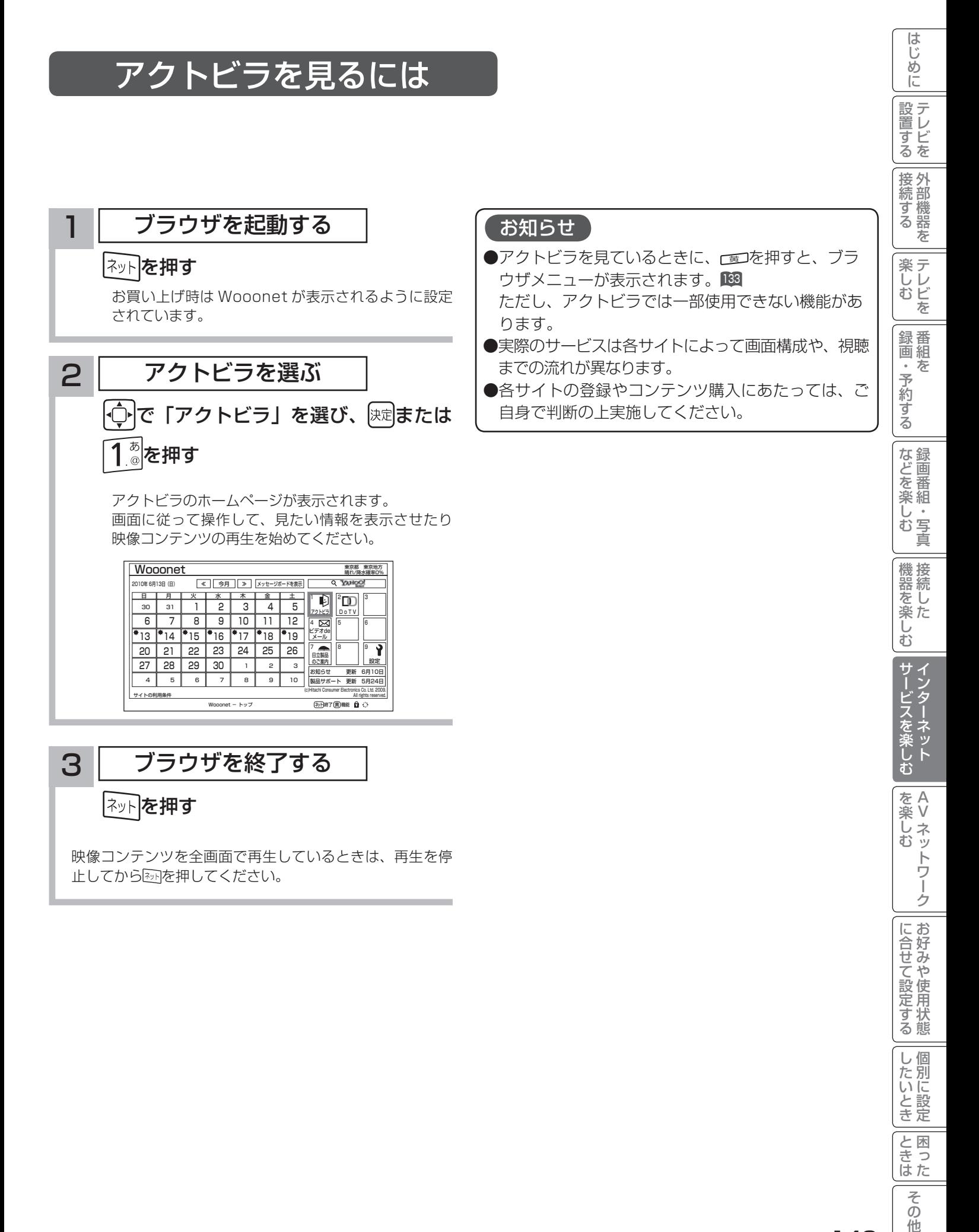

お好みや

個別に設定

| したいとき

**と困った** 

そ  $\sigma$ 他

# アクトビラを楽しむ(つづき)

# 映像コンテンツ再生中の操作について

アクトビラ ビデオ・フルの操作

### リモコンの各ボタンを押すことにより、下記の操作ができます。

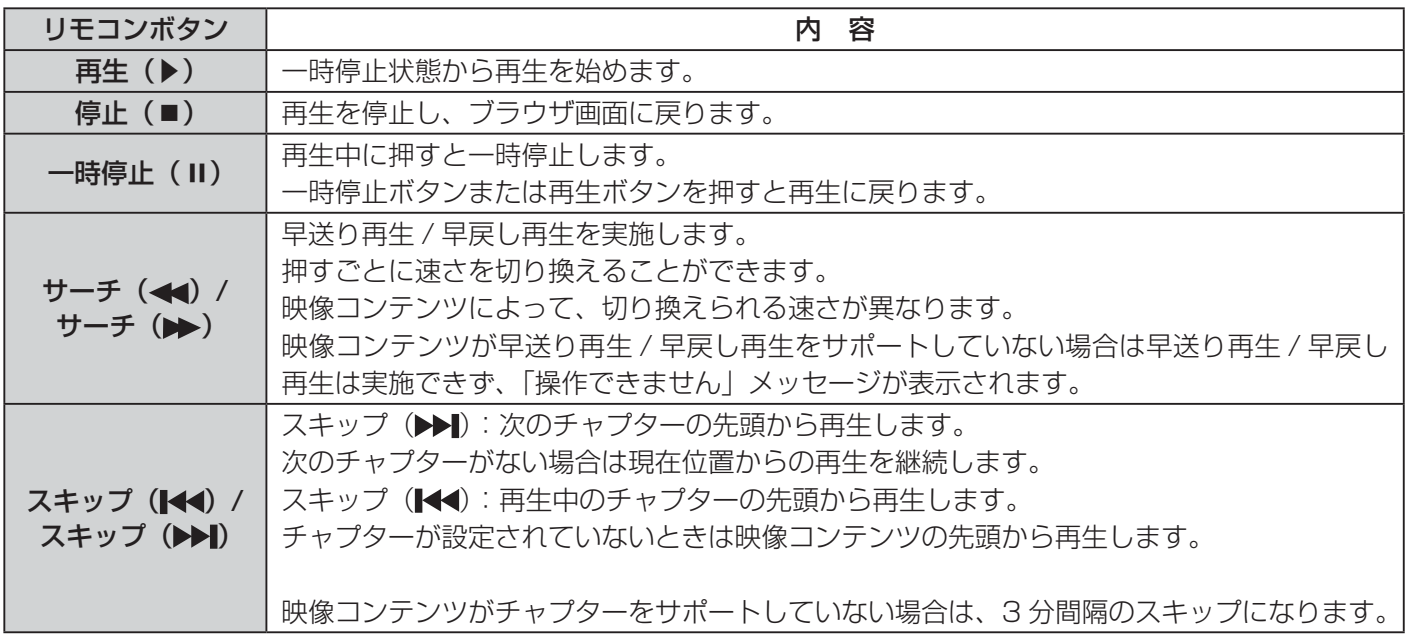

## アクトビラ ビデオの操作

次の操作により、画面に表示される操作メニューにて選択した操作ができます。

## (1) リモコンの サマを押すと操作メニューが表示されます。

② にトで実施したい操作を選択し、 快速を押します。

視聴完了 再生 一時停止 停止 20秒戻る 60秒進む

- ③ ブラウザ画面へ戻る場合は、「視聴完了」を選択し、決定ボタンを押します。
	- ●「停止」を選択し腕を押した場合は、再生停止後ブラウザ画面に戻りません。再度、「視聴完了」を選択し、 を押すことによりブラウザ画面に戻ります。

### お知らせ

●映像コンテンツの再生は、サーバーの状態または通信回線の問題によって、開始できない、または開始できても 再生が途中で止まってしまう場合があります。 ● アクトビラ ビデオ・フルの場合は、実行速度 12Mbps 程度の回線速度が必要となります。 ●アクトビラ ビデオの場合は、実行速度 6Mbps 程度の回線速度が必要となります。 ●再生中に再生画面上にエラーが表示されることがあります。 その場合は、下記にお問い合わせください。 アクトビラ・カスタマーセンター 0570-091017 03-3513-6740 (PHS、IP 電話をご使用の場合) (受付時間)10:00~19:00 年末年始を除く ●再生中に再生画面が閉じてエラーが表示されることがあります。 その場合は、「メッセージ表示一覧」の「映像コンテンツ再生中」248をご覧ください。 ●映像コンテンツ再生中は、2 画面表示はできません。 ●ストリーム型アクトビラ ビデオ、アクトビラ ビデオ・フルの映像コンテンツは、録画することはできません。

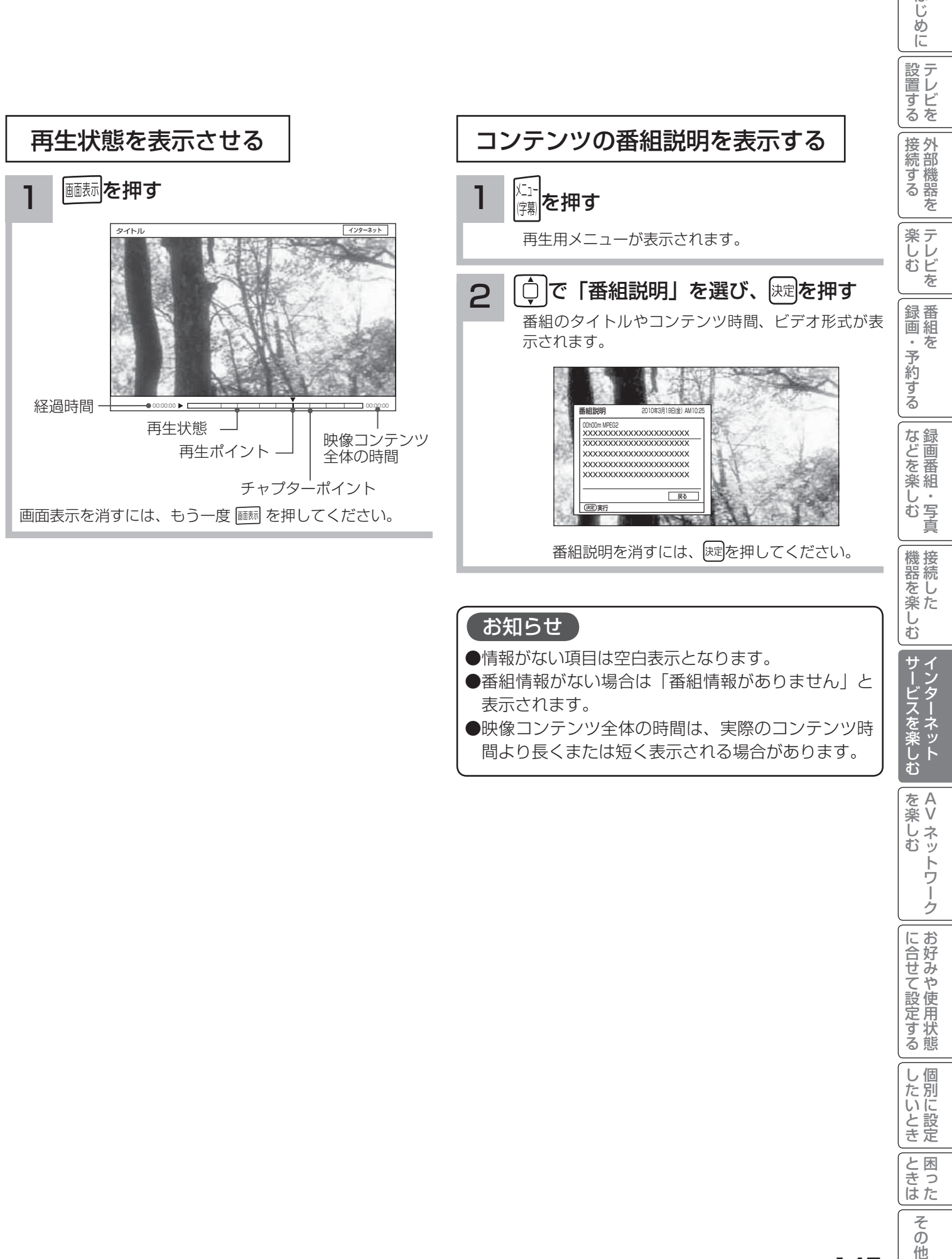

- ●番組情報がない場合は「番組情報がありません」と 表示されます。
- ●映像コンテンツ全体の時間は、実際のコンテンツ時 間より長くまたは短く表示される場合があります。

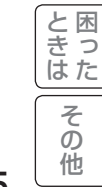

を楽しむ

はじ めに

そのような こうしょう こうしょう こうしょう こうしょう こうしゃ アクセス かんこう しょうしょう しゅうしゅう しゅうしゅう しゅうしゅう しゅうしゅう しゅうしゅう しゅうしゅう しゅうしゃ

お好みや

に合せて設定する

個別に設定

| したいとき

Vネットワーク

トワーク

# アクトビラ ビデオ ダウンロード型サービスについて

アクトビラ ビデオ ダウンロード型サービスは、映像コンテンツをダウンロードして視聴するサービスです。コンテ ンツ毎に指定される視聴期限の間に何度でも視聴可能なサービス(レンタル)や視聴期限が無く本機にコンテンツが 蓄積されている限り視聴できるサービス(セル)などがあります。詳しくは、アクトビラ公式情報サイト(http:// actvila.jp)をご覧ください。

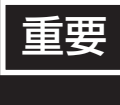

ダウンロードコンテンツは、本機の内蔵ハードディスク(HDD)に保存されます。HDD は非常に 精密な機器ですので、設置環境や取り扱いにより動作に影響を与える場合があります。HDD は一時 的な保管場所としてお使いください。ダビング可能なコンテンツは、iVDR にダビングしておくこ とをおすすめします。

映像コンテンツをダウンロードするには

アクトビラのホームページから映像コンテンツを購入し て、本機にダウンロードします。

- ●ダウンロード中に、ストリーム型のアクトビラ ビデオ (アクトビラ ビデオ・フル) や、AV ネットワーク再生、 録画(予約録画)および 2 画面表示などの操作を行なう と、ダウンロードは待機状態になります。これらの操作 が終了するとダウンロードを再開します。
- ●ダウンロードを一時的に停止したり、エラーになった 場合などにダウンロードを再開するには、「ダウンロー ド状態を確認するには」を参照してください。

## ダウンロードしたコンテンツを再生するには

ダウンロードした映像コンテンツは、見る一覧画面から 再生することができます。 <sup>96</sup> ダビング可能なコンテンツは、録画番組のダビングと同 様に iVDR にダビングすることができます。

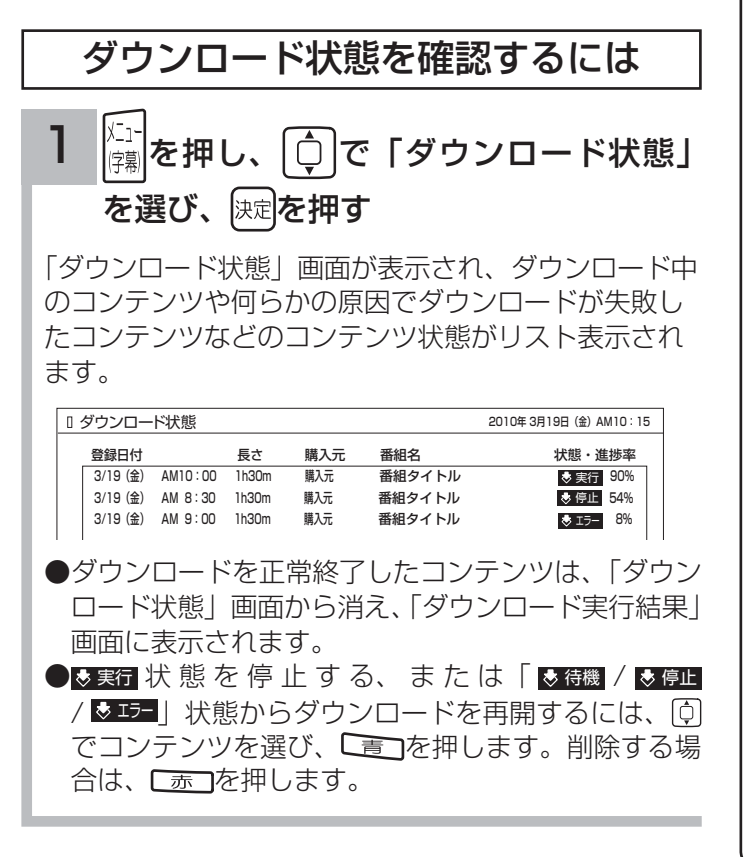

### ダウンロード実効結果を確認するには

- 1 「ダウンロード状態」画面で、 「緑」を押す
	- ダウンロード実行結果が表示されます。 「ダウンロード状態」画面に戻すには、再度「緑」を押 します。
		- ●「ダウンロード実行結果」画面で つを押すと、詳 細表示に切り換えることができます。

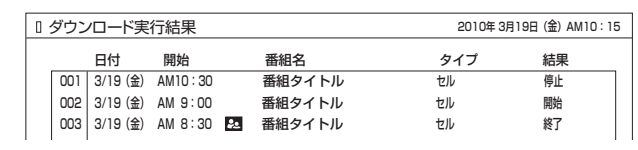

### お知らせ

- ●ダウンロードできるコンテンツの数は、最大 999 個です。 ダウンロードタブ内のフォルダ数は、最大 99 個です。
- ●コンテンツのダウンロード中は、録画 / 予約ランプが赤色 に点灯します。ダウンロード中でもリモコンで電源を切る ことができます。AC 電源プラグは抜かないでください。ダ ウンロードコンテンツの内容が損なわれる場合があります。
- ●ダウンロードコンテンツを再生するときは、利用条件などの確 認のためにネットワークに接続した状態で行なってください。
- ●視聴期限のあるコンテンツは、有効期限になっていない場 合(期限前)や有効期限を過ぎている場合(期限切れ)は 再生できません。
- ●期限切れの場合、サムネイル、タイトル、詳細説明などが 表示できなくなります。
- ●パックレンタル内にある 1 つのコンテンツを再生した場合、 パック内すべてのコンテンツに視聴期限が適用されます。
- ●視聴制限付きのコンテンツは、「視聴制限の設定」184で設 定 / 解除ができます。
- ●レンタルコンテンツをAVネットワーク再生する場合は、 ダウンロードした機器で一度再生してから行ってください。
- ●ダウンロードコンテンツは、サムネイルの設定、タイトル編集、 チャプターの設定、分割およびプレイリスト作成はできませ ん。フォルダ移動はダウンロードタブ内のフォルダ間でのみ 移動できます。HDD タブ内のフォルダへは移動できません。
- ●ダビング可能なコンテンツをダビングするときは、「レー ト変換ダビング」、「不要部分指定ダビング」および「ムー ブ(移動)」はできません。また、コンテンツによりダビ ングできる回数に制限があります。
- ●ダウンロード中に裏番組チェック画面 72 を表示した場合、 子画面には映像は表示されません。

**AV ネットワークを楽しむ AV ネットワークを楽しむ**

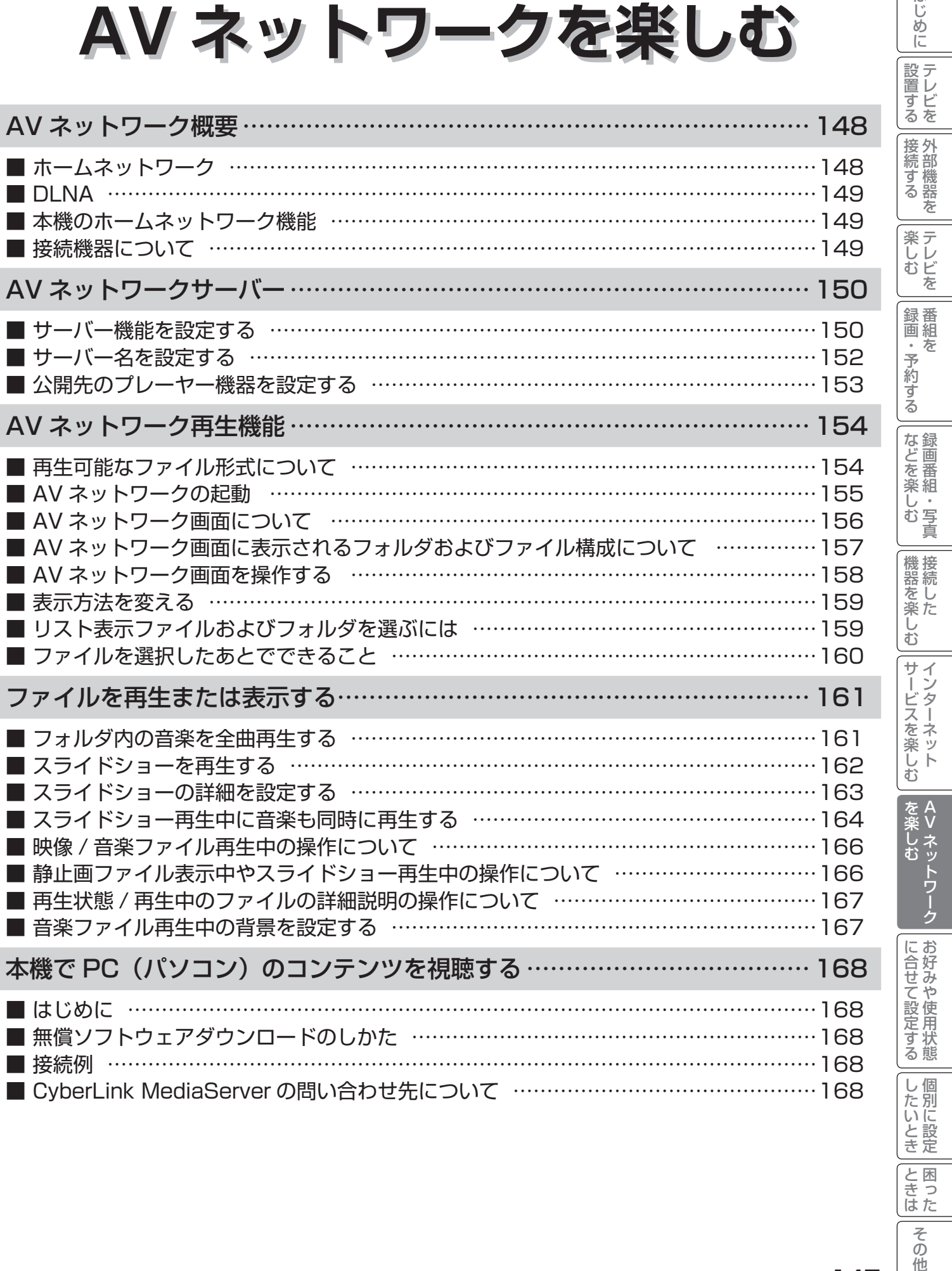

Vネットワーク

|<br>|と思った

|<br>|その他

はじめに

# AV ネットワーク概要

AV ネットワークはホームネットワークを利用して、ネットワーク内の機器と映像や音楽、静止画などのコンテンツ を共有する機能です。

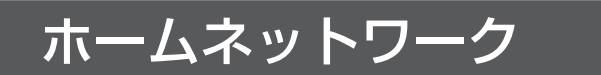

ホームネットワーク(家庭内 LAN)はパソコン、録画機器、オーディオ機器などを LAN 接続して作る家庭用ネット ワークです。ネットワーク内の機器が DLNA(Digital Living Network Alliance)のガイドラインに対応していれば、 それらの機器間で映像や音楽、静止画などのデジタルコンテンツを共有できます。

例えば、下記のようなことができます。

●パソコンに保存してある写真を本機の大画面に映す

●他の録画機器で録画した映像や音楽を本機で視聴する

●本機で録画した番組を他のテレビやパソコンで視聴する

100BASE-TX 対応のハブまたはブロードバンドルーターおよび「カテゴリ 5」以上の LAN ケーブルの使用を おすすめします。

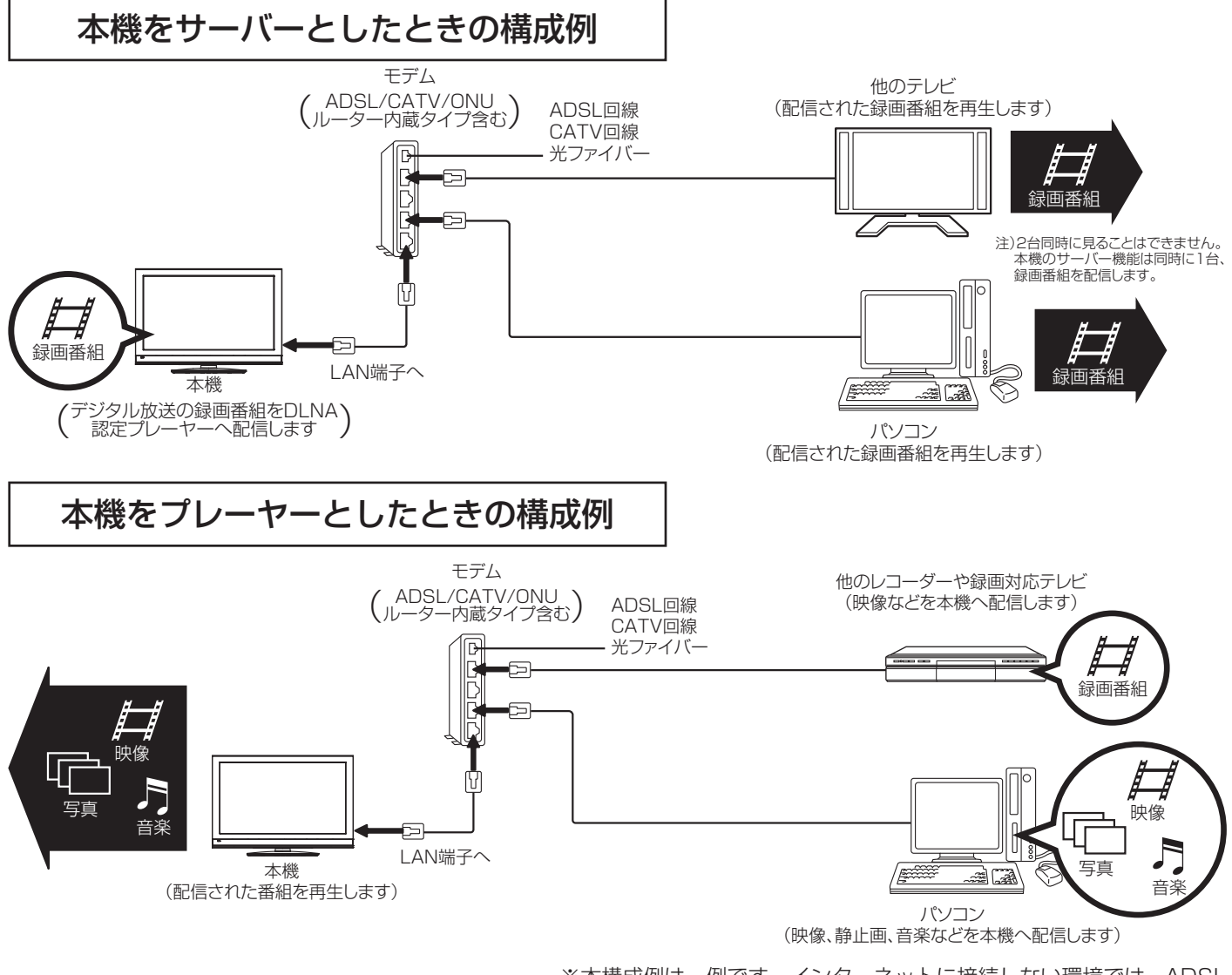

<sup>※</sup> 本構成例は一例です。インターネットに接続しない環境では、ADSL モデムやルーターの代わりにハブを利用することもできます。

サーバー : 映像、音楽、静止画などのコンテンツを他の機器に配信する機能のある機器。サーバー機能を搭載した 機器には、パソコンやレコーダーなどがあり、本機はサーバー機能を備えています。150

プレーヤー : 他の機器の映像、音楽、静止画などのコンテンツを再生する機能のある機器。プレーヤー機能を搭載した 機器には、パソコンやテレビ、オーディオ機器などがあり、本機はプレーヤー機能を備えています。149

## DLNA

DLNA (Digital Living Network Alliance) は、パソコンやデジタル家電機器をホームネットワークでつなぐ際の ガイドラインで、DLNA に対応した機器間では映像や音楽、静止画などのコンテンツを共有して楽しむことができま す。DLNA には、映像や音楽、静止画などのコンテンツを保存してネットワーク上の機器に配信するデジタルメディ アサーバー(DMS)とデジタルメディアサーバーから受信した映像や音楽、静止画などのコンテンツを再生するデ ジタルメディアプレーヤー(DMP)などがあります。

## 本機のホームネットワーク機能

本機は AV ネットワークサーバー機能を備えております。AV ネットワークサーバー機能を利用すると、デジタル放 送の録画番組などを AV ネットワーク再生機能を備えた Wooo や他のデジタルメディアプレーヤー (DMP) などに 配信することができます。

本機は DLNA 認定デジタルメディアプレーヤー (DMP) です。AV ネットワーク再生機能 ロ を利用すると、ホー ムネットワーク上にある AV ネットワークサーバー機能を備えた Wooo や他のデジタルメディアサーバー(DMS) で配信されている映像や音楽、静止画を視聴できます。

さらに、本機は著作権保護規格である DTCP-IP にも対応しており、著作権で保護されたデジタル放送の録画映像な どを、その著作権を保護しながらホームネットワーク上で利用して楽しむことができます。

# 接続機器について

## ホームネットワーク上で使用する

AV ネットワークをご利用になるためには、インターネット接続は必須ではありません。インターネット接続する環 境でご利用になる場合は、ルーター機器などでインターネット網とホームネットワークを分離してお使いください。 インターネット接続されない環境でご利用になる場合は、ホームネットワークに接続する機器をハブなどで同じネッ トワークに接続してお使いください。

### 機器の再生機能を確認する

DLNA 対応機器として市販されている機器でも、本機が配信する映像コンテンツを再生できる機能、能力があること が必要です。機器の機能、能力を確認してください。

### お知らせ

- ●ホームサーバー機器で公開している映像や音楽、静止画を本機で録画、録音、保存することはできません。 ●本機は著作権保護規格である DTCP-IP に対応しています。
- ●本機でパソコンのコンテンツを視聴するには、パソコンに DLNA のデジタルメディアサーバー(DMS)に対応 しているアプリケーションがインストールされている必要があります。DLNA 対応のDMSソフト CyberLink MediaServer の入手方法については、「無償ソフトウェアダウンロードのしかた」168 を参照ください。 ● AV ネットワーク機能のみを使う場合は、インターネットへの接続は不要です。

## メ モ

### ● **DTCP-IP**

 DTCP-IP(Digital Transmission Content Protection over Internet Protocol)とは、ネットワーク上でデ ジタル放送などの著作権保護付きデータを配信するための規格です。デジタル放送の録画映像を楽しむためには、 サーバー側とプレーヤー側の両方が DTCP-IP に対応している必要があります。

### ● DLNA 商標

DLNA® は Digital Living Network Alliance の登録商標です。

DLNA®, the DLNA Logo and DLNA CERTIFIED® are trademarks, service marks, or certification marks of Digital Living Network Alliance.

 $\frac{A}{V}$ 

を楽し

1置する ||接続する ||楽しむ ||録画・予約する ||などを楽しむ ||機器を楽しむ||サービスを楽しむ||を楽しむ|

録画番組・写真

む 写真

な録 を番 楽組

ただした

機器を楽

困ったその他はじめに

サービスを楽しむ

む

外部機器を

|接続する

楽テレ<br>しむビ を

はじ め  $\overline{C}$ 

「設置する

番組を

録番 画組 な 予約 ずる

Vネットワーク

ネットワー  $\check{\textbf{c}}$ 

ż

お好みや

に合せて設定する

個別に設定

したいとき

と困った<br>きはた

 $\overline{\epsilon}$  $\sigma$ 他

U

# AV ネットワークサーバー

本機のサーバー機能を有効にすると、下記の番組を、ご家庭内の同一ネットワークに接続された DLNA 対応機器で 再生することができます。

●本機の内蔵 HDD に録画したデジタル放送の番組やダウンロードコンテンツ ●本機の iVDR 挿入口に入れた iVDR に録画したデジタル放送の番組

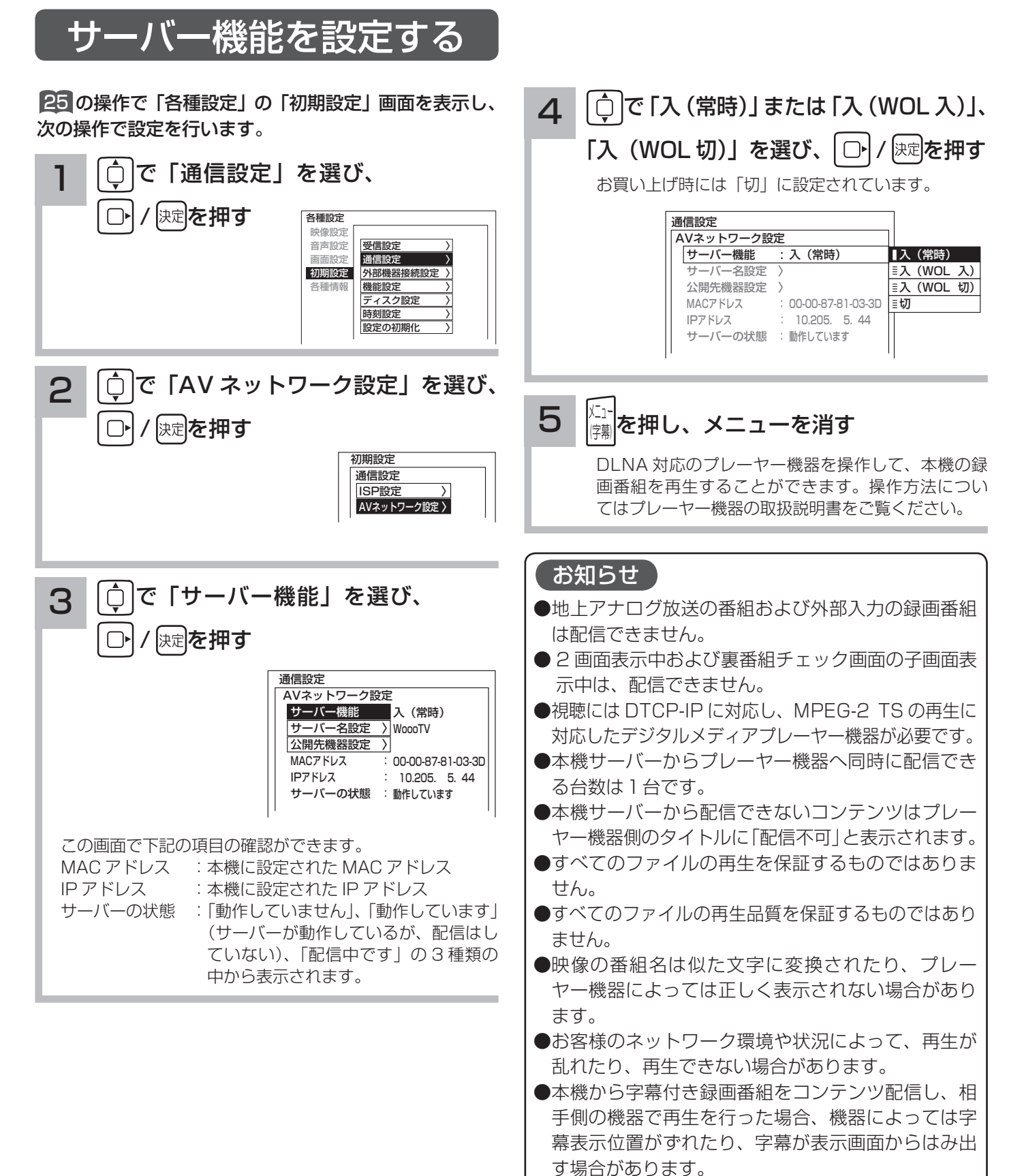

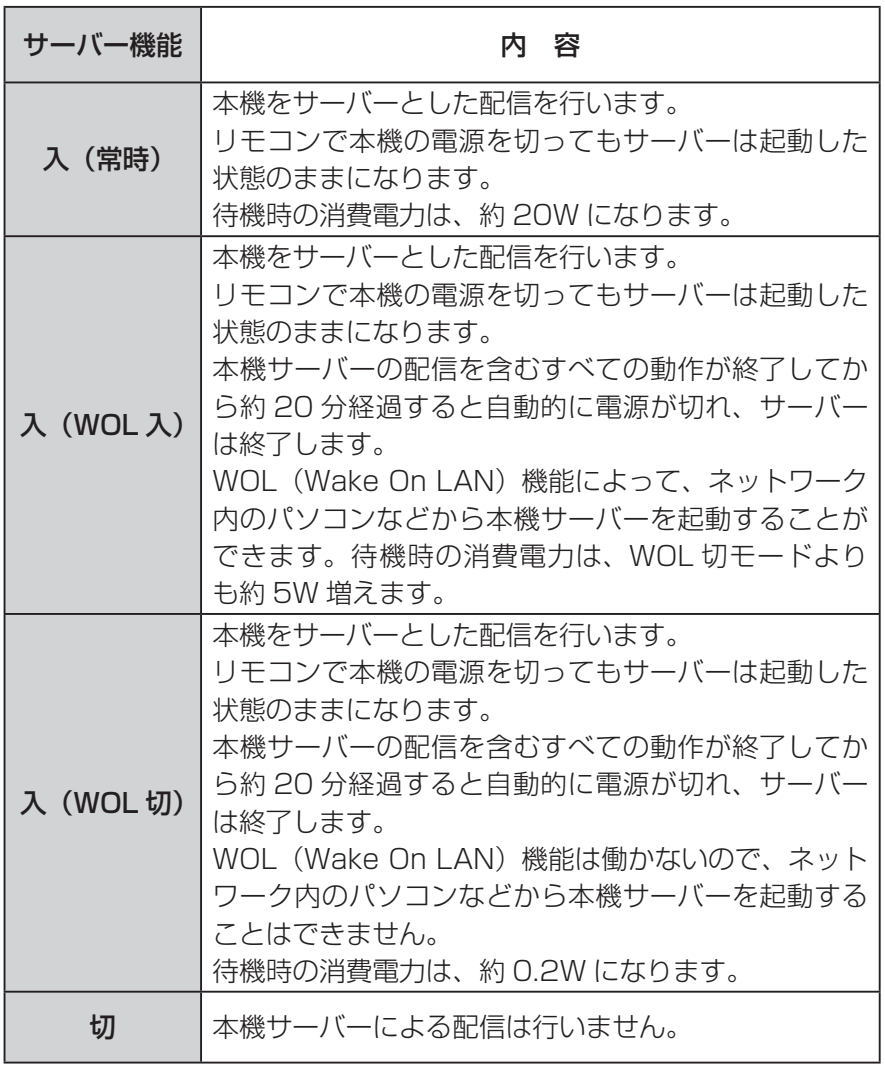

お知らせ

- WOL (Wake On LAN) 機能で 本機サーバーに起動の信号を送信 してからサーバー機能が利用可能 になるまでに、しばらく時間がか かります。
- ●配信中の番組と同じ番組を削除す ることはできません。
- ●プレーヤー機器での早送り、早戻 しなどはプレーヤー機器によって はできない場合があります。
- ●ダビング動作時は、AV ネットワー クサーバー機能は動作しません。 ダビング動作が優先されます。
- ●配信中に録画番組の「サムネイル 設定、タイトル編集、チャプター 編集、分割」はできません。
- iVDR に保存された映像を配信中 に、iVDR を取り出したときは、 サーバー機能は停止します。
- ISP 設定中は、サーバー機能は停 止します。
- TS モード以外で録画され、ダビン グモードを変更してダビング 108 された番組は、本機の AV ネット ワークサーバー機能により、相手 機器で再生を行った場合、機器に よっては映像や音声が途切れるこ とがあります。

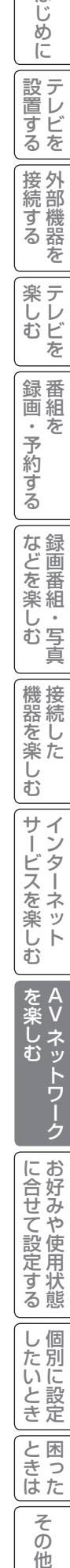

そ  $\sigma$ 他

外部機器を

|接続する

**楽しむ**<br>キレビを

はじ めに

|設置する

番組を

録画組を

予約する

録画番組・写真

、 『 写真

| などを楽しむ

ただした

機器を楽し、

 $\breve{\mathrm{t}}$ 

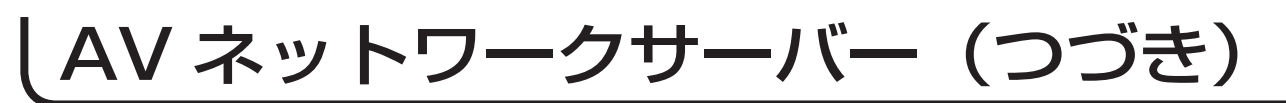

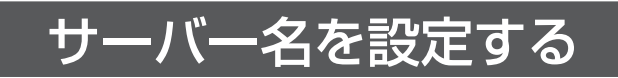

AV ネットワークの接続機器に対して、本機サーバーを区別するためにサーバー名を設定することができます。

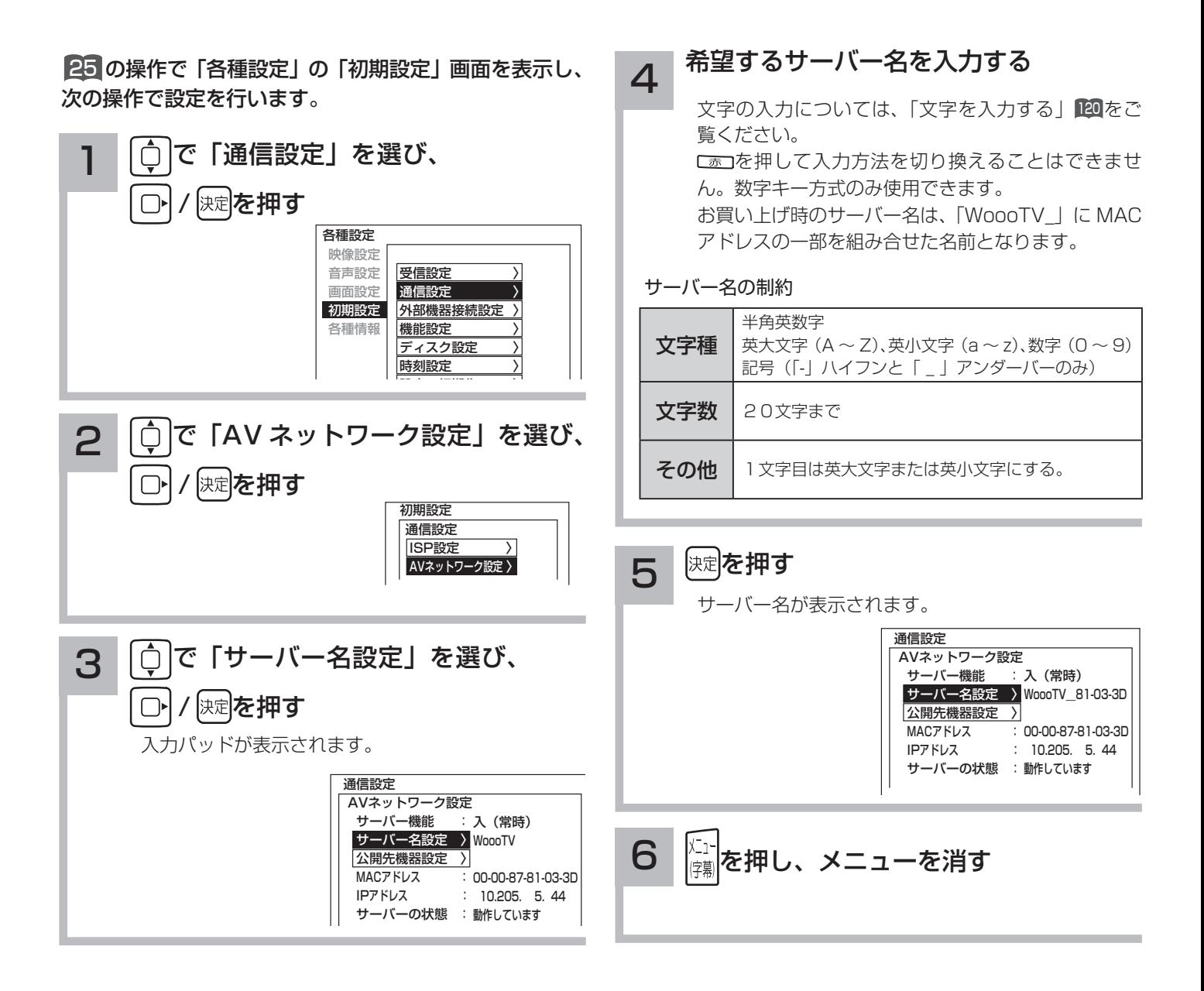

#### はじ 困ったその他はじめに 公開先のプレーヤー機器を設定する め  $\overline{C}$ 設テレ プレーヤー機器ごとに、本機のデータを見せる(公開する)または見せない(公開しない)かを設定することができ 1置する ||接続する ||楽しむ ||録画・予約する ||などを楽しむ ||機器を楽しむ||サービスを楽しむ||を楽しむ| <sub>』<br>するを</sub> 冒すっ ます。プレーヤー機器の MAC アドレスリストへの登録は、プレーヤー機器から AV ネットワークサーバーを参照す ることで、自動的に行われます。 接外 外部機器を -機器 す 25 の操作で「各種設定」の「初期設定」画面を表示し、 △ ○で公開したいプレーヤー機器の  $\overline{\diamond}$  $\bar{\pi}$ 次の操作で設定を行います。 MAC アドレスを選び、 快定を押す 楽テ こし<br>むビ 1 │○│で「通信設定」を選び、 チェックマークが付きます。 を AVネットワーク設定  $\bigcap$ 決定 を押す 公開先機器設定 録番 番組を 公開 MACアドレス 画組 公開 MACアドレス 各種設定 な xx-xx-xx-xx-xx-F1  $\Box$  xx-xx-xx-xx-xx-A1 映像設定 予約  $XX-XX-XX-XX-XX-FF$  $\overline{a}$  xx-xx-xx-xx-xx-33<br> $\overline{a}$  xx-xx-xx-xx-xx-xx-35 音声設定 受信設定 〉 画面設定 通信設定 〉 xx-xx-xx-xx-xx-3E xx-xx-xx-xx-xx-35 ずる 初期設定 外部機器接続設定 〉 xx-xx-xx-xx-xx-67 xx-xx-xx-xx-xx-62 各種情報 機能設定 xx-xx-xx-xx-xx-77  $\Box$  xx-xx-xx-xx-xx-73 ディスク設定 xx-xx-xx-xx-xx-87 xx-xx-xx-xx-xx-83 な録<br>ど画 時刻設定 〉XX-XX-XX-XX-XX-97 XX-XX-XX-XX-XX-93 録画番組・写真 を審 ●プレーヤー機器の MAC アドレスの確認方法は、プレーヤ 楽組 U 2 | C | で「AV ネットワーク設定」を選び、 側の取扱説明書をご覧ください。 写真  $\overline{\Phi}$ ●チェックマークをはずすには、もう一度 [6] で選んで、|婉 保定を押す  $\bigcirc$ を押してください。 機接 ●チェックマークを付けたプレーヤー機器からは本機サー ただした 初期設定 バーの映像コンテンツを見ることができます。 あん<br>楽た 通信設定 ●チェックマークをはずしたプレーヤー機器からは本機サ-ISP設定 〉 L AVネットワーク設定 〉 バーの映像コンテンツを見ることができません。 む ●公開先機器設定リストには累計で14台までのプレーヤー サ 機器が登録されます。15 台目以降の機器はリストに登録  $\vec{A}$  $\overline{\phantom{a}}$ されず、本機サーバーの映像コンテンツを公開しません。 -ビスを楽<br> 新しい機器を登録する場合は、不要な機器を削除してくだ 3 | ○ | で「公開先機器設定」を選び、 さい。 2楽しい ●機器を削除するには、機器を選んで、 ■ を押してくだ 次定を押す  $\bigcap$ Ŕ さい。 む 本機サーバーが認識しているプレーヤー機器の MAC ●設定は図を押した後で反映されます。 アドレスのリストが表示されます。同じネットワー を楽し  $\frac{A}{V}$ ●各プレーヤー機器の MAC アドレス確認方法については、 Vネットワーク クのプレーヤー機器から、AV ネットワークサーバー プレーヤー機器の説明書をご覧ください。 ネットワーク を参照すれば自動的に認識されます。  $\overline{\mathbf{C}}$  通信設定 5 | 尾る を押します AVネットワーク設定 サーバー機能 : 入(常時) WoooTV\_81-03-3D 公開先機器設定リストの設定が反映されます サーバー名設定 〉 に合せて設定する 公開先機器設定 〉 お好みや MACアドレス 00-00-87-81-03-3D IPアドレス :  $: 10.205. 5.44$ <u>メーコ</u>゙を押し、メニューを消す │ サーバーの状態 :動作しています

個別に設定

したいとき

と困 こきた

> そ  $\mathcal{O}$ 他

個  $\cup$ 

# AV ネットワーク再生機能

ホームネットワーク上にあるホームサーバー機能を有する Wooo 録画テレビや DLNA デジタルメディアサーバー(DMS) で公開されているコンテンツを本機で再生できます。映像 ・ 音楽の再生、静止画の表示・スライドショーなどを行えます。

# 再生可能なファイル形式について

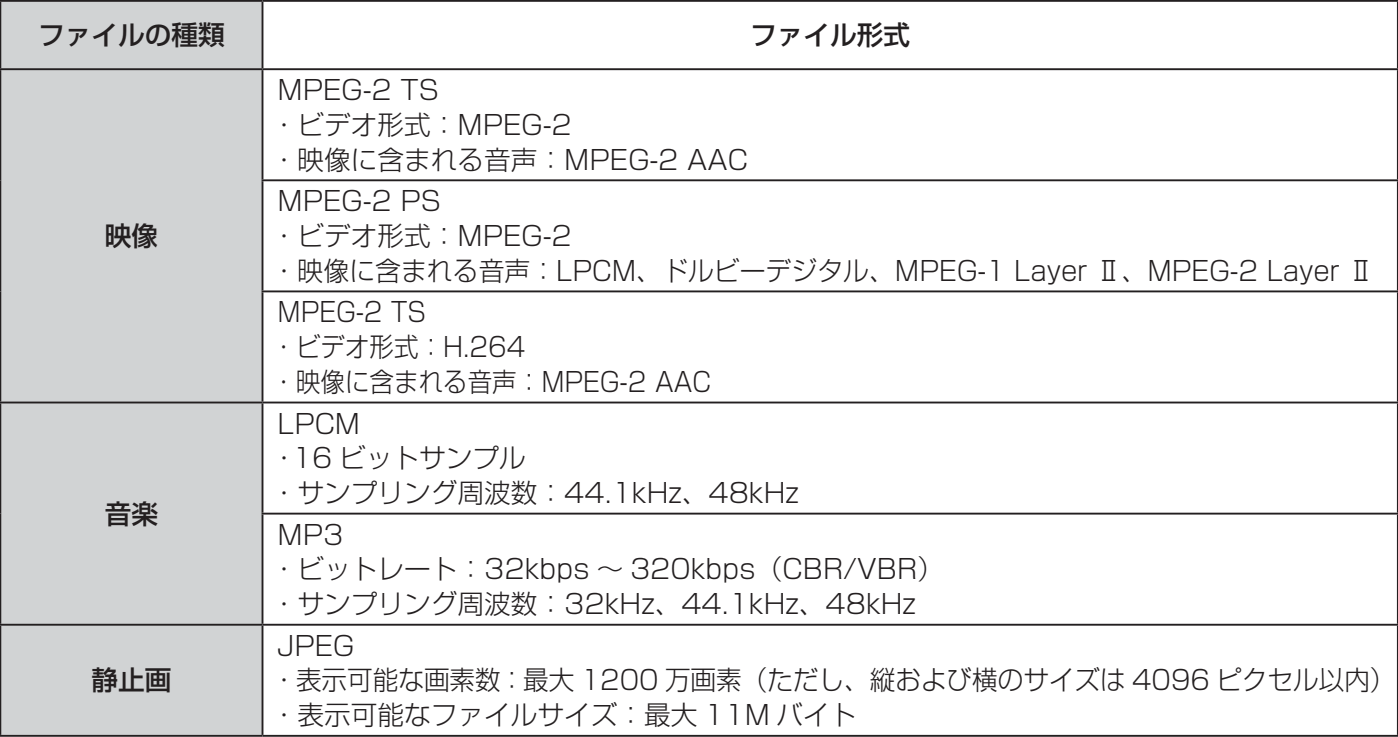

#### お知らせ

- ●すべてのファイルの再生を保証するものではありません。
- すべてのファイルの再生品質を保証するものではありません。
- ●すべてのサーバー機器とのファイルの再生を保証するものではありません。
- ●上記以外のファイル形式のファイルを再生することはできません。
- ●再生可能なファイル形式であってもファイルによっては再生できない場合があります。
- ●本機が対応していないファイル形式の映像、音楽、静止画なども一覧に表示されます。このため、サーバー側の 設定で公開するファイルを上記の再生可能なファイル形式のみにすると便利です。
- ●サーバー機器によっては、ファイルを配信する際にファイル形式を変換(トランスコード)して配信する機器が あります。この場合には、変換後のファイル形式が本機の再生可能なファイル形式と同じである必要があります。 ファイル形式を変換するか、および、変換後のファイル形式が何になるかは、詳しくはサーバー機器の取扱説明 書をご覧ください。また、ファイル形式を変換して配信するサーバー機器との動作を保証するものではありません。
- ●映像や音楽、静止画などの再生および表示などは、サーバーの状態によっては行えない場合があります。また、 本機が対応していないファイル形式の映像や音楽、静止画などの再生および表示は行えません。
- MPEG-2 TS 映像は Wooo 録画テレビなどで録画したデジタル放送の番組、MPEG-2 PS 映像はパソコンなど で録画した地上アナログ放送の番組などになります。
- MPEG-2 TS 映像の再生には、DTCP-IP 機能に対応したサーバー機器が必要になります。サーバー機能に DTCP-IP 機能があるかどうかは、サーバー機器の取扱説明書をご覧ください。
- MPEG-4 AAC ファイルや WMA、WMV などは再生できません。
- Progressive JPEG は再生できません。
- BMP ファイルや GIF ファイルなどは再生できません。
- ●静止画ファイルは最大 1200 万画素以下のファイルサイズまでが表示できます。ただし、1200 万画素以下の ファイルサイズであってもファイルによっては表示できない場合があります。
- 静止画ファイルは最大 11MB 以下のファイル容量までが表示できます。ただし、11MB 以下のファイル容量で あってもファイルによっては表示できない場合があります。
- ●静止画の表示とスライドショー再生では画質が異なる場合があります。
- ●詳細説明画面でファイル形式を確認することができます。167
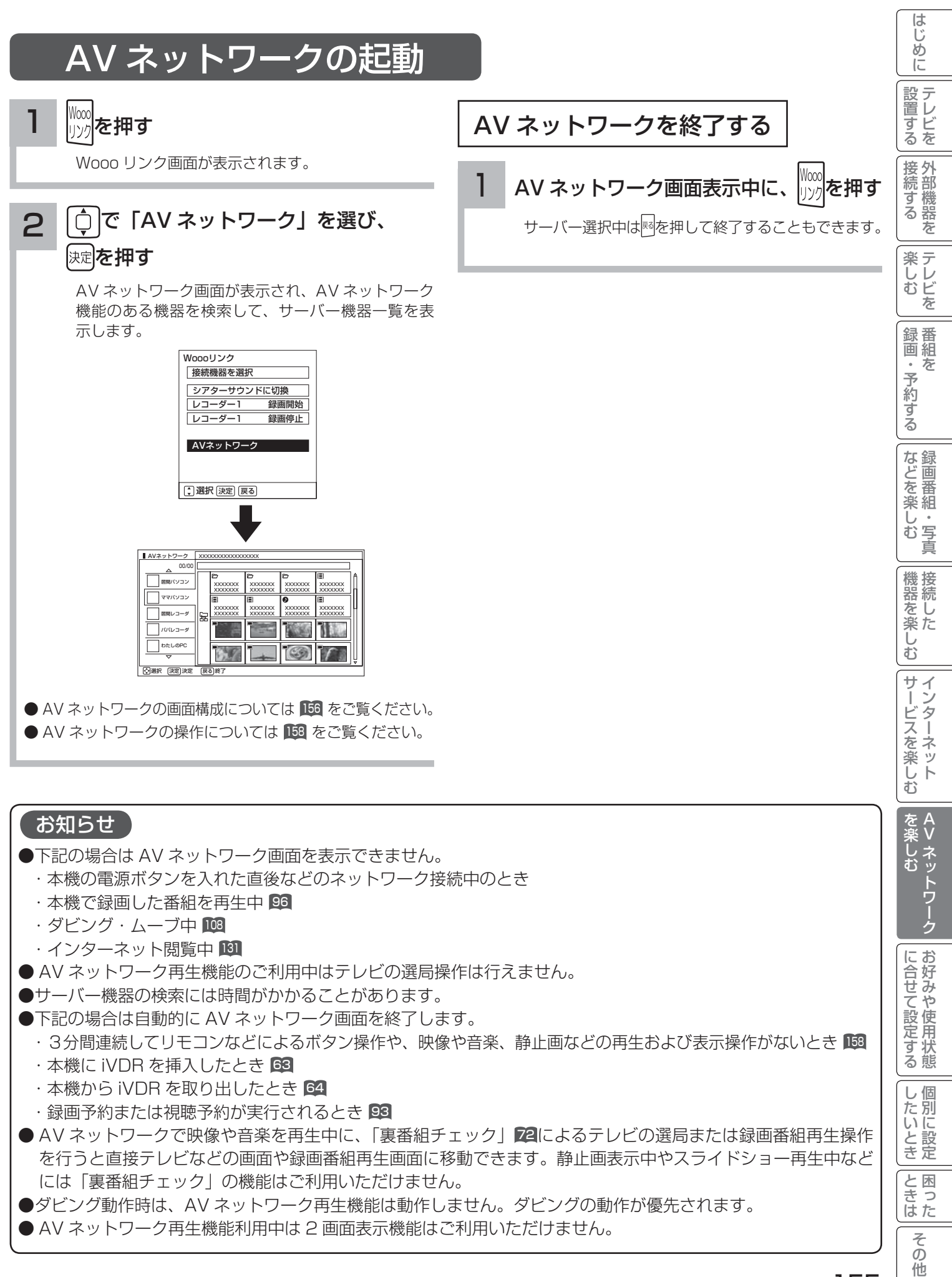

155

# AV ネットワーク再生機能(つづき)

# AV ネットワーク画面について

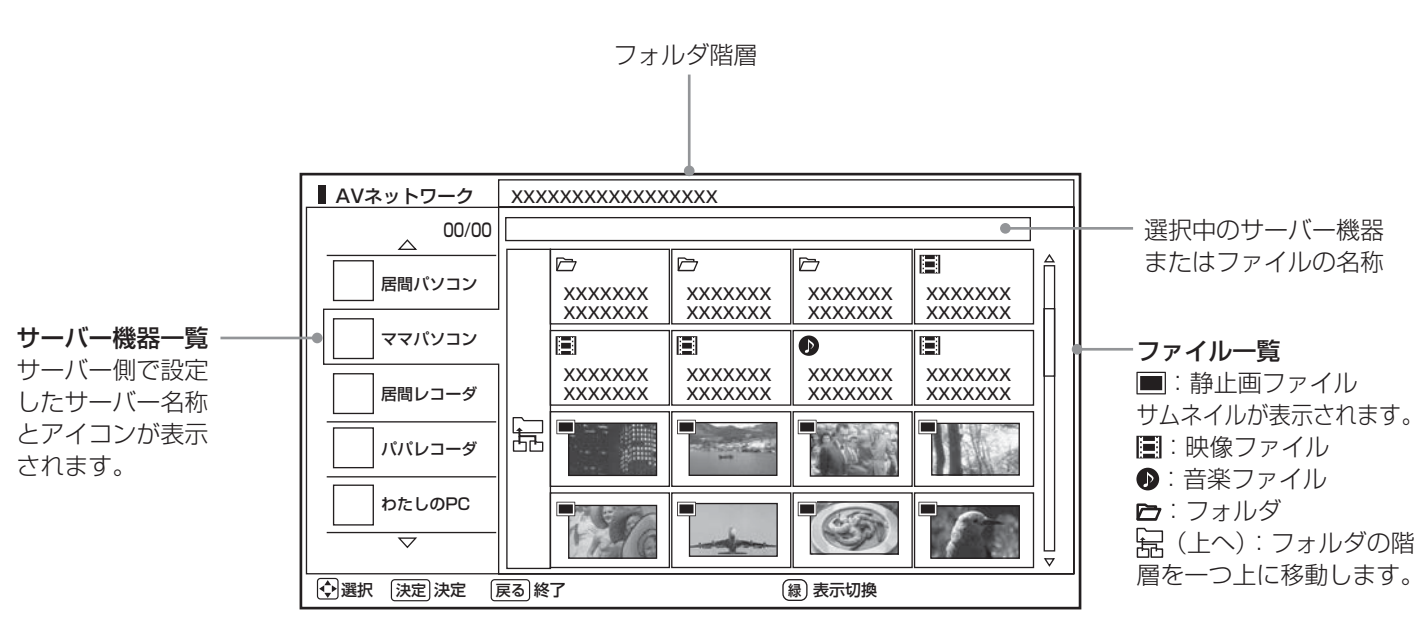

この画面はサーバー機器やファイル、フォルダの表示例です。 ファイルやフォルダはサーバーに依存します。

## お知らせ

- ●サーバー機器一覧は利用可能なサーバー機器がある場合のみ表示されます。利用可能なサーバー機器がない場合 はサーバー機器やフォルダ、ファイルの選択ができません。サーバー機器の設定を変更するか、AV ネットワー クを終了してください。サーバー機器の設定についてはサーバーの取扱説明書をご覧ください。
- 未接続のサーバー機器は、サーバー名称がグレー色で表示されます。WOL(Wake On LAN) 機能に対応したサー バー機器は、本機でサーバーを起動することができます。また、未接続サーバー機器の表示を削除することもで きます。<sup>158</sup>
- ●サーバー機器一覧に表示可能なサーバー機器は最大 16 台までです。17 台以上の利用可能なサーバー機器を同 時に接続した場合、17 台目以降のサーバー機器はサーバー機器一覧に表示されませんので、ご利用いただけま せん。
- ●ファイル一覧は利用可能なサーバー機器がない場合や、選択したサーバー機器およびサーバー機器のフォルダに 利用可能なフォルダおよびファイルがない場合は操作できません。
- ●フォルダ階層と掃(上へ)は2階層以降のフォルダを表示しているときにのみ表示されます。
- ●サーバー機器一覧に表示されるサーバー機器の名称はサーバー側で設定した名称です。詳しくはサーバーの取扱 説明書をご覧ください。
- 10 階層より深いフォルダやファイルの表示や再生は行えません。10 階層以内であってもサーバー機器から送 られる階層の文字数が多い場合には、フォルダやファイルの表示や再生が行えない場合があります。

# AV ネットワーク画面に表示されるフォルダおよびファイル構成について

AV ネットワーク再生機能を利用する場合、サーバー機器が公開しているフォルダおよびファイルを一覧で表示できます。 AV ネットワーク画面の一覧に表示されるフォルダおよびファイル構成(階層構造)はサーバー機器側の公開方法に よって異なります。

## サーバー機器の公開方法

サーバー機器の公開方法には以下のようなものがあります。

●パソコンなどのフォルダおよびファイルの構成や階層構造のまま表示する。

● 「ビデオ」、「写真」、「音楽」など(Video、Image/Photo、Music など)の種類ごとに分けて表示する。

### お知らせ

- ●それぞれの種類の中で更に「アルバム」、「アーティスト」、「フォルダ」、「すべて」などに分類して表示できる場 合もあります。
- ●アルバムなど分類の仕方はサーバー機器ごとに異なります。
- サーバー機器によっては階層構造には関係なく、ファイルの入っているフォルダ名のみ表示できる場合もあります。
- ●サーバー機器によっては、本機でフォルダやファイル名などが文字化けして表示され、ご利用いただけない場合が あります。

## AV ネットワークの表示方法

AV ネットワークの画面には、サムネイル表示ではフォルダおよびファイルをあわせて 16 個、リスト表示では 13 個表示できます。サムネイル表示とリスト表示の切り換えについては、「図をご覧ください。

13 個以上のフォルダやファイルがある場合は、サーバー機器側の公開方法に合わせてフォルダ数やファイル数が画 面内に収まるように整理および分類すると便利です。

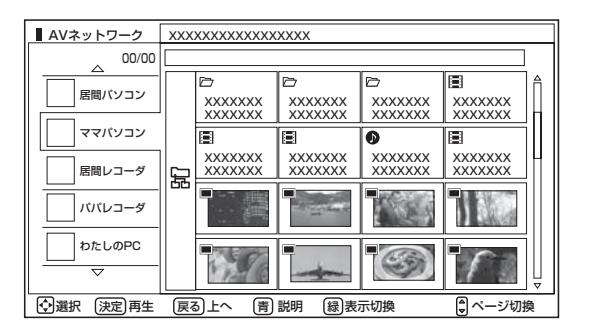

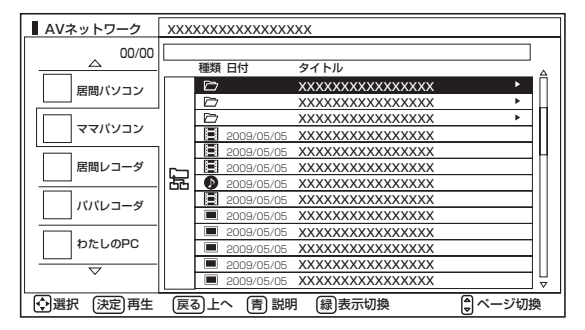

サーバー機器側での整理および分類について

## パソコンなどのフォルダおよびファイルの構成や階層構造で表示される場合

種類ごとにフォルダを分けて整理すると便利です。例えば、以下のような分類をすると便利です。

- ●ビデオならドラマ、ニュース、バラエティなどのフォルダを用意して、その下にさらに番組名などのフォルダに分 類をする。
- ●写真なら 2008年6月、2009年11月などのフォルダを用意して、その下にさらに行った場所名などのフォル ダに分類する。

## 「ビデオ」、「写真」、「音楽」など(Video、Image/Photo、Music など)の種類ごとに分けて表示される場合 フォルダを分けて整理すると便利です。例えば、以下のような分類をすると便利です。

●ビデオなら番組名などのフォルダに分類をする。

●写真なら行った場所名などのフォルダに分類する。

サーバー機器のフォルダ及びファイルの公開方法について、詳しくはサーバー機器の取扱説明書をご確認ください。

A<br>V

を楽しお

1置する ||接続する ||楽しむ ||録画・予約する ||などを楽しむ ||機器を楽しむ||サービスを楽しむ||を楽しむ|

録画番組・写真

、一・写真 む

|などを楽し、

ただした

機器を楽し、

困ったその他はじめに

サービスを楽しむ

む

外部機器を

妄

|接続する

楽テ へしレビ を

はじ めに

|設置する

番組を

録番組  $\bar{\pi}$  $\,$ 予約 ずる

Vネットワーク

ネットワーク

お好みや

に合せて設定する

個別に設定

と困った<br>さきなん

そ  $\sigma$ 他

| したいとき

# AV ネットワーク画面

サーバーやファイルを選んだり、フォルダ階層移動などができます。

<sup>155</sup> の操作で AV ネットワーク画面を表示し、次の操作を行います。

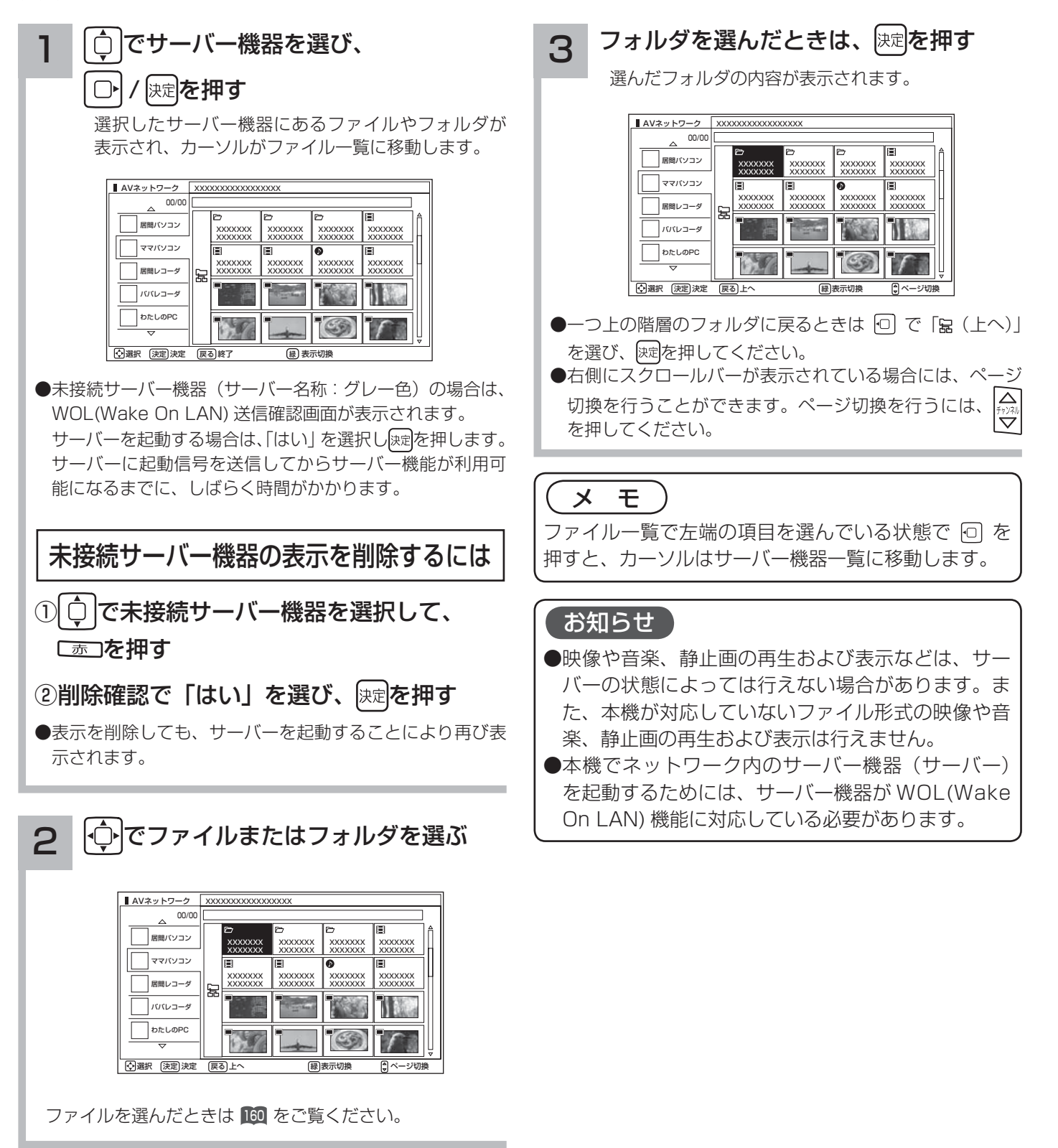

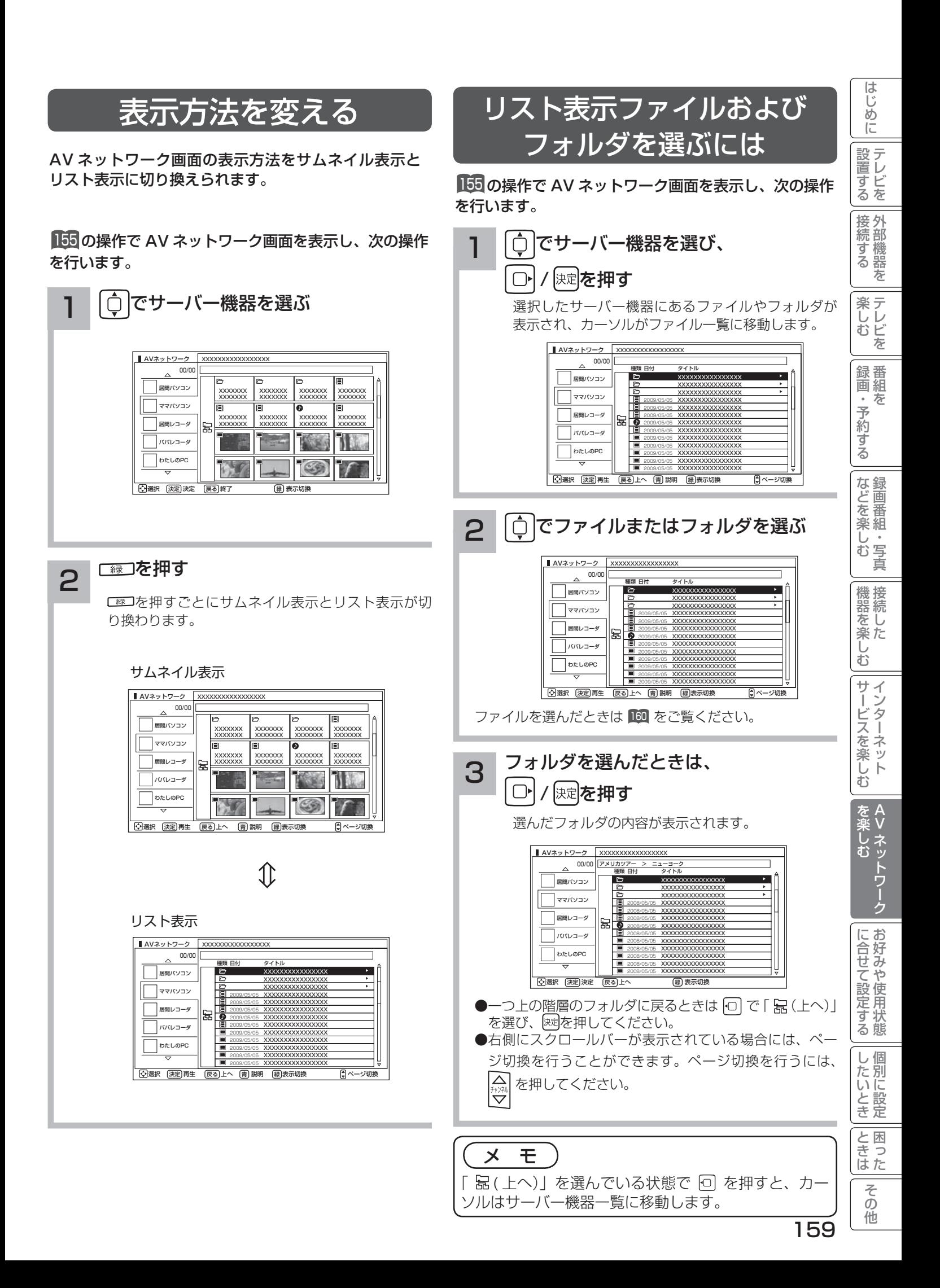

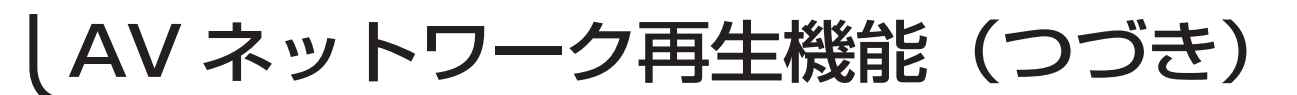

# ファイルを選択したあとでできること

AV ネットワーク画面でファイルを選択した状態で、下記の操作ができます。

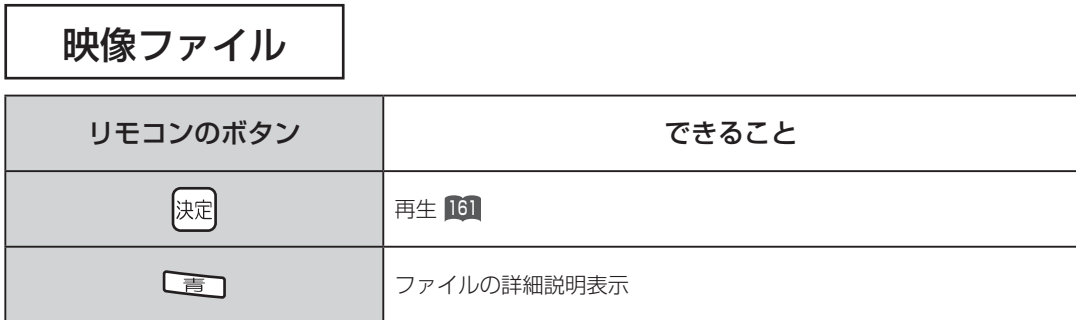

音楽ファイル

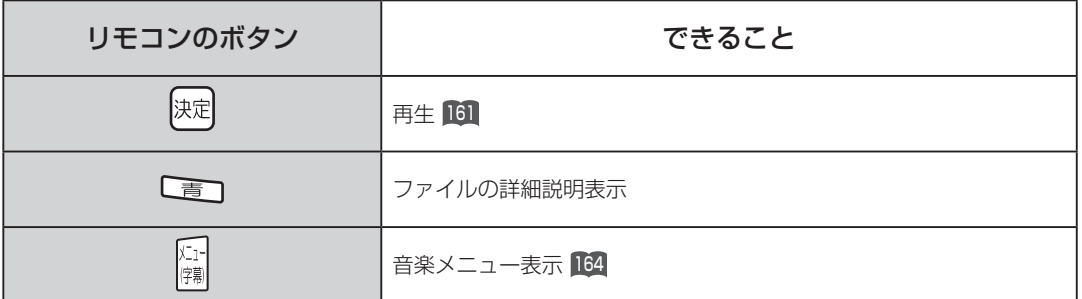

## 静止画ファイル

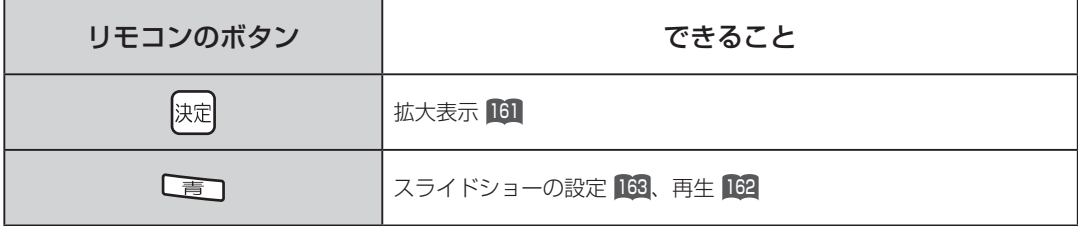

## お知らせ

●映像、音楽、静止画以外のファイルを選択しているときは操作できません。

●フォルダを選択しているときに決定ボタンを押すと、そのフォルダの内容が表示されます。

●映像や音楽、静止画などの再生および表示などは、サーバーの状態によっては行えない場合があります。また、 本機が対応していないファイル形式の映像や音楽、静止画などの再生および表示はできません。

●本機が対応していないファイル形式の映像、音楽、静止画なども一覧に表示されます。

# ファイルを再生または表示する

映像 ・ 音楽の再生、静止画の表示・スライドショーなどを行えます。

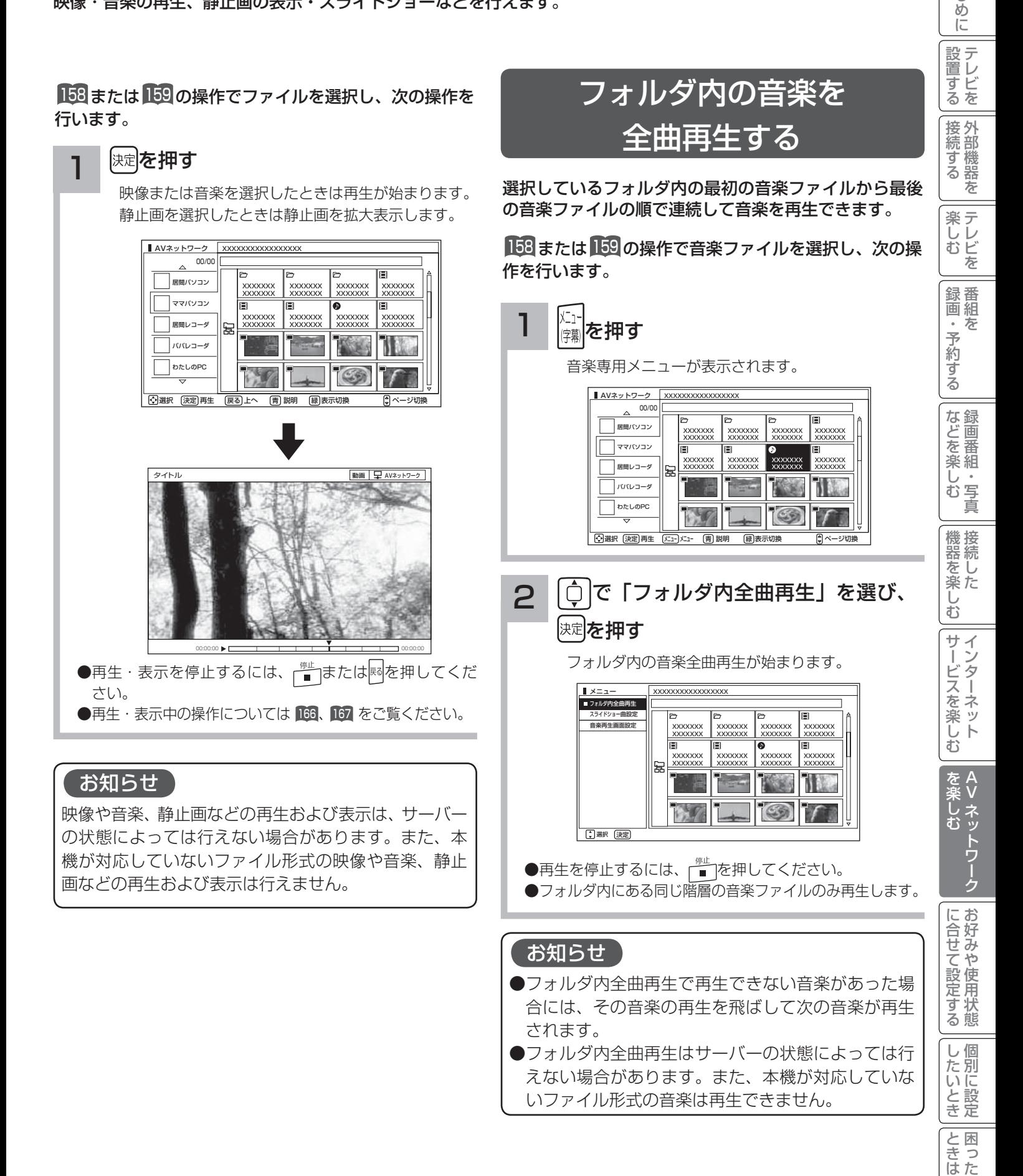

こち 一 その他

そ  $\sigma$ 他

はじ

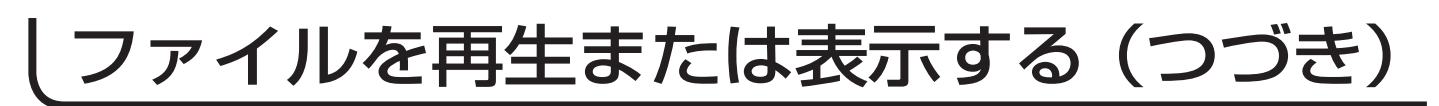

# スライドショーを再生する

選択しているフォルダ内の静止画ファイルを順に連続して表示できます。

<sup>158</sup> または <sup>159</sup> の操作で静止画ファイルを選択し、次の操作を行います。

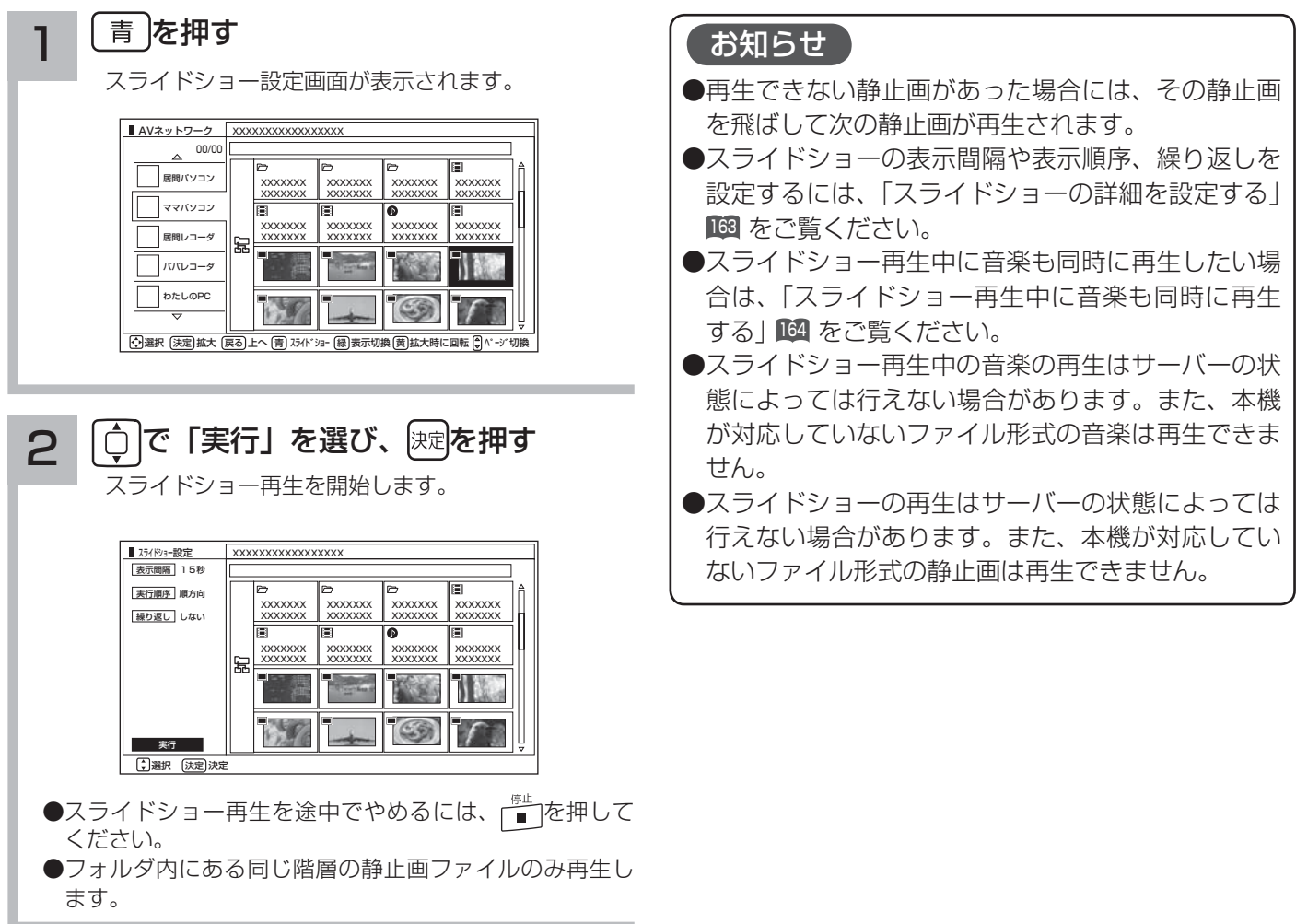

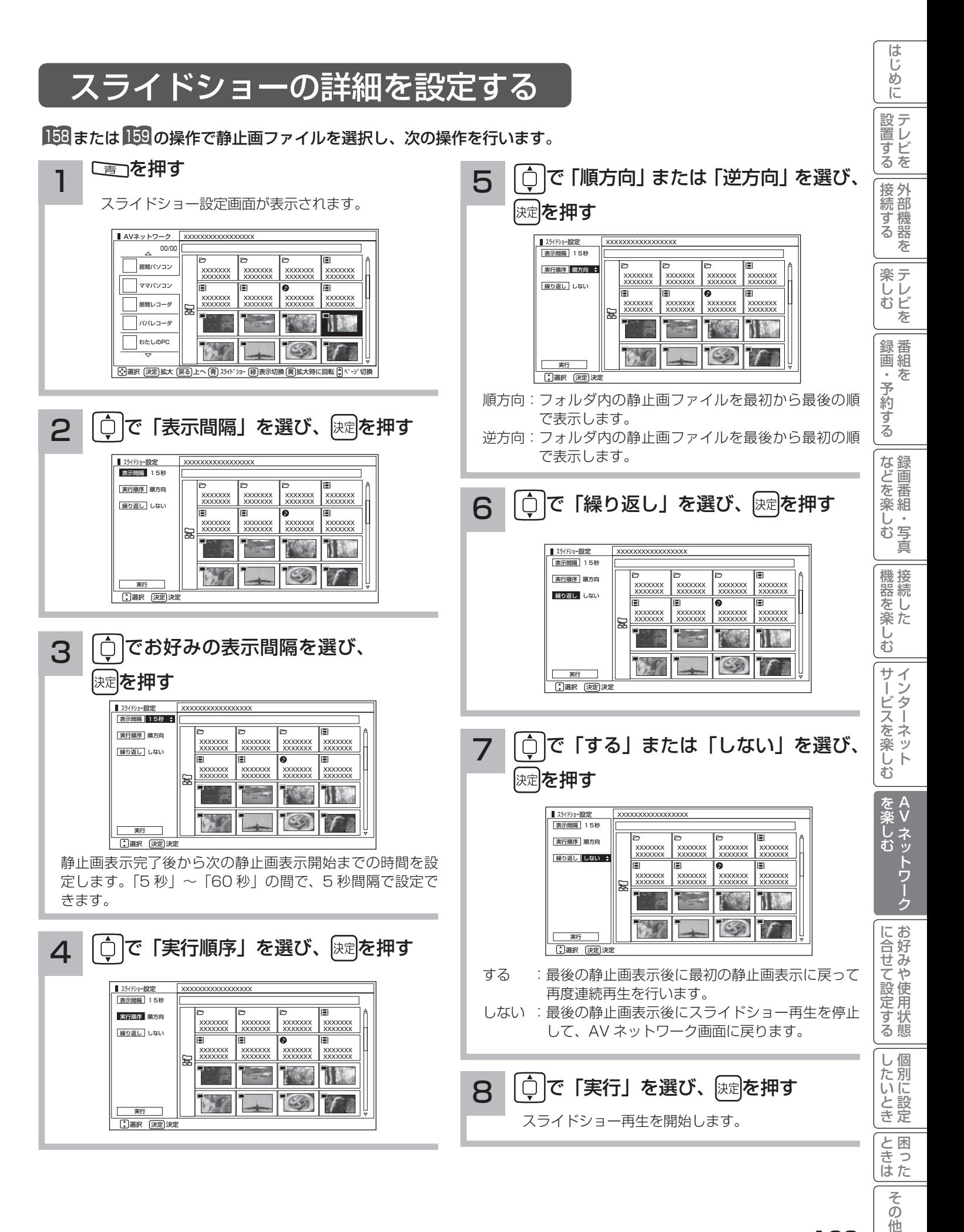

# 163

他

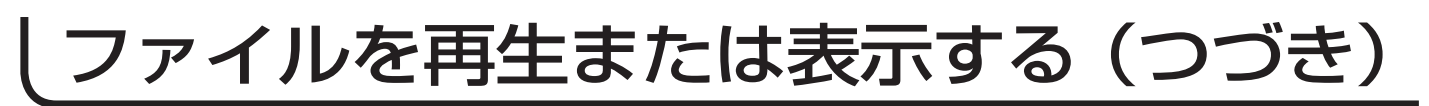

# スライドショー再生中に音楽も同時に再生する

スライドショー再生中に再生する音楽を 3 曲まで登録できます。

158 または 159 の操作で音楽ファイルを選択し、次の操作を行います。

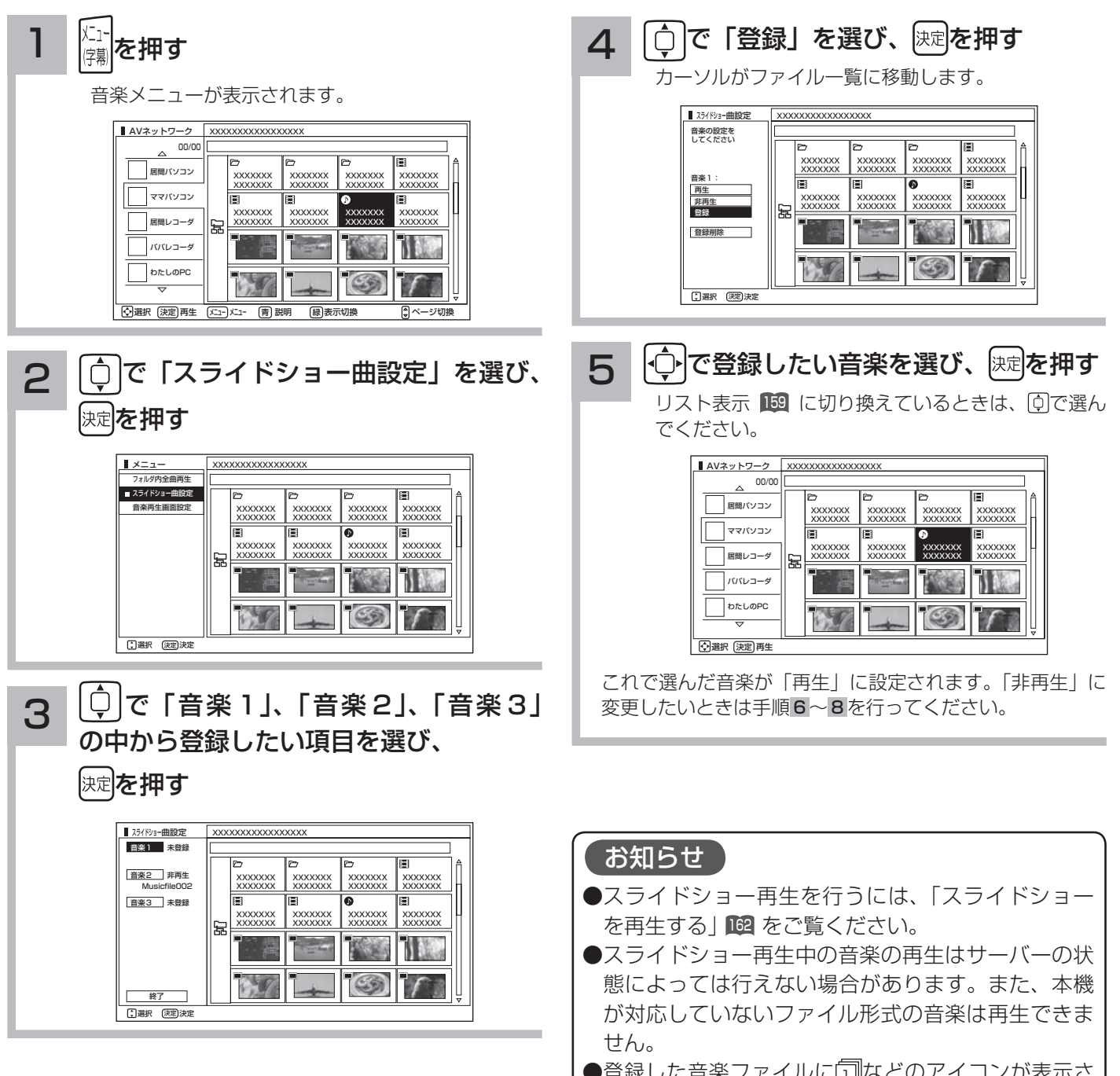

●登録した首栄ノアイルに| 1∥/よとのアイ*コノ*か衣示さ れます。

再生または非再生を変更する 6 0 ○ で「音楽1」、「音楽2」、「音楽3」 の中から手順 3 で選んだ項目を選び、 陳尾を押す スライドショー曲設定 XXXXXXXXXXXXXXXXX<br>音楽1 未登録 | 世界に一つだけの歌 音楽2 非再生 XXXXXXX XXXXXXX XXXXXXX XXXXXXX XXXXXXX XXXXXXX XXXXXXX XXXXXXX Musicfile002 音楽3 未登録 를|<br>XXXXXXXX<br>XXXXXXXX (≣)<br>XXXXXXX XXXXXXX XXXXXXX 돑 XXXXXXX XXXXXXX IL 200  $V_{\mu}$ 終了 選択 決定 決定 <mark>7</mark> │ ○ │で「再生」または「非再生」を選び、 を押す ■ スライドショー曲設定 音楽の設定を してください XXXXXXX XXXXXXX XXXXXXX XXXXXXX XXXXXXX XXXXXXX XXXXXXX XXXXXXX 音楽1: 0 再生 XXXXXXX XXXXXXX xxxxxxx 非再生<br>登録<br>- 世界に一つだけの歌 돑 XXXXXXX XXXXXXX XXXXXXX Μ ■  $\mathcal{N}$  $\bigcirc$ 日選択 決定 決 8 0 で「終了」を選び、 快速を押す AV ネットワーク画面に戻ります。

## お知らせ

- ●スライドショー再生中に、「音楽 1|「音楽 2|「音楽 3| の順に繰り返し再生されます。
- ●スライドショー再生中に、再生する音楽の操作をす ることはできません。
- ●再生できない音楽ファイルがあった場合は、その音 楽ファイルを飛ばして次の音楽ファイルが再生され ます。

AV ネットワーク Vネットワーク

を楽しむ

お好みや

に合せて設定する

個別に設定

|と困った

 $\overline{\epsilon}$  $\overline{O}$ 他

| したいとき

1置する ||接続する ||楽しむ ||録画・予約する ||などを楽しむ ||機器を楽しむ||サービスを楽しむ||を楽しむ|

録画番組・写真

**| などを楽しむ** 

ただした

機器を楽しむ

困ったその他はじめに

サービスを楽しむ

外部機器を

|接続する

**楽しむ**<br>キレビを

はじ めに

|設置する

番組を

| 録画・予約する |

# ファイルを再生または表示する(つづき)

# 映像 / 音楽ファイル再生中の操作について

下記の操作ができます。

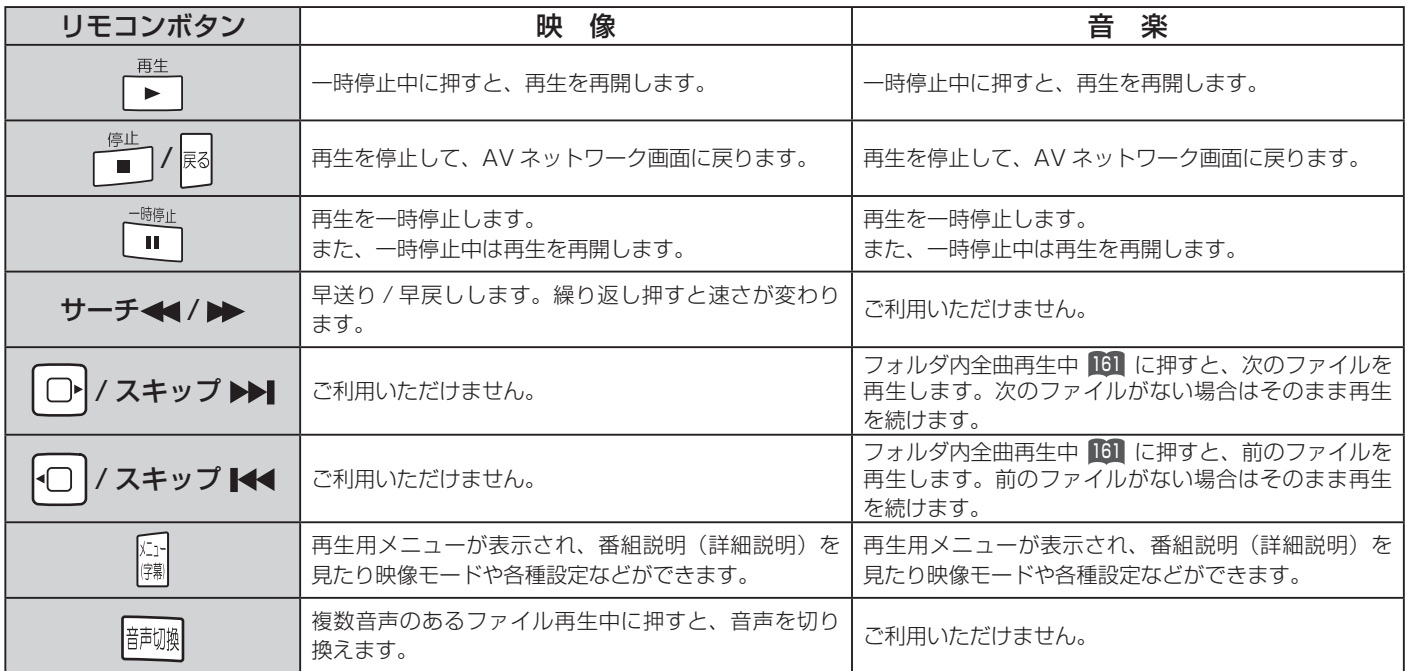

## お知らせ

- ●映像や音楽などの再生などは、サーバーの状態によっては行えない場合があります。また、本機が対応していないファイル形 式の映像や音楽は再生できません。
- 早送りや早戻し、一時停止などの操作は、ファイルを公開しているサーバー機器によっては行えない場合があります。また、 早送りや早戻し、一時停止などの操作は、ファイルによっては行えない場合があります。
- 一時停止中に約 1 分間連続してボタン操作などが無い場合には、自動的に再生を再開します。

# 静止画ファイル表示中やスライドショー再生中の操作について

下記の操作ができます。

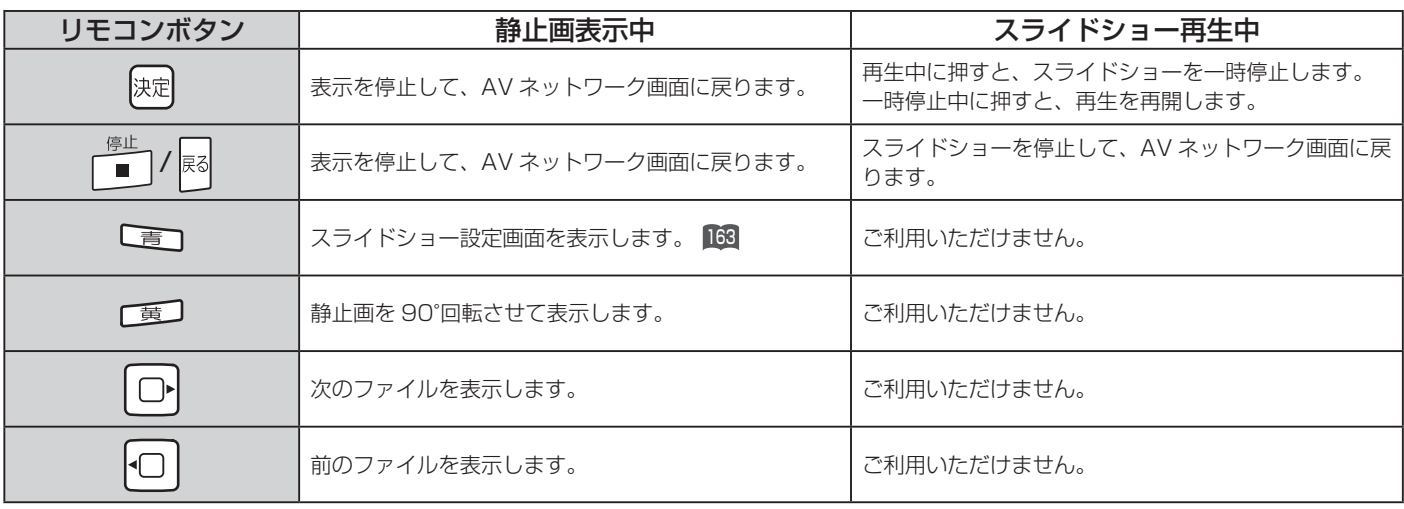

## お知らせ

- ●静止画の表示およびスライドショー再生は、サーバーの状態によっては行えない場合があります。また、本機が対応していな いファイル形式の静止画の表示・スライドショー再生はできません。
- ●スライドショー一時停止中に1分間連続してボタン操作などが無い場合には自動的に再生を再開します。
- ●静止画表示中に回転させても、別の静止画を表示させる場合や次回表示する時は回転させる前の状態に戻ります。

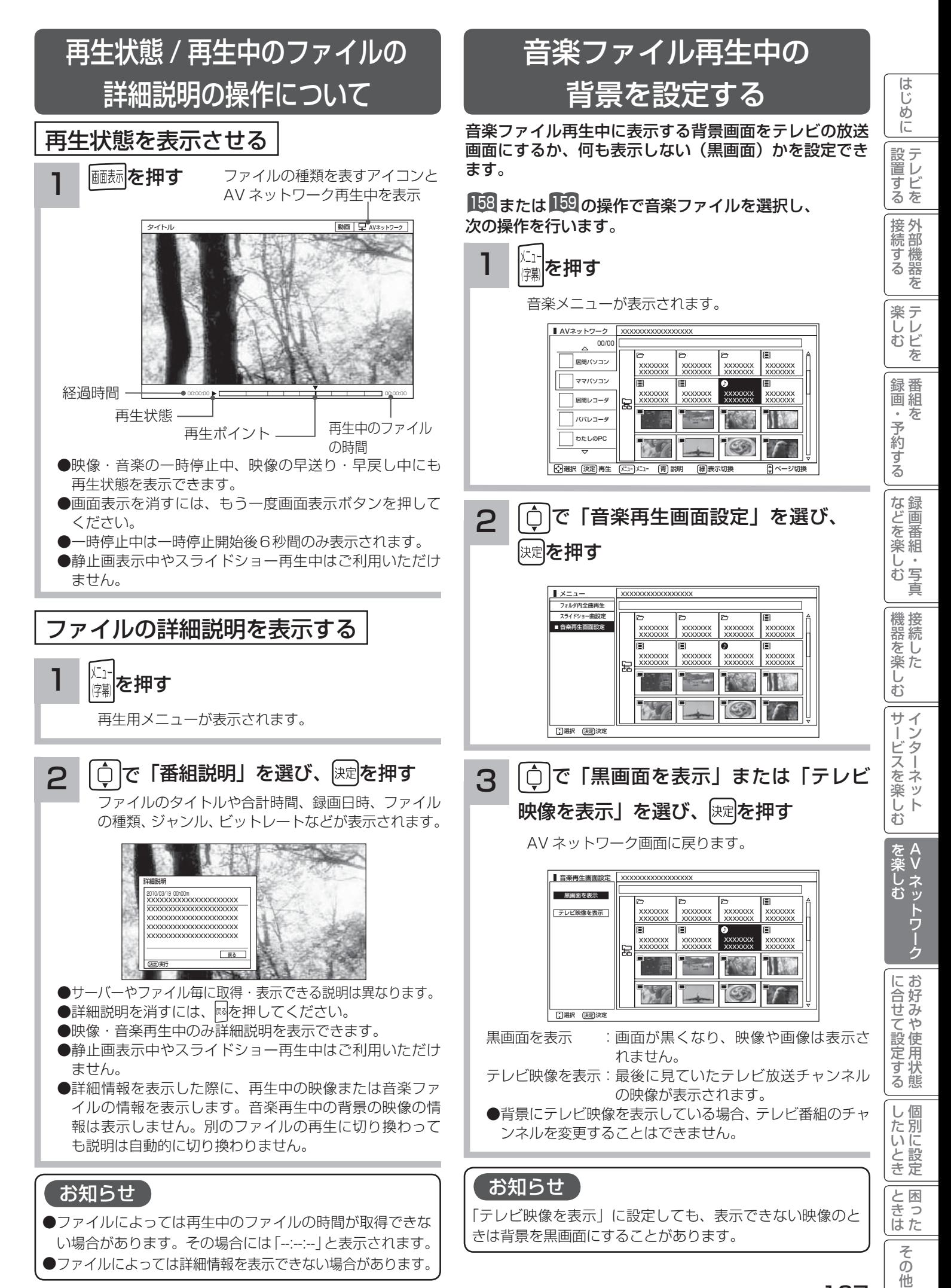

# 本機で PC( パソコン ) のコンテンツを視聴する

本機でホームネットワーク内の PC(パソコン)に保存した映像・画像・音楽を視聴することができます。

# はじめに

- ●本機で PC (パソコン)のコンテンツを視聴するには、 PC(パソコン)に DLNA のデジタルメディアサーバー (DMS)に対応しているアプリケーションソフトウェ アがインストールされている必要があります。 DLNA 対応のデジタルメディアサーバーソフトウェア
- 「CyberLink MediaServer」の入手方法については、 下記の「無償ソフトウェアダウンロードのしかた」を 参照ください。
- ●本ソフトウェアをご利用になるためには PC(パソコ ン)が必要です。
- ●本ソフトウェアは、日本語版 Windows 専用です。詳細 な動作環境は、ユーザーズガイドを参照してください。 ユーザーズガイドを参照するには、ダウンロードページ から入手可能です。
- ●本ソフトウェアのライセンス数は 1 つです。複数のパ ソコンにインストールしないでください。インストー ルの際は使用許諾をよくお読みください。
	- ユーザーズガイドに対応フォーマットが記載されてい ますが、本機で再生できるファイル形式については 154 をご覧ください。ただし、対応するすべてのファ イルの再生を保障するものではありません。
- ●本ソフトウェアは、全てのパソコンでの動作を保障す るものではありません。動作可能なスペックについて は、ユーザーズマニュアルでご確認ください。
- ●本機に録画した番組を PC (パソコン) で視聴するには、 別途デジタルメディアプレーヤー(DMP)に対応して いるアプリケーションソフトウェアが必要です。(有償) 手順 3 で、サイバーリンク社のダウンロードペー ジから、デジタルメディアプレーヤーソフトウェア 「SoftDMA」を購入することもできます。

## 2010 年 3 月現在

1

- ご購入された機器の「ユーザー登録」を行う 日立 Wooo World サービス&サポートサイト http://av.hitachi.co.jp/support/index.html ※既にユーザー登録が完了している場合→手順2へ
	- ・機種名
	- ・製造番号(保証書に記載されている9桁の英数字です)
	- ・電話番号
	- ・その他
	- ユーザー登録が終了したら手順2へ

#### 2 「ユーザー承認画面」で以下を選択または 入力する

#### ユーザー承認画面

https://www5.hitachi.co.jp/home/info/ MediaServer\_DownLoad.top

- ・機種名
- ・製造番号(保証書に記載されている9桁の英数字です)
- ・電話番号
- ・その他
- ●手順 1 のユーザー登録画面で登録した情報と一致しない場 合はダウンロードできません。エラーメッセージが表示され た場合は、ユーザー登録内容をもう一度確認してください。
- ●登録情報と一致した場合は、サイバーリンク社のダウンロー ドページに接続します。

#### 3 画面の指示に従って、デジタルメディアサーバー ソフトウェア「CyberLink MediaServer」を ダウンロードする

● PC (パソコン)へのインストール方法については、ユー ザーズガイドをご覧ください。

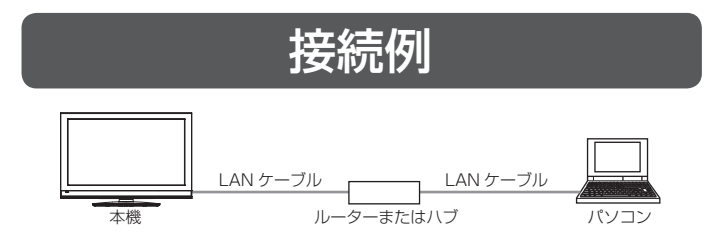

●本ソフトウェアをご利用いただくのにインターネットへの接 続は必須ではありません。(本ソフトウェアの更新版の適用 を除く)

# CyberLink MediaServer 無償ソフトウェアダウンロードのしかた の問い合わせ先について

CyberLink MediaServer に関する問い合わせは、サイバーリ ンク・カスタマーサポートセンターにご連絡ください。

## サイバーリンク・カスタマーサポートセンター

### ●電話でのお問い合わせ

 TEL :0570-080-110 03-5977-7530 (PHS、IP 電話をご使用の場合) 受付時間:10:00 ~ 13:00 / 14:00 ~ 17:00 (土日祝日・サイバーリンク株式会社休業日を除く)

## ●インターネットでのご質問

 ホームページ : http://jp.cyberlink.com/support/ Web からのお問い合せは 24 時間 365 日受付けております が、回答を差し上げるのはサイバーリンク社の営業時間内に なります。そのため、土日祝日や深夜にいただいたご質問は 翌営業日以降に回答を差し上げることになります。